**User Manual**

# Tektronix

**RFA300A Measurement Set 8VSB 071-0697-00**

Copyright © Tektronix, Inc. All rights reserved.

Tektronix products are covered by U.S. and foreign patents, issued and pending. Information in this publication supercedes that in all previously published material. Specifications and price change privileges reserved.

Tektronix, Inc., P.O. Box 500, Beaverton, OR 97077

TEKTRONIX and TEK are registered trademarks of Tektronix, Inc.

#### **WARRANTY**

Tektronix warrants that the products that it manufactures and sells will be free from defects in materials and workmanship for a period of one (1) year from the date of shipment. If a product proves defective during this warranty period, Tektronix, at its option, either will repair the defective product without charge for parts and labor, or will provide a replacement in exchange for the defective product.

In order to obtain service under this warranty, Customer must notify Tektronix of the defect before the expiration of the warranty period and make suitable arrangements for the performance of service. Customer shall be responsible for packaging and shipping the defective product to the service center designated by Tektronix, with shipping charges prepaid. Tektronix shall pay for the return of the product to Customer if the shipment is to a location within the country in which the Tektronix service center is located. Customer shall be responsible for paying all shipping charges, duties, taxes, and any other charges for products returned to any other locations.

This warranty shall not apply to any defect, failure or damage caused by improper use or improper or inadequate maintenance and care. Tektronix shall not be obligated to furnish service under this warranty a) to repair damage resulting from attempts by personnel other than Tektronix representatives to install, repair or service the product; b) to repair damage resulting from improper use or connection to incompatible equipment; c) to repair any damage or malfunction caused by the use of non-Tektronix supplies; or d) to service a product that has been modified or integrated with other products when the effect of such modification or integration increases the time or difficulty of servicing the product.

**THIS WARRANTY IS GIVEN BY TEKTRONIX IN LIEU OF ANY OTHER WARRANTIES, EXPRESS OR IMPLIED. TEKTRONIX AND ITS VENDORS DISCLAIM ANY IMPLIED WARRANTIES OF MERCHANTABILITY OR FITNESS FOR A PARTICULAR PURPOSE. TEKTRONIX' RESPONSIBILITY TO REPAIR OR REPLACE DEFECTIVE PRODUCTS IS THE SOLE AND EXCLUSIVE REMEDY PROVIDED TO THE CUSTOMER FOR BREACH OF THIS WARRANTY. TEKTRONIX AND ITS VENDORS WILL NOT BE LIABLE FOR ANY INDIRECT, SPECIAL, INCIDENTAL, OR CONSEQUENTIAL DAMAGES IRRESPECTIVE OF WHETHER TEKTRONIX OR THE VENDOR HAS ADVANCE NOTICE OF THE POSSIBILITY OF SUCH DAMAGES.**

## **Table of Contents**

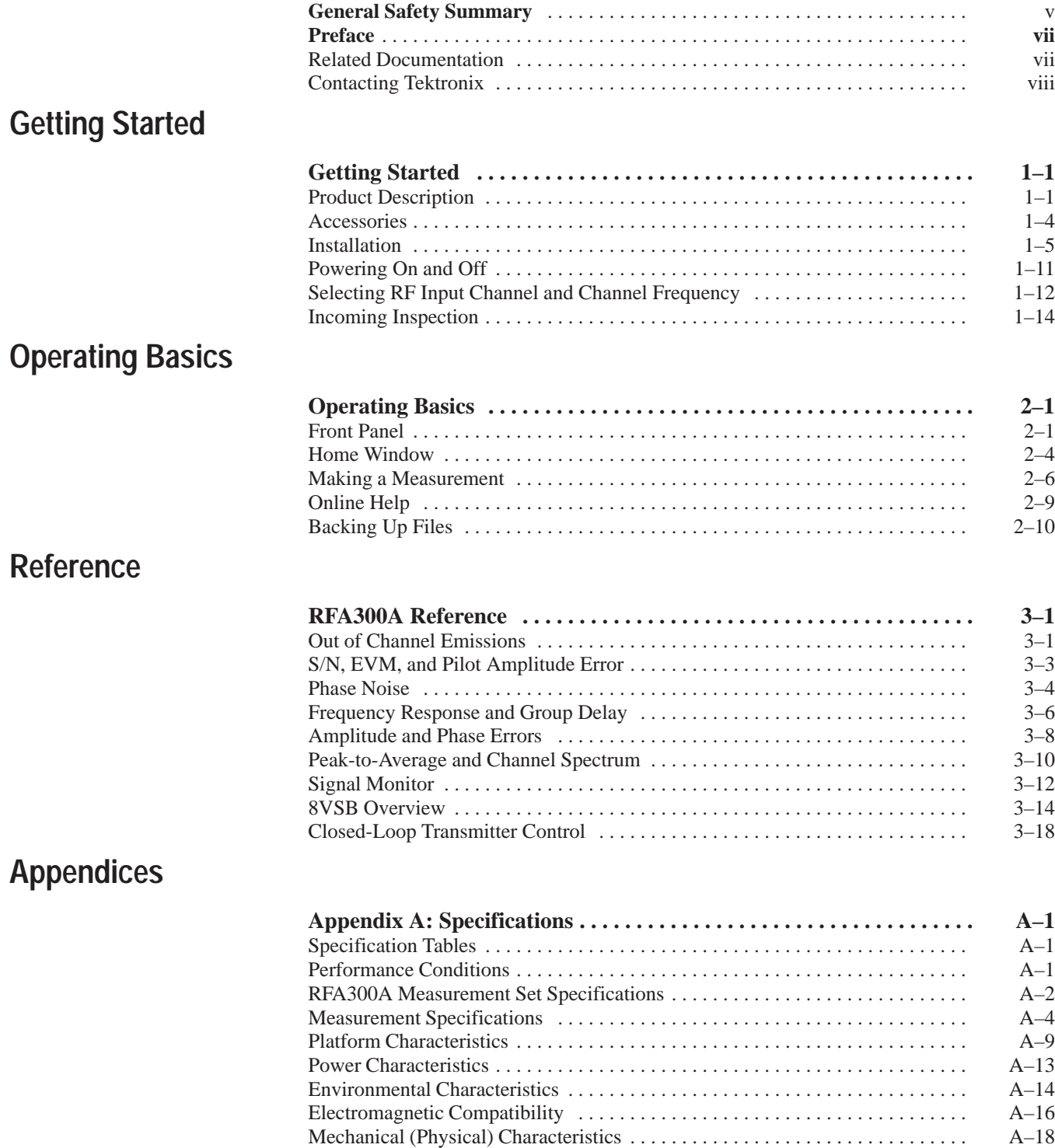

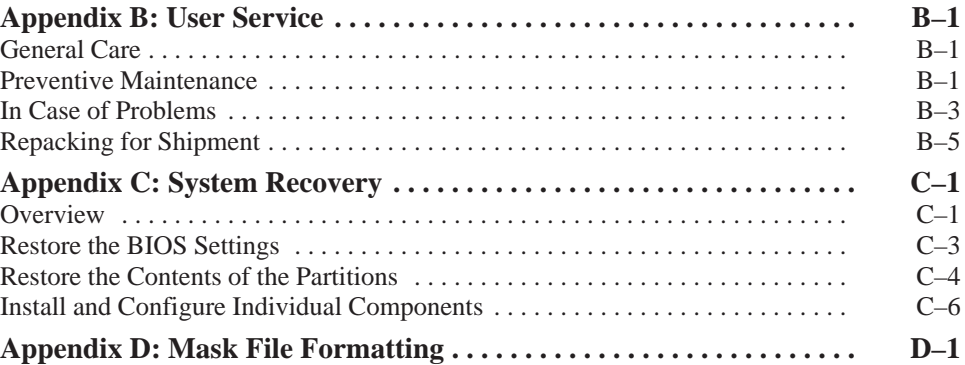

## **Glossary Index**

# **List of Figures**

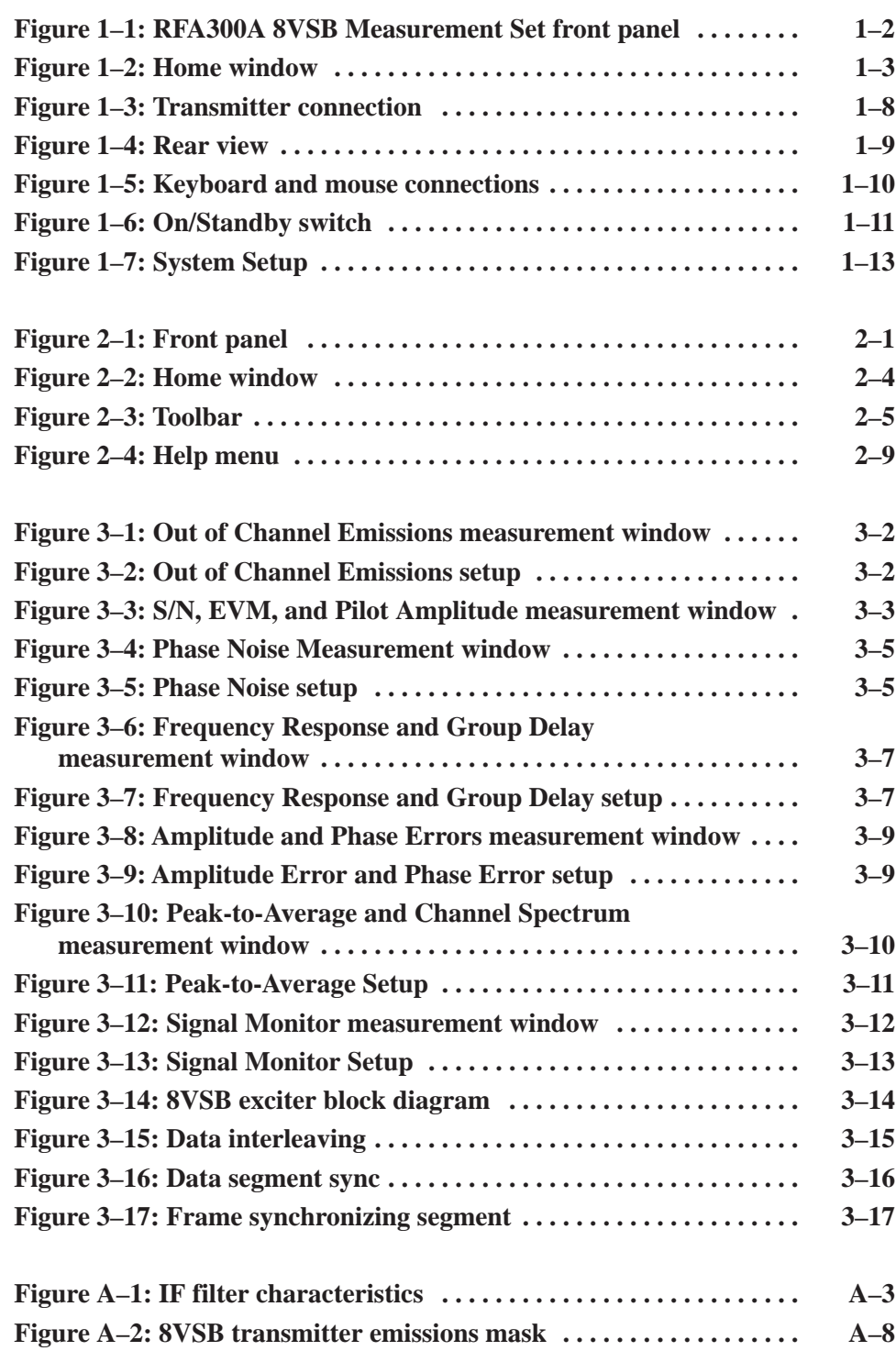

## **List of Tables**

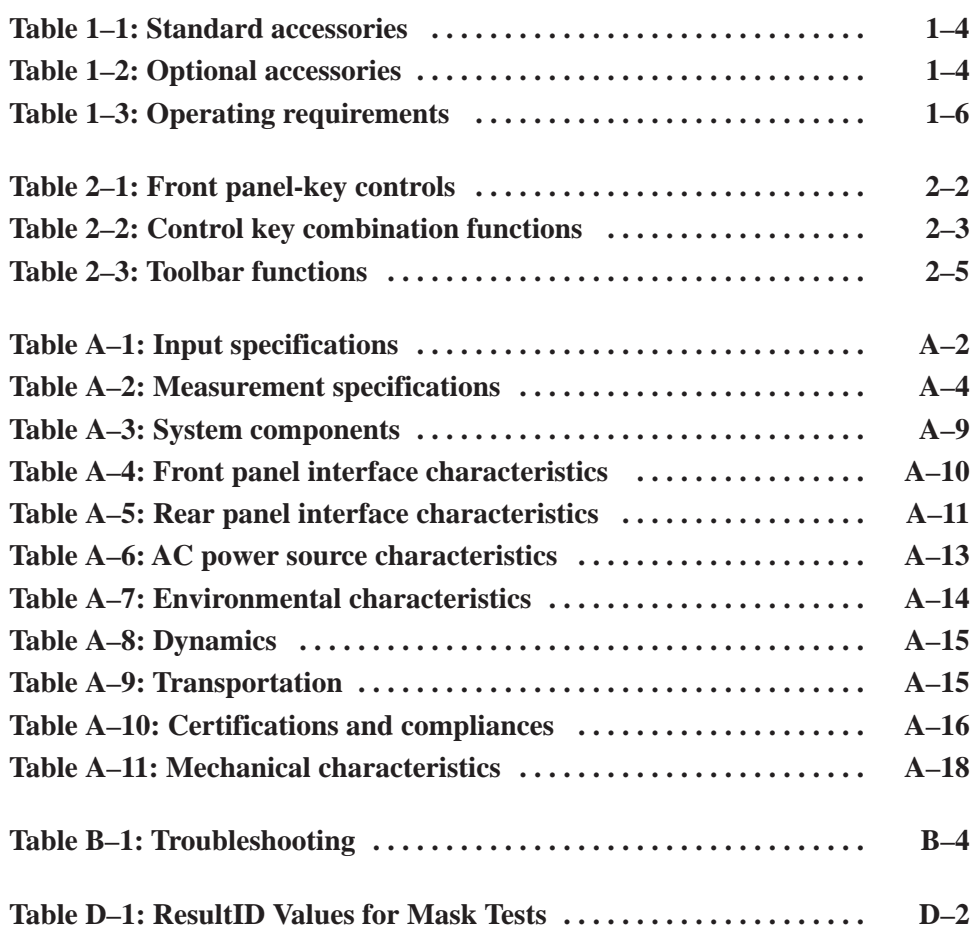

# **General Safety Summary**

Review the following safety precautions to avoid injury and prevent damage to this product or any products connected to it. To avoid potential hazards, use this product only as specified.

*Only qualified personnel should perform service procedures.*

**Use Proper Power Cord.** Use only the power cord specified for this product and certified for the country of use. **To Avoid Fire or Personal Injury**

> **Ground the Product.** This product is grounded through the grounding conductor of the power cord. To avoid electric shock, the grounding conductor must be connected to earth ground. Before making connections to the input or output terminals of the product, ensure that the product is properly grounded.

**Observe All Terminal Ratings.** To avoid fire or shock hazard, observe all ratings and markings on the product. Consult the product manual for further ratings information before making connections to the product.

**Do Not Operate Without Covers.** Do not operate this product with covers or panels removed.

**Use Proper Fuse.** Use only the fuse type and rating specified for this product.

**Avoid Exposed Circuitry.** Do not touch exposed connections and components when power is present.

**Do Not Operate With Suspected Failures.** If you suspect there is damage to this product, have it inspected by qualified service personnel.

**Do Not Operate in Wet/Damp Conditions.**

**Do Not Operate in an Explosive Atmosphere.**

**Keep Product Surfaces Clean and Dry.**

**Provide Proper Ventilation.** Refer to the manual's installation instructions for details on installing the product so it has proper ventilation.

#### **Symbols and Terms**

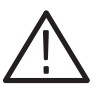

**Terms in this Manual.** These terms may appear in this manual:

*WARNING. Warning statements identify conditions or practices that could result in injury or loss of life.*

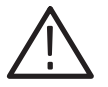

*CAUTION. Caution statements identify conditions or practices that could result in damage to this product or other property.*

**Terms on the Product.** These terms may appear on the product:

DANGER indicates an injury hazard immediately accessible as you read the marking.

WARNING indicates an injury hazard not immediately accessible as you read the marking.

CAUTION indicates a hazard to property including the product.

**Symbols on the Product.** The following symbols may appear on the product:

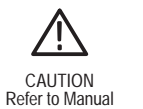

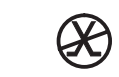

Protective Ground<br>(Earth) Terminal Connection to connection to the public telecommunications network

Protective Ground

 **vi** RFA300A Measurement Set 8VSB

## **Preface**

This manual contains operating information for the RFA300A Measurement Set 8VSB. The manual consists of the following sections:

- $\mathbf{r}$  *Chapter 1: Getting Started.* Provides a product description, installation procedures, connection information, and information on getting the instrument ready for use.
- *Chapter 2: Operating Basics*. Provides basic information about using the instrument.
- *Chapter 3: Reference*. Contains an overview of each measurement window and of the 8VSB standard.
- *Appendix A: Specifications.* Lists the environmental, physical, and electrical properties of the instrument.
- *Appendix B: User Service.* Provides user service information including general care, preventive maintenance, and troubleshooting.
- *Appendix C: Software Installation.* Describes how to format a hard drive and reinstall the operating system software and associated hardware drivers.
- *Appendix D: Mask File Formatting.* Describes how to format a mask file using a text editor.

### **Related Documentation**

In addition to this user manual, the following documentation is available for your measurement set.

- $\blacksquare$  The online help provides information about using the measurement set. To view online help, select Help Topics from the Help menu.
- The optional *RFA300A Measurement Set 8VSB Service Manual* provides board-level service information.

## **Contacting Tektronix**

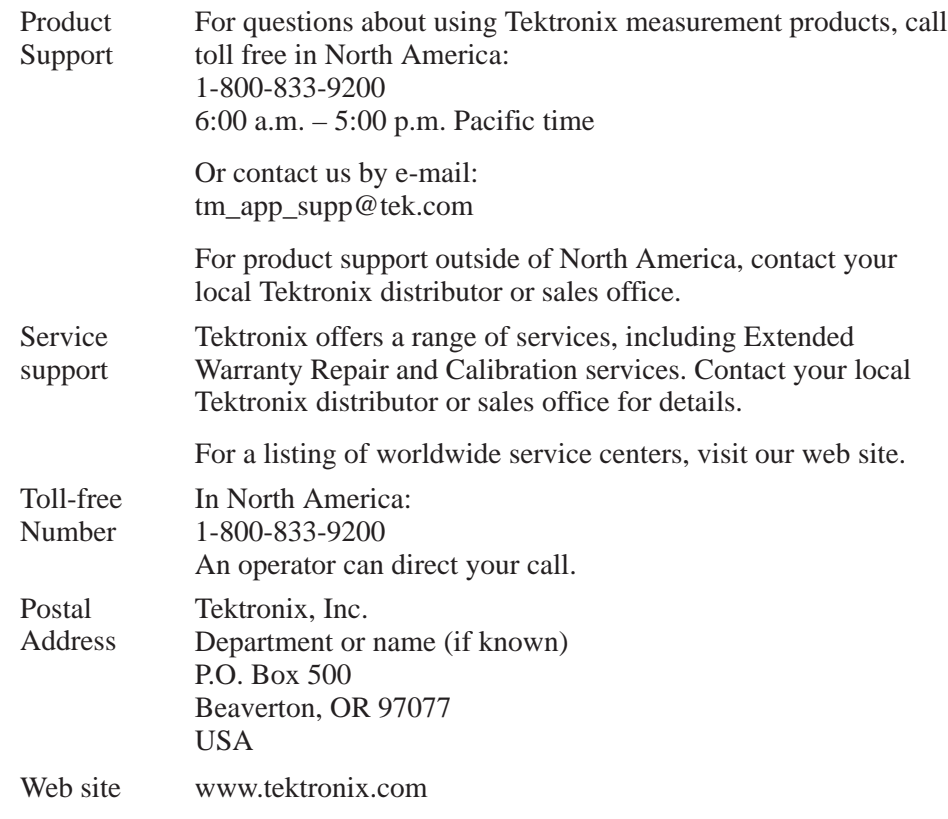

## **Getting Started**

This chapter provides basic information about using and installing the RFA300A Measurement Set 8VSB. There is information about the physical instrument and introductory material on how to operate it. Once you have a basic understanding, proceed to the next chapter, *Operating Basics*, to form a conceptual model of how the measurement set works.

### **Product Description**

The measurement set provides information on 8VSB digital television signals in conformance with the ATSC Digital Television Standard. Signals are acquired at the transmitter and the measurements consist of the following:

- E Complex Modulation Error Ratio
- l. Signal to Noise Ratio
- Error Vector Magnitude
- $\blacksquare$ Pilot Amplitude Error
- E Out-of-Channel Emissions
- E Frequency Response Error
- П Group Delay
- E Amplitude Error
- l. Phase Error
- l. Phase Noise Error
- ш Peak to Average Ratio
- E Channel Spectrum (display of the selected channel, not a measurement)

The instrument's measurements can run continuously, thereby monitoring transmitter performance on a constant basis. Operation of the instrument is controlled from the front panel keypad and the touch screen or from an attached keyboard and mouse. Figure 1–1 shows the front panel of the measurement set.

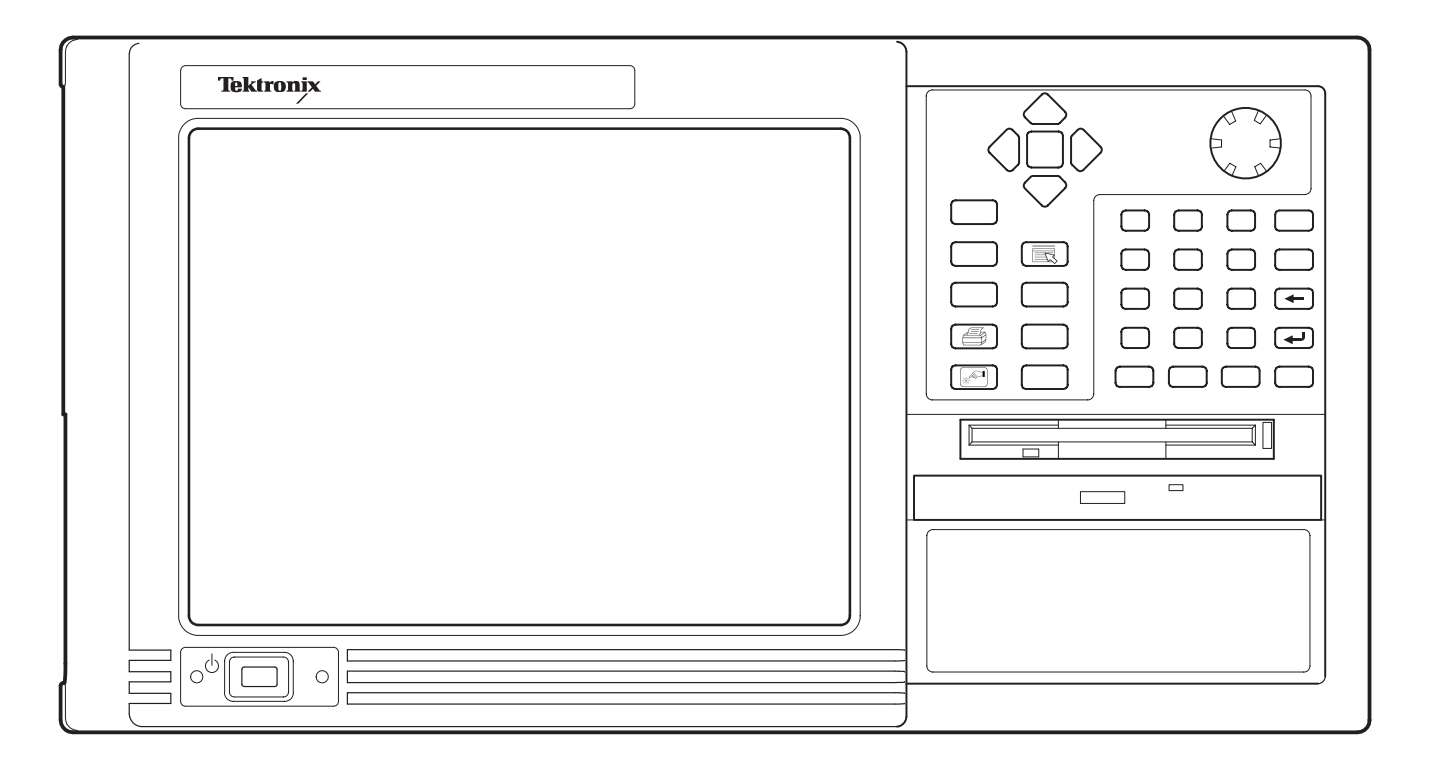

**Figure 1–1: RFA300A 8VSB Measurement Set front panel**

The measurement set uses the Microsoft Windows NT operating system. The Home window is the point-of-entry into the program. Access each measurement from the Home window by clicking on the appropriate icon as shown in Figure 1–2 on page 1–3.

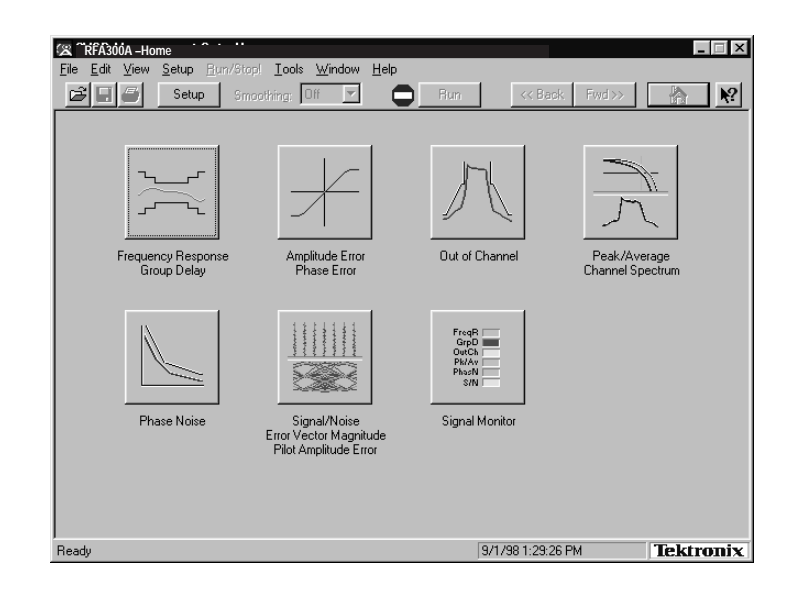

**Figure 1–2: Home window**

Refer to the next chapters *Operating Basics* and *Reference* for an overview on operating the measurement set. For detail information, refer to the online help.

## **Accessories**

Tables 1–1 and 1–2 lists the standard and optional accessories.

#### **Table 1–1: Standard accessories**

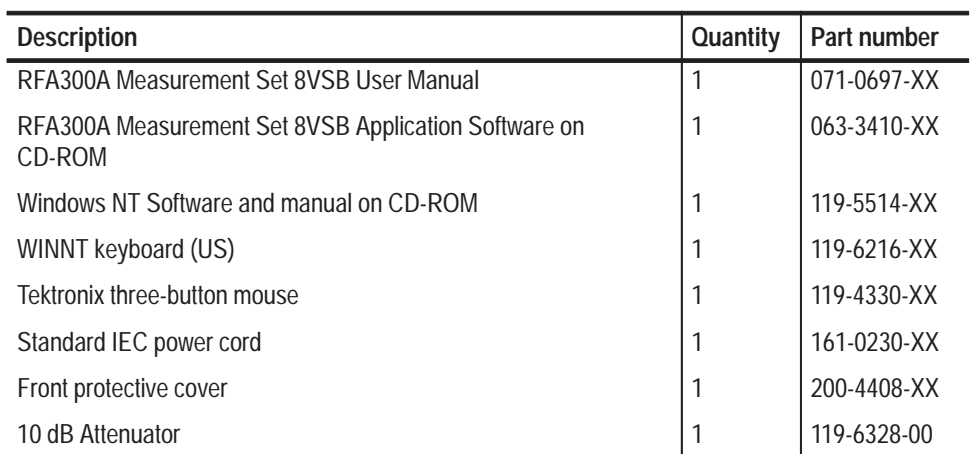

#### **Table 1–2: Optional accessories**

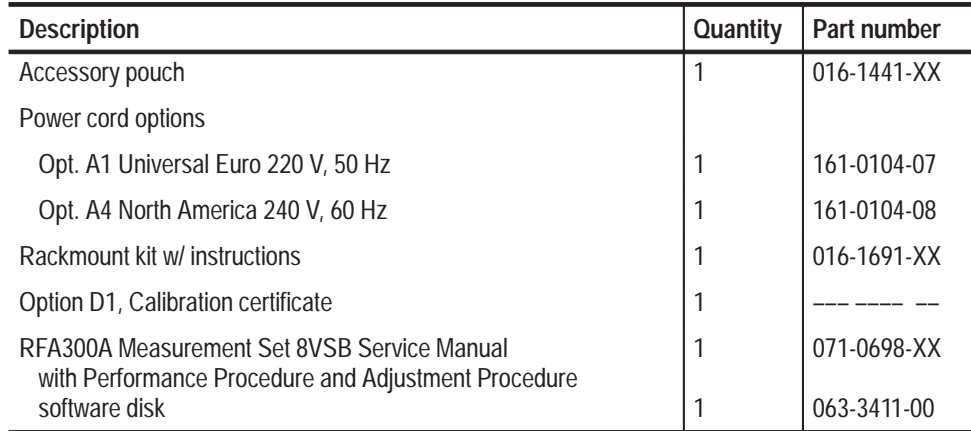

## **Installation**

Read this section before attempting any installation procedures. This section describes site considerations, power requirements, and ground connections for your instrument.

Verify that you have received all of the parts of your measurement set. Use the shipping lists that came with your instrument to compare against the actual contents of your order. You should also do the following: **Check the Shipping List**

- l. Verify that you have the correct power cord for your geographical area.
- l. Verify that you have the CD that contains a backup copy of the installed software. Store the CD in a safe location where you can easily retrieve the software for maintenance purposes.
- $\mathcal{L}_{\mathcal{A}}$  Verify that you have a boot disk in case you reformat the hard drive or damage operating system files or drivers.

*NOTE. Keep the software packaging available. You will need it to enter the Windows NT software registration number when you first power on the analyzer. (See Step 3 under* Powering On and Off *on page 1–11.)*

П Verify that you have all the other standard and optional accessories that you ordered.

#### This section deals with hardware installation. To reinstall software refer to *Appendix C: Software Installation* in this manual. **Hardware Installation**

The instrument is designed to operate on a bench, cart, or in a rack in the normal position (on the bottom feet). For proper cooling, at least two inches (5.1 cm) of clearance is recommended on the rear and sides of the mainframe.

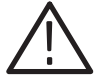

*CAUTION. For rack mounting, the product must be installed in its specified rack cradle as listed in Table 1–2. For proper cooling, the air temperature at all air intake vents (inside of the rack) must not exceed 50*° *C.*

You can also operate the instrument while it rests on the rear feet. If you operate the instrument in that position, make sure that you properly route any cables coming out of the rear of the instrument to avoid damaging them.

Before you can operate the product, you must connect the provided power cord. Refer to Figure 1–4 and connect the power cord to the instrument. Refer to Table 1–3 for the supply voltage rating and connect the other end of the power cord to the proper source. Do not connect to any power sources other than those for which the instrument is rated.

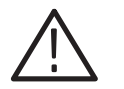

*CAUTION. Keep the bottom of the instrument clear of obstructions to ensure proper cooling.*

The measurement set is limited to situations where a single, high-amplitude, 8VSB RF signal is available for direct input to the measurement set. Refer to *RF Connections* on page 1–8.

#### **Operating Requirements**

Table 1–3 lists the operating requirements. Refer to *Appendix A: Specifications* for a complete specification list.

#### **Table 1–3: Operating requirements**

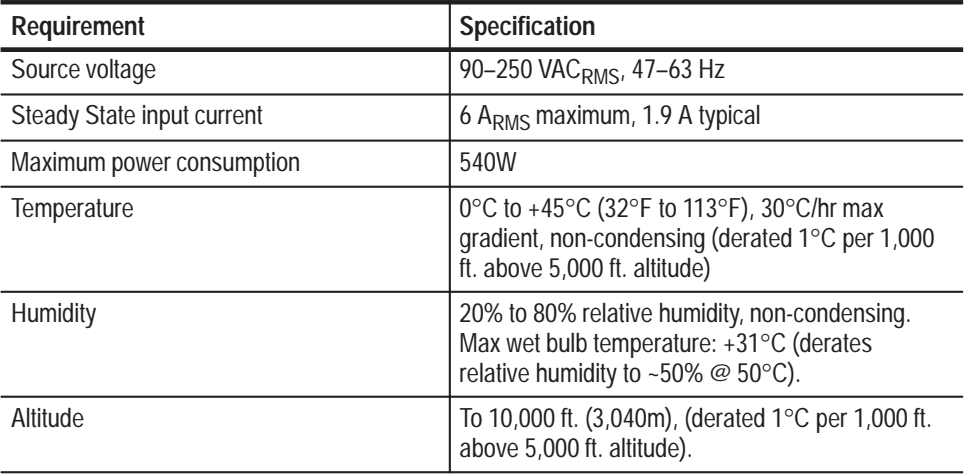

An RFA300A Windows NT Start Up disk is shipped with the instrument. Use this disk to restart your measurement set in case of a major hardware or software failure. This section creates an extra startup disk in case the original becomes corrupted. **Creating a Startup Disk**

> All software is installed at the factory. If you ever need to reinstall, refer to *Appendix C: Software Installation.*

*NOTE. You cannot reinstall software without a startup disk.*

To create a startup disk, do the following:

- **1.** Open **My Computer/Control Panel**, and double-click on **Add/Remove Programs**.
- **2.** Select the **Startup Disk** tab.
- **3.** Click the **Create Disk** button and follow instructions.
- **4.** Copy the following files to the startup disk:
	- C:REALMODE\MSCDEX.EXE
	- C:REALMODE\TEAC\_CDI.SYS
	- C:WINDOWS\COMMAND\XCOPY.EXE
	- C:WINDOWS\COMMAND\XCOPY32.EXE
- **5.** Create a file named AUTOEXEC.BAT in the startup disk. Add the line  $MSCDEX$ . EXE /D:TEAC-CDI/L:D to the file.
- **6.** Open the **CONFIG.SYS** file in the startup disk and add DEVICE=TEAC\_CDLSYS /D:TEAC-CDI to the end file.
- The quality of the input signal path is critical in obtaining the full-specified performance of the measurement set. Therefore, you must connect the measurement set to your transmitter using high quality cable and connectors. The following list provides the requirements needed for the RF connection: **RF Connections**
	- **Contract**  Hold the nonflatness of the input signal to approximately 0.05 dB peak-topeak or less over the width of the channel.
	- **Contract**  Keep the station's radiated signal to at least 63 dB down from the sampled signal in the line by using appropriate shielding.
	- п. The cable with connectors must have a return loss of at least 26 dB (VSWR  $\leq$  1.10) over the channel width and a loss tilt of less than .02 dB over the channel width. This assumes that the tap used to obtain the signal has a return loss of  $\geq 30$  dB (VSWR  $\leq 1.065$ ).

High quality cable and connectors are required to meet the listed requirements. The connectors should be precision grade at both ends of the cable. The best cable type is dependent on the run length and operating frequency. The return loss requirement is hardest to meet at high frequencies, and the loss tilt is hardest to meet at low frequencies. In either case, minimize the difficulties by using only a few feet for cable length. Longer lengths (50 ft. or more) place extreme requirements on cable quality specifications.

The rear panel provides two RF input connectors for your transmitted signal. Refer to Figures 1–3 and 1–4 to connect the measurement set to your transmitter and for other connections.

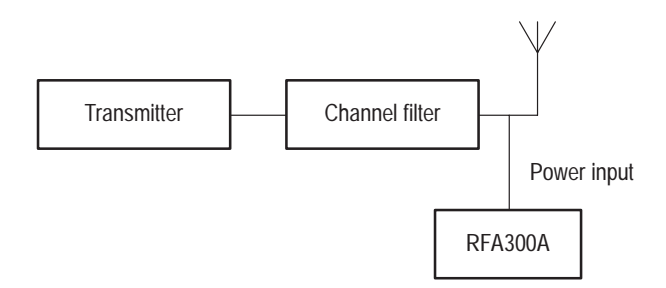

**Figure 1–3: Transmitter connection**

Connect the measurement set to your transmitter in a manner that ensures the instrument will receive only one channel. If the input signal strength is more than 1 watt, install the external 10 dB attenuator (the input signal strength cannot be more than 2 watts).

*NOTE. Power to the measurement set must be within the following ranges:*

*> 1 mW and < 1 W without the external 10 dB attenuator.*

*> 10 mW and less 2 W with the external 10 dB attenuator installed.*

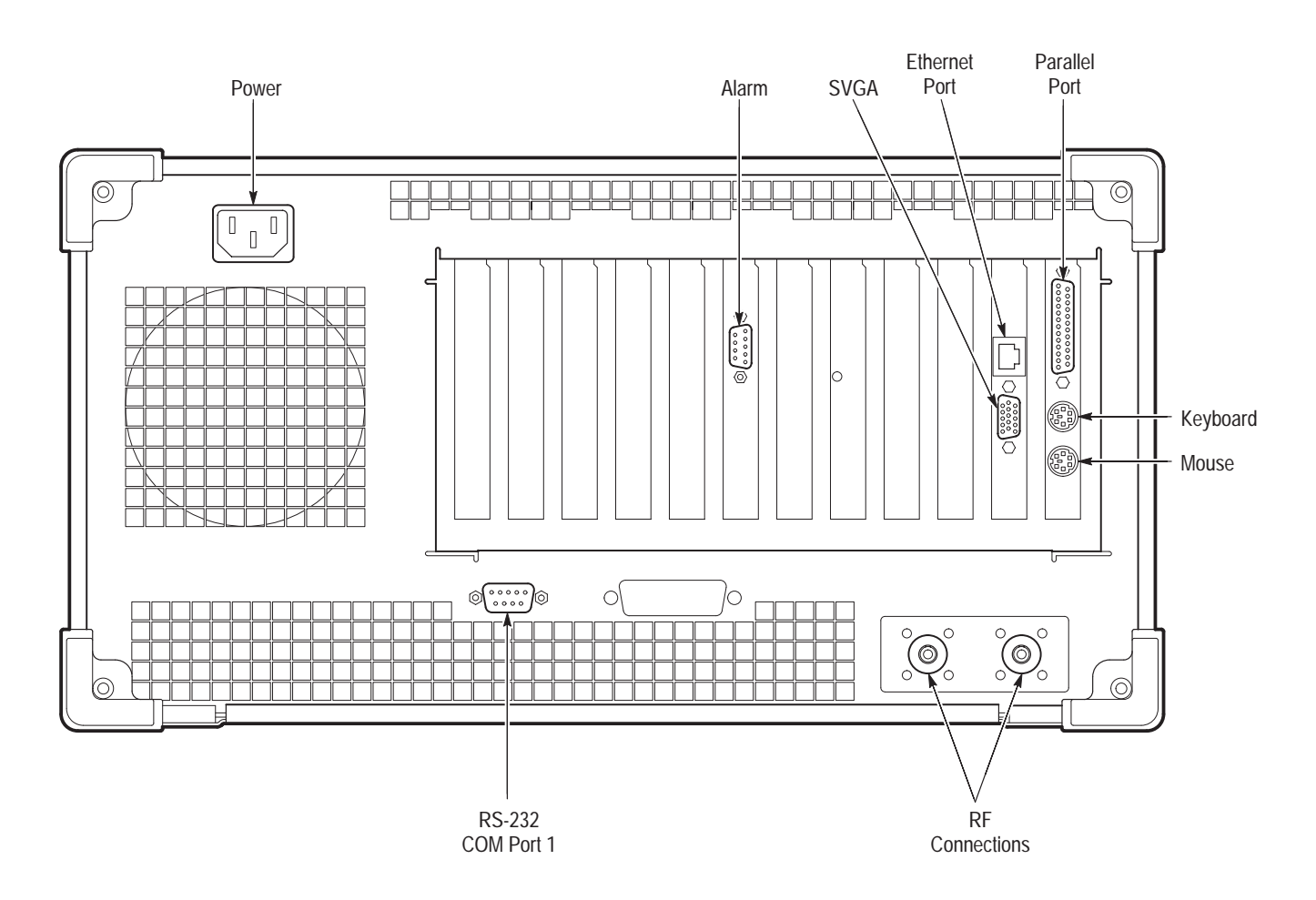

**Figure 1–4: Rear view**

The interface connectors on the rear and side of the RF measurement set, shown in Figure 1–4 and Figure 1–5, provide the interconnection ports for peripheral devices and networking. Pin assignments for the rear panel and side panel connectors are listed in Table A–4 and Table A–5 in *Appendix A:Specifications*. **Interface Connections**

**Keyboard and Mouse Connections**

Connect the keyboard and mouse to the left side of the instrument as shown in Figure 1–5.

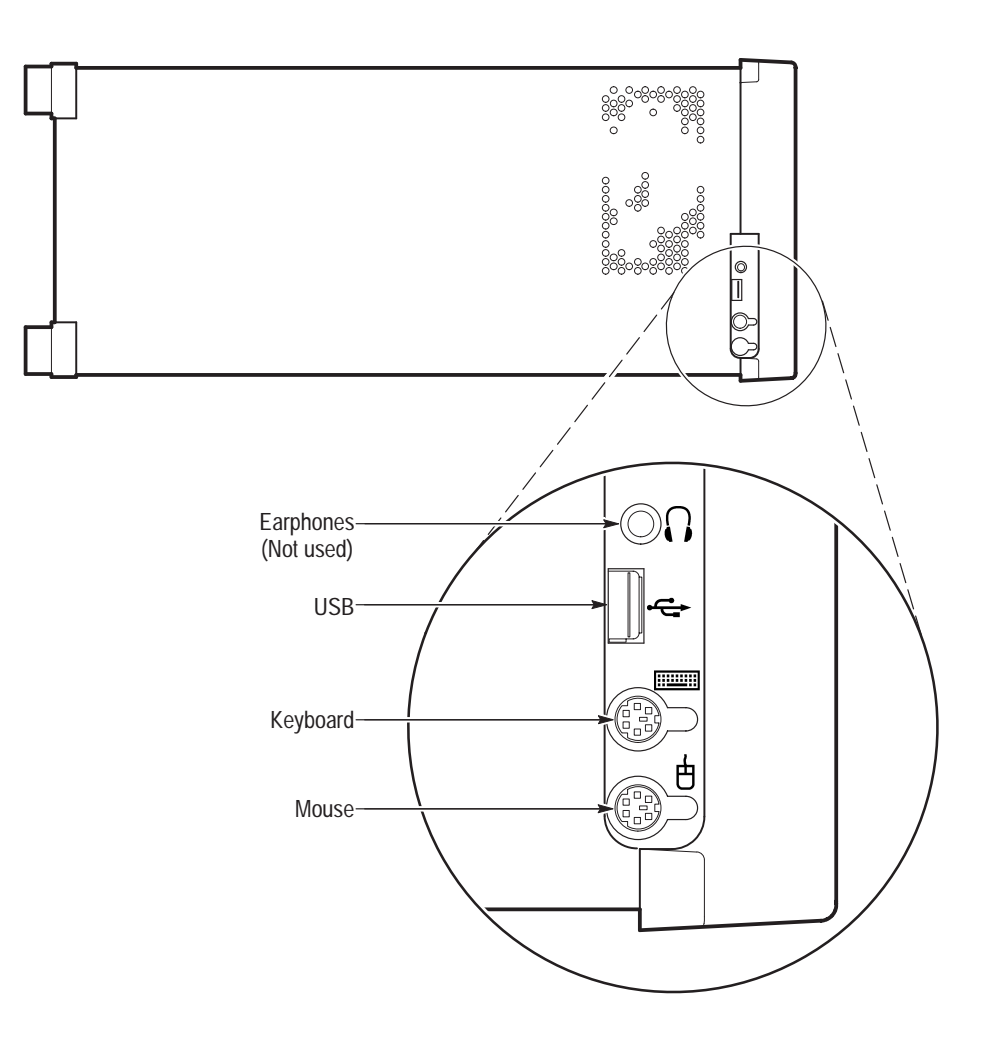

**Figure 1–5: Keyboard and mouse connections**

## **Powering On and Off**

This section contains the procedure for powering on the instrument for the first time. To power off the instrument, refer to *Powering off* on page 1–12.

**First Time Power On**

Power on the measurement set as follows:

**1.** Press the On/Standby switch to power on the instrument (see Figure 1–6 for the switch location).

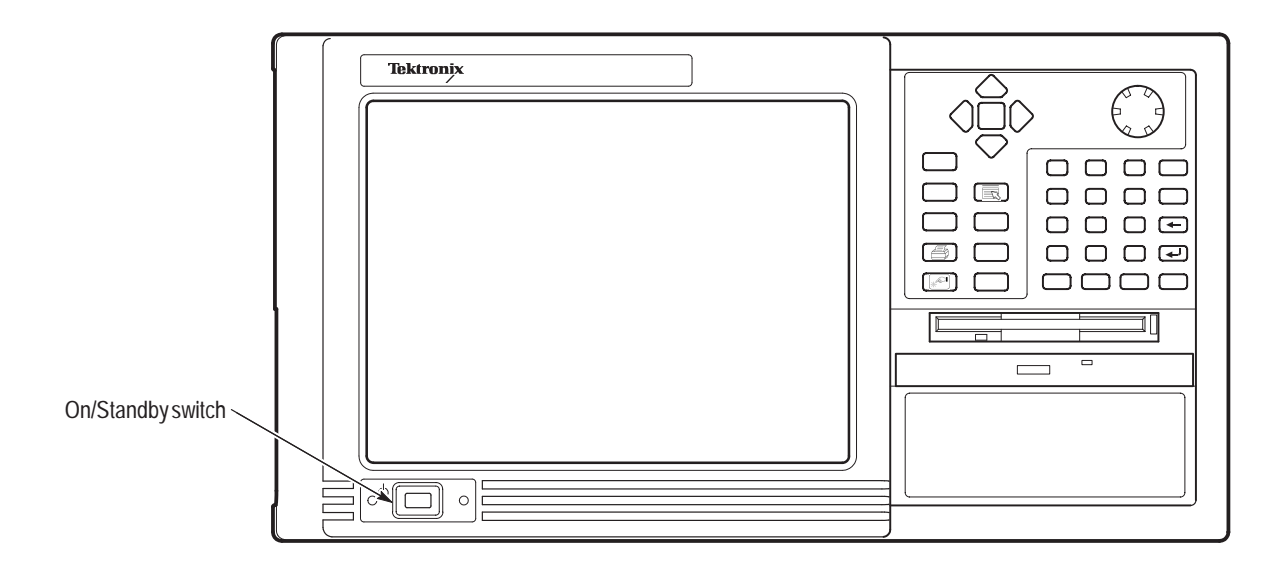

**Figure 1–6: On/Standby switch**

**2.** Wait for the instrument to complete power-on self-tests.

The screen displays an Enter Windows Password dialog box prompting you for a logon name and password. However, if a password is entered then each time you power on the measurement set you will be prompted for logon information. To avoid this, do the following steps:

- **a.** Enter a user name (for example, RFA300A) in the Enter Windows Password dialog box.
- **b.** Click OK, but do not enter a password.
- **c.** Click OK in the Set Windows Password dialog box, but do not enter a password.
- **3.** Follow the instructions on the screen and enter the Windows NT Product Identification number (located above the bar code) on the Windows NT software package that came with your instrument. Enter other information as required.

The internal setup software automatically configures your instrument and installs all required devices. After the setup software completes configuration, the measurement set application will start.

The next time you power on, the application starts automatically. You do not need to perform step 3 again.

Always power off the instrument using the Windows NT shutdown process and then press the On/Standby switch. **Powering off**

> *NOTE. Once a month, power down and restart the instrument. The measurement set performs an internal calibration as part of the power on procedure. This ensures the optimum measurement accuracy of the instrument.*

### **Selecting RF Input Channel and Channel Frequency**

Use the following procedure to select the RF Input channel, select the channel frequency, and verify that the RF input signal has sufficient power. Without sufficient power at the test signal input, the instrument cannot perform accurate measurements.

- **1.** Connect your transmitter to one of the RF input connectors shown on page  $1-9$  (the connectors are internally terminated in 50 Ω, so no external termination is needed).
- **2.** If the input signal strength is more than 1 watt (but no greater than 2 watts), make sure that the external 10 dB attenuator is installed.
- **3.** Power on the instrument.
- **4.** Click the Setup button on the toolbar.
- **5.** Click on the System tab to display the System page (shown in Figure 1–7).

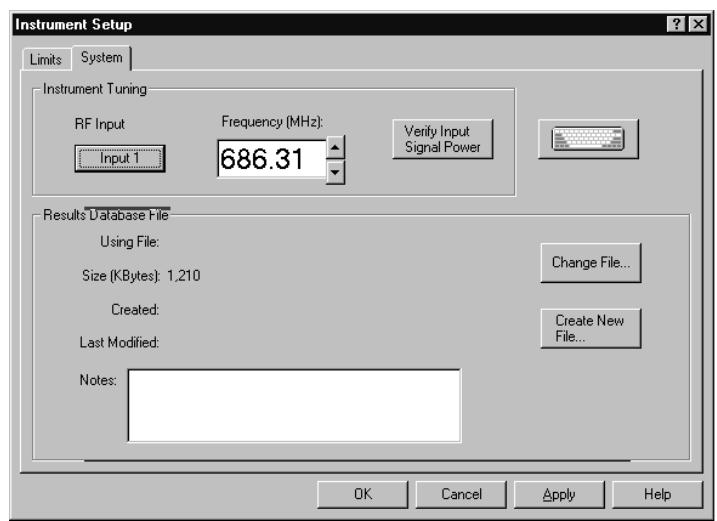

#### **Figure 1–7: System setup**

- **6.** Click on the Input button to select the RF Input channel (Input 1 or Input 2) to which you connected the transmitter. Only one of these channels can be input at a time.
- **7.** Enter the desired frequency.

*NOTE. The frequency is the pilot frequency, not channel center. Refer to* Selecting channel frequency *in the online help.*

- **8.** Click Apply, and then click the Input Signal Power button.
- **9.** Check to see if the RF input signal level is in the OK range; if it is not, then adjust the output of your transmitter accordingly.
- **10.** Close the Input Signal Power dialog box and click OK to close the System Setup window.

## **Incoming Inspection**

Incoming inspection consists of verifying basic operation of the measurement set. The Power-on diagnostics check basic functionality. These diagnostics run every time you power on the instrument. If a failure is detected, the Power-on diagnostics dialog box opens with the failed test indicated. Run the extended diagnostics to test functionality in more detail. To run extended diagnostics, do the following procedure: **1.** Go to the Tools menu and select Diagnostics. **2.** Click the Extended Diagnostics tab. **3.** Select All Modules and Tests and then select One Time. **4.** Click Run and observe that a failure does not occur. If a failure does occur, contact Tektronix using the information provided in the *Preface* of this manual or click on Support located under the Help menu. Perform the procedure on page 1–12 titled *Selecting Channel Frequency* and verify that the RF input signal has sufficient power and is connected to the selected RF input (1 or 2). Open each measurement window and verify that activity is occurring. For example, to check Frequency Response and Group Delay do the following procedure: **1.** From the Home window, click on the Frequency Response and Group Delay icon to open the measurement window. **2.** Verify that a signal is visible in each waveform graphic within a few seconds. **3.** Verify that the readout for both measurements is updating. Perform the same procedure for each measurement. **Extended Diagnostics Signal Power Measurement Functionality**

## **Operating Basics**

This chapter describes the basic operation of the RFA300A Measurement Set 8VSB. For operating details, refer to the online help.

### **Front Panel**

The front panel controls are used to operate the measurement set without the mouse or keyboard. Figure 2–1 shows the front panel.

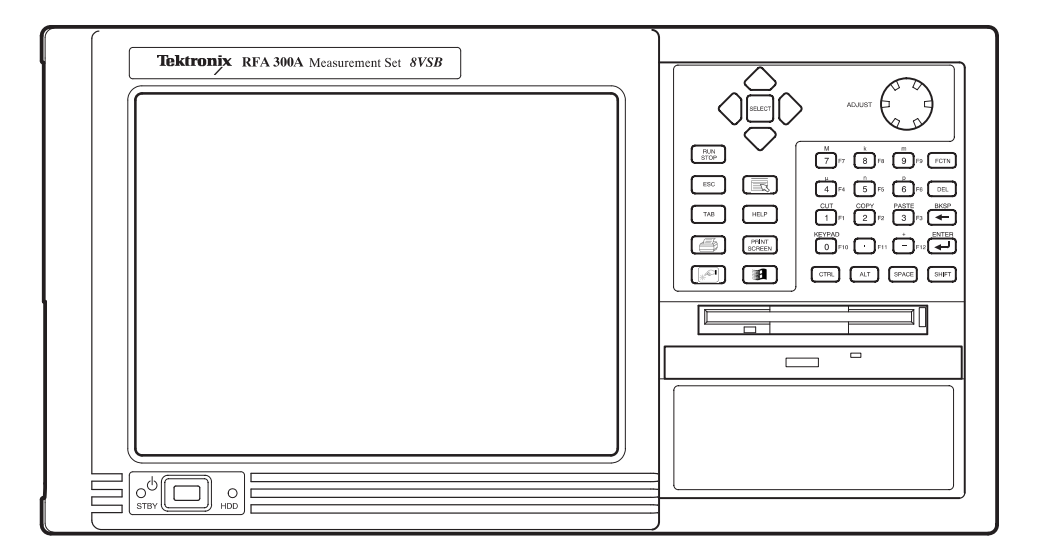

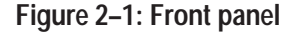

You can use the front panel keys as an alternative to a keyboard. All keys and key combinations critical to operating the instrument or for basic Windows tasks are available via the front panel. To enter letters of the alphabet or special characters, use the soft keyboard feature (refer to *Entering text from the screen* in the online help). **Keys**

> For key combinations, it is unnecessary to hold down more than one key at a time. For example, you can press SHIFT in the hex keypad, and then press another key to accomplish a Shift+key combination. The same is true for other key combinations, such as CTRL and ALT keys. This feature is often referred to as a locked mode.

Table 2–1 lists front-panel key controls and describes their use.

| <b>Control name</b>                      | Mechanism                  | <b>Description</b>                                                                                                    |  |
|------------------------------------------|----------------------------|----------------------------------------------------------------------------------------------------|--|
| <b>Up Arrow</b>                          | <b>Button</b>              | Use to navigate and change focus from one                                                                                                    |  |
| <b>Left Arrow</b>                        | <b>Button</b>              | window function to another.                                                                                                    |  |
| <b>Right Arrow</b>                       | <b>Button</b>              |                                                                                                    |  |
| Down Arrow                               | <b>Button</b>              |                                                                                                    |  |
| Select                                   | <b>Button</b>              | Same as the space key.                                                                                                    |  |
| Adjust Knob                              | Rotary encoder             | Multi-function control, increment/decrement<br>field values or screen element size or position.                                               |  |
| Run/Stop                                 | Button with 3-color<br>LED | Starts or stops a measurement. LED indicates<br>whether product is in Run or stop state.                                                      |  |
| Esc                                      | <b>Button</b>              | Standard Escape key.                                                                                                    |  |
| Tab                                      | <b>Button</b>              | Standard Tab key.                                                                                                    |  |
| Print                                    | <b>Button</b>              | Prints current measurement using the same<br>print settings as for the previous print.                                                        |  |
| Touch                                    | <b>Button</b>              | Toggles Touch Screen state on and off. LEDs<br>indicate Touch Screen On/Off state.                                                            |  |
| Menu (application key)                   | <b>Button</b>              | Same as mouse button two.                                                                                                    |  |
| Help                                     | <b>Button</b>              | Opens the Help contents. Standard F1 key                                                                                                    |  |
| <b>Print Screen</b>                      | <b>Button</b>              | Copies the screen to the clipboard. Alt plus<br>Print Screen copies the active window.                                                        |  |
| <b>START Key</b>                         | <b>Button</b>              | Opens the Windows Start menu.                                                                                                    |  |
| Numbers 0 to 9,<br>period and minus sign | <b>Buttons</b>             | Standard number keys, most have second<br>(Shift) and third (Function) functions.                                                             |  |
| Fctn                                     | <b>Button with LED</b>     | Modifier for numeral keys to create keys F1<br>through F12. Locked mode key feature. LED<br>indicates when on.                                |  |
| Del                                      | <b>Button</b>              | Deletes selected text or object.                                                                                                    |  |
|                                          | <b>Button</b>              | Backspace key.                                                                                                    |  |
| ↩                                        | <b>Button</b>              | Enter key.                                                                                                    |  |
| Ctrl                                     | <b>Button with LED</b>     | Control key. LED indicates when keypad is in<br>control mode. Refer to Table 2-2 for a list of<br>control functions. Locked mode key feature. |  |
| Alt                                      | <b>Button with LED</b>     | Alternate key. LED indicates when keypad is<br>in alternate mode. Locked mode key feature.                                                    |  |
| Space                                    | <b>Button</b>              | Space bar or use as mouse button 1                                                                                                    |  |
| Shift                                    | <b>Button with LED</b>     | Shift key. LED indicates when keypad is in<br>shift mode. Locked mode key feature.                                                            |  |

**Table 2–1: Front panel-key controls** 

| <b>Control key</b> | <b>Function</b>                                                         |  |
|--------------------|-------------------------------------------------------------------------|--|
| $Ctrl+A$           | Invokes the AutoScale function                                          |  |
| $Ctrl + B$         | Opens the previous window (same as the toolbar< <back)< td=""></back)<> |  |
| $Ctrl + C$         | COPY                                                                    |  |
| $Ctrl + F$         | Opens the following window (same as the toolbar Fwd >>)                 |  |
| $Ctrl+H$           | Opens the Home window                                                   |  |
| $Ctrl+K$           | Opens the Keypad dialog box                                             |  |
| $Ctrl + O$         | Opens the Recall Results dialog box                                     |  |
| $Ctrl + P$         | Prints the measurement                                                  |  |
| $Ctrl + S$         | Saves the results of the current measurement                            |  |
| $Ctrl+T$           | Toggles the Touchscreen on or off                                       |  |
| $Ctrl+V$           | <b>PASTE</b>                                                            |  |
| $Ctrl+X$           | <b>CUT</b>                                                              |  |
| $Ctrl+Y$           | <b>REPEAT</b>                                                           |  |
| $Ctrl + Z$         | <b>UNDO</b>                                                             |  |

**Table 2–2: Control key combination functions** 

The touch screen allows you to use your finger instead of a mouse. Move your finger around the screen to move the cursor. Tap to select an object and select ENTER to activate the object. **Touch Screen**

You can use the soft keyboard with any application. To display the soft keyboard, select **My–T–Soft** from the Program menu, click the keyboard icon in the System Setup menu, or click a keyboard icon displayed in an application. **Soft Keyboard**

> You can configure the keyboard (change the size, for example). To do this, click the icon shaped like a hand in the upper right corner of the keyboard display to access a dialog box.

**Tutorial.** For a tutorial on how to use the soft keyboard, select **My–T–Soft Welcome** from the My–T–Soft program group (in Programs in the Windows startup menu).

**Licensing.** If the RFA300A software is correctly installed the first time you use the soft keyboard, the My–T–Soft keyboard registers itself. If the RFA300A is not installed, the My–T–Soft keyboard will be loaded as a demo version. To undo this, uninstall the My–T–Soft keyboard, properly install the RFA300A software, and then reinstall the keyboard.

To display the license status, select **Licensing** from the My-T-Soft program group (from Programs in the Start Up menu).

*NOTE. The My-T-Soft keyboard must be installed on the same drive letter as the RFA300A software.*

### **Home Window**

The Home Window is the point-of-entry into the measurement set. From the home window, you access all measurements by clicking on the appropriate icon. A measurement begins to run immediately when the window opens. Figure 2–2 shows the Home window. Refer to the *Reference* chapter for an overview of each measurement window.

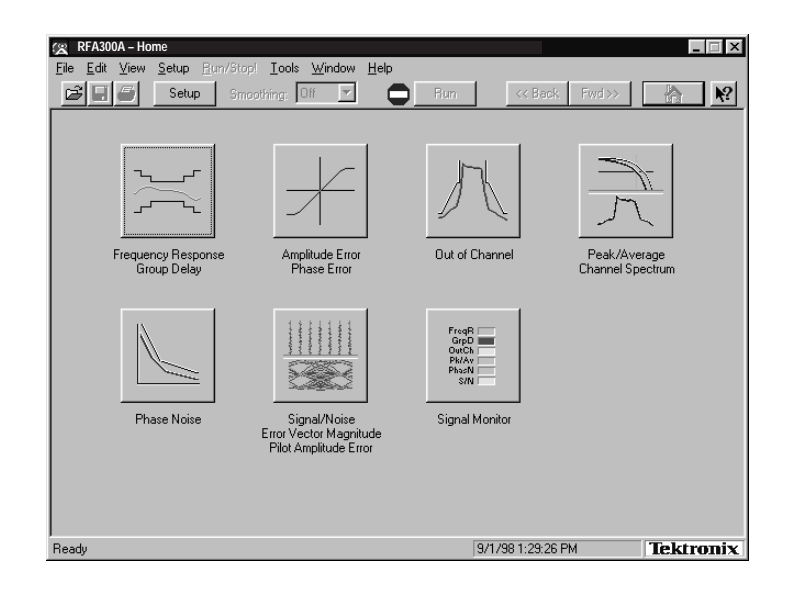

#### **Figure 2–2: Home window**

- Menu selections are available from any measurement window and the Signal Monitor window. Refer to the online help for a description of each menu selection. **Menus**
- All toolbar selections are available from any measurement window and the Signal Monitor window. The toolbar provides an easy method for accessing frequently-used functions. Figure 2–3 shows the toolbar and Table 2–3 lists the toolbar functions. **Toolbar**

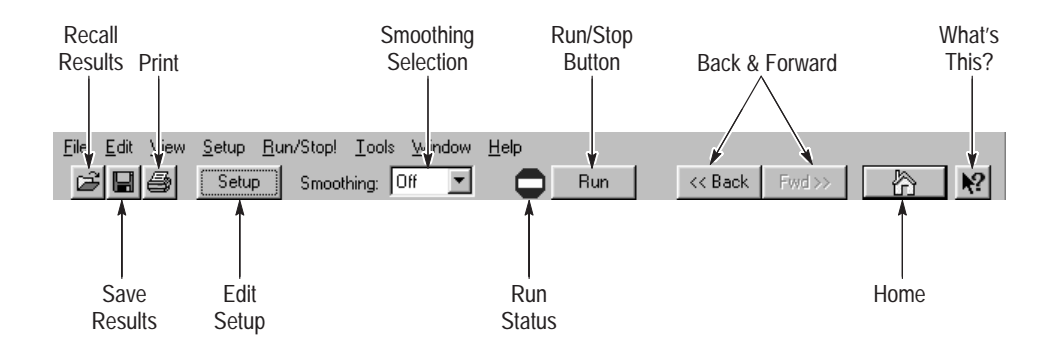

**Figure 2–3: Toolbar**

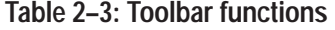

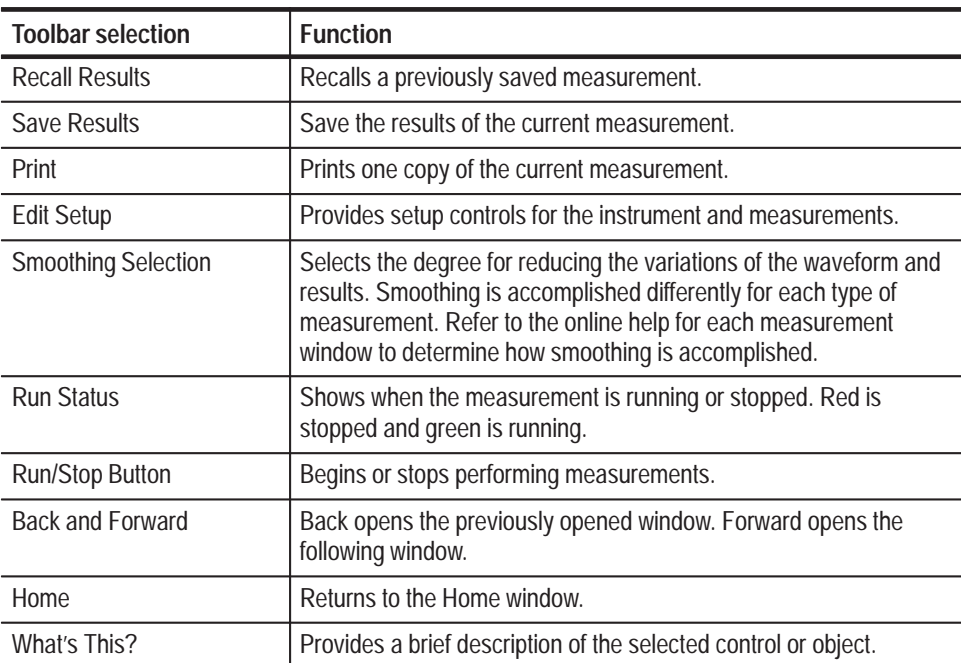

### **Making a Measurement**

The following provides a basic overview of how to make and save a measurement. Refer to the online help for details on other operating features. An explanation of how help works is on page 2–9.

Before running measurements you must select your channel frequency and determine that the input signal has power within the correct range. Refer to *Selecting RF Input Channel and Channel Frequency* on page 1–12 for the procedures on selecting channel frequency and checking input signal power. **Selecting Frequency**

Before proceeding, you should understand the differences between limits and masks. Limits are parameters against which numeric measurement results can be compared automatically. You can choose the color to highlight results that violate parameters. **Limits Versus Masks**

> The mask-testing feature allows you to set visual parameters within the graphic portion of the measurement window. The masks are lines against which you can compare waveforms.

- After selecting your channel frequency and checking input signal power, you can edit caution and alarm limits. The instrument compares each new result against the current limits as soon as you enter the measurement window. To edit limits, do the following: **Limits**
	- **1.** Click the Setup button located in the toolbar.
	- **2.** Click the Limits tab.
	- **3.** Select which results are to be compared against the limits when the measurement is running.
	- **4.** Enter the low value for Alarm. The value must be less than the low Caution value.
	- **5.** Enter the low value for Caution. The value must be less than High Caution and greater than Low Alarm.
	- **6.** Enter the high value for Caution. The value must be less than High Alarm and greater than Low Caution.
	- **7.** Enter the high value for Alarm. The value must be greater than High Caution.

For some measurements, you cannot enter values for all limits because it would be counter productive. For example, there is no reason to set a high caution or alarm value for signal-to-noise when you want the signal-to-noise ratio to be as high as possible.

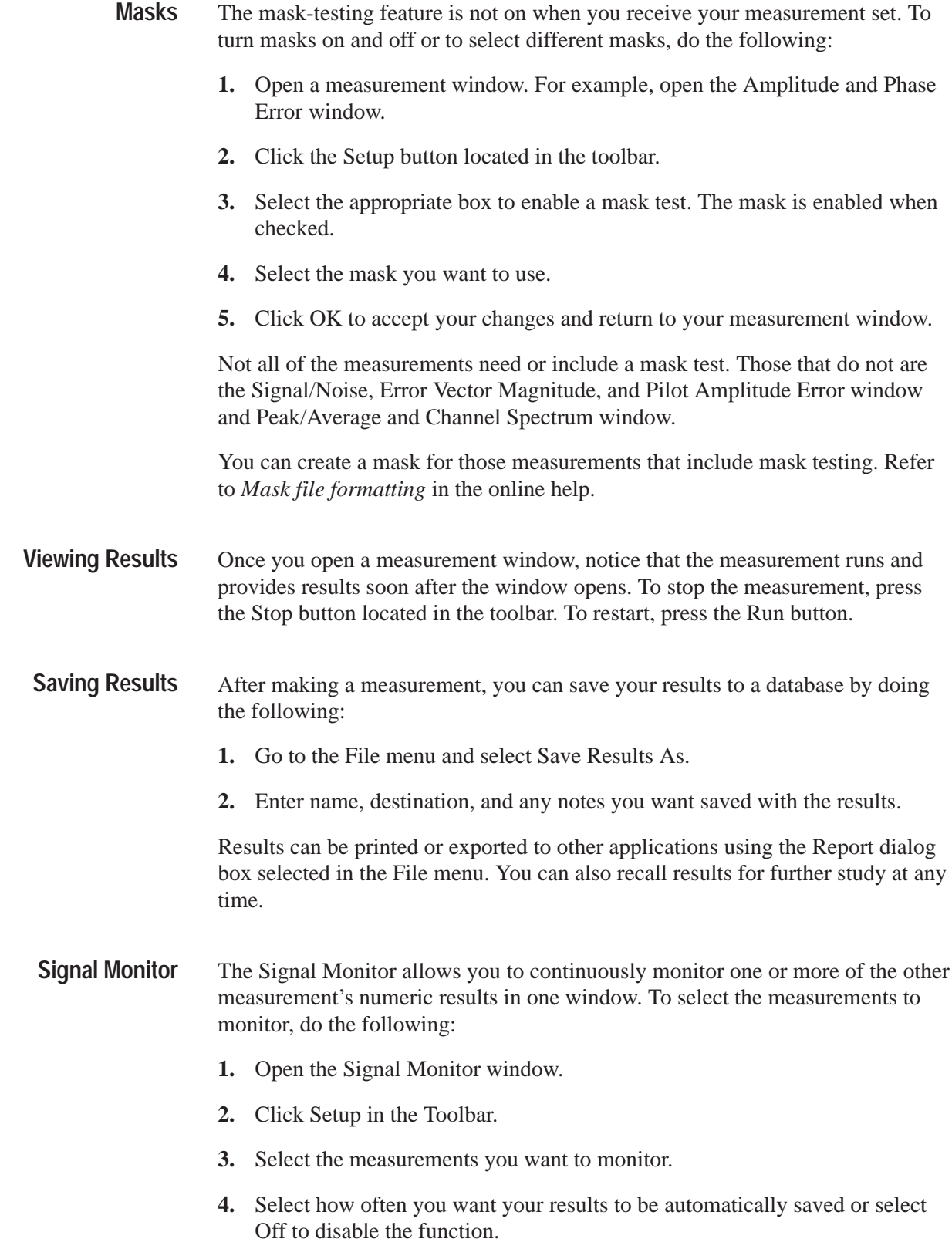

**5.** If you selected At Intervals in step 4, enter the amount of hours to save between AutoSave actions.

*NOTE. An indication of how long the instrument can run before running out of space is provided. Click the File Size button to limit the size of your result database files. Refer to* Limiting the size of a results database file *in the online help.*

- **6.** Select when to be notified (under Notification Criteria) if a caution, alarm, or error occurs. You can also select not to be notified.
- **7.** If you selected to be notified in step 6, select the notification action.

*NOTE. Before you can set up Email notification, you must install a Messaging Application Program Interface (MAPI) compliant Email application.*

**8.** Click the **Email Settings** button to change Email parameters.

*NOTE. Selecting Send Email opens the Email dialog box if the destination is not yet specified. You can enter the address, include a message, and send the current results or only results that have violated limits.*

- **9.** Click **Suspend Actions** and select how often you want to be notified.
- **10.** Click **OK** to close.
- **11.** Click the Setup's **OK** button to apply your selections and return to the Signal Monitor window.
## **Online Help**

The online help gives detailed information about the operation of the measurement set. Look in the online help for details about user selections and controls that are not described in this manual.

To access online help, go to the Help menu as shown in Figure 2–4.

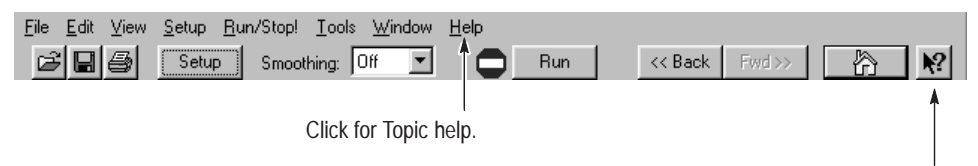

Click for What's This? help on selected object.

#### **Figure 2–4: Help menu**

Help topics tell you how to perform tasks and describe software features and selections shown on the screen. There are two types of help topics, reference topics and task topics. **Help Topics**

> Reference topics describe application features, such as the measurement windows. Reference topics may also describe concepts. Reference topics are available through the Help menu and through Help buttons in dialog boxes. From the Help menu, click Help Topics, and locate the topic using the Contents or Index tab. The Index tab is easier to use. As you enter a word into the text field, Help searches for and highlights the topic if one can be found. If not, try the Find tab. Enter a word or phase and help will display all topics that contain the word or phrase. The Help on Window selection in the Help menu provides reference help for the current window.

Task topics provide procedure information on how to perform specific tasks. Task topics are available through the Help menu. From the Help menu, click Help Topics, and locate the topic using the Contents or Index tab.

#### What's This? help provides a short description of the control or screen feature selected. First, click the What's This? button on the toolbar as shown in Figure 2–4, and then click the item of interest. **What's This? Help**

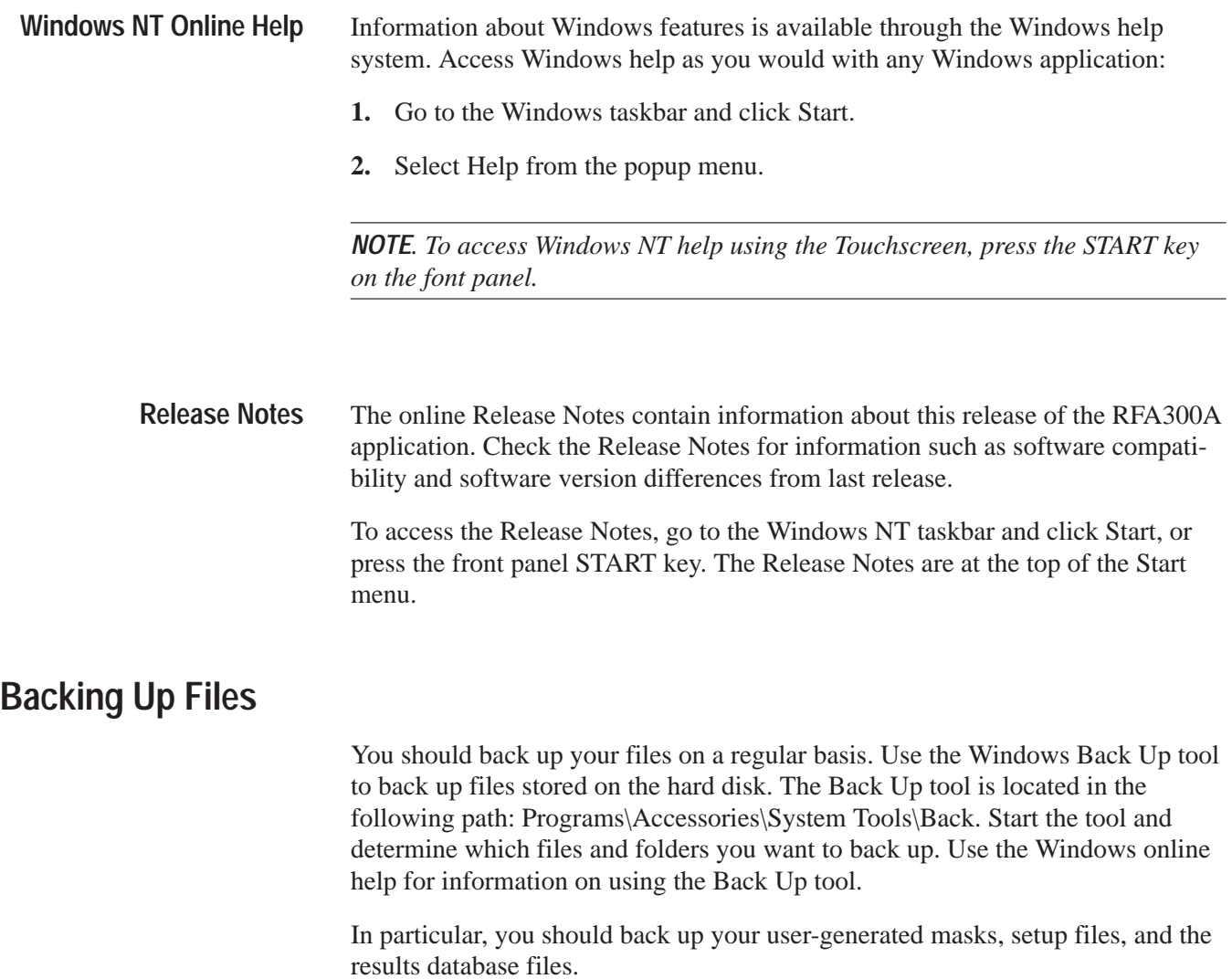

# **Reference**

This section gives an overview of each measurement within the measurement set and the 8VSB transmitter.

### **Out of Channel Emissions**

This section provides an overview of the Out of Channel Emissions measurement window. For more in-depth information, refer to the online help.

Out of Channel Emissions is a vital measurement that is specified by the FCC. To prevent interference outside of the allotted spectrum, the RF signal must comply with the specified mask for the transmitter under test.

*NOTE. The measurement set is limited to measurements between 0 and -80 dB on the FCC's scale*.

The measurement set performs the measurement by calculating the power of the signal that passed through an  $\approx$  30 kHz filter before being digitized. The measured values are adjusted to an equivalent 500 kHz noise bandwidth and divided by the total transmitter output power. This is the FCC measurement method.

The Out of Channel Emissions measurement window is shown in Figure 3–1. The measurement window contains the following areas:

- g, A listing of measurement results.
- ш A mask test pass or fail indicator.
- Controls for selecting the number of channels to display.
- Controls for resolution.
- **Cursor direction controls.**
- П A listing of each cursor's position and the difference between the two.
- $\mathbf{r}$  Graphic showing the spectral waveform with the selected mask overlaid on the spectrum display, if enabled from the setup (refer to *Out of Channel Emissions Setup* next).

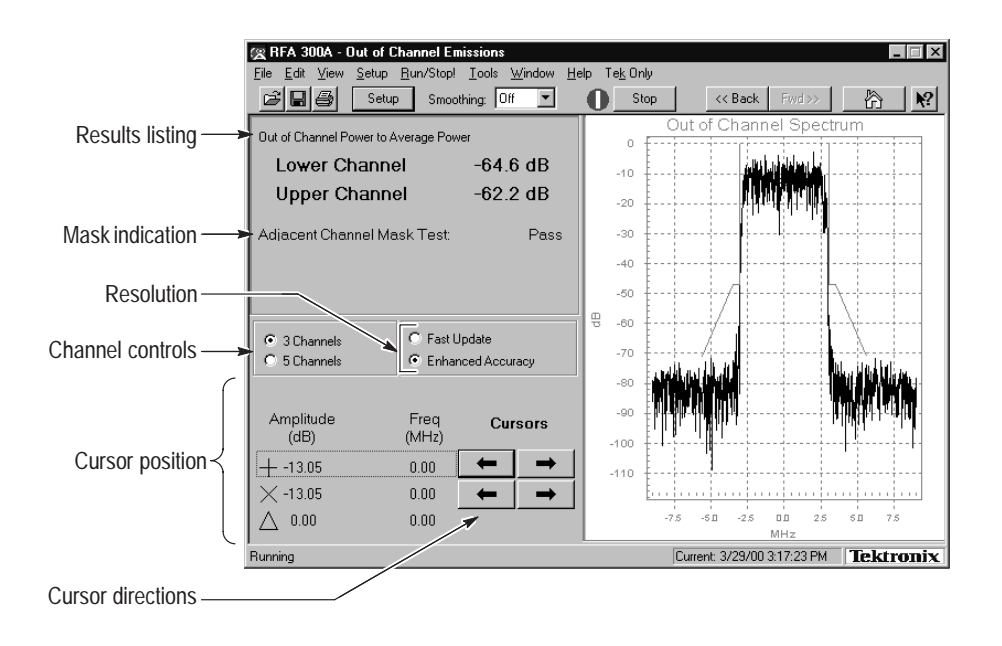

**Figure 3–1: Out of Channel Emissions measurement window**

#### **Out of Channel Emissions Setup**

Click the Setup button in the toolbar to enable mask testing and select a mask for the measurement window. The setup dialog box contains the control for turning masks on and off, plus a list of available masks. You can create your own mask and place it into the measurement set for use. Refer to *Appendix D: Mask File Formatting* in this manual for detailed instructions. Figure 3–2 shows the Out of Channel Emissions setup.

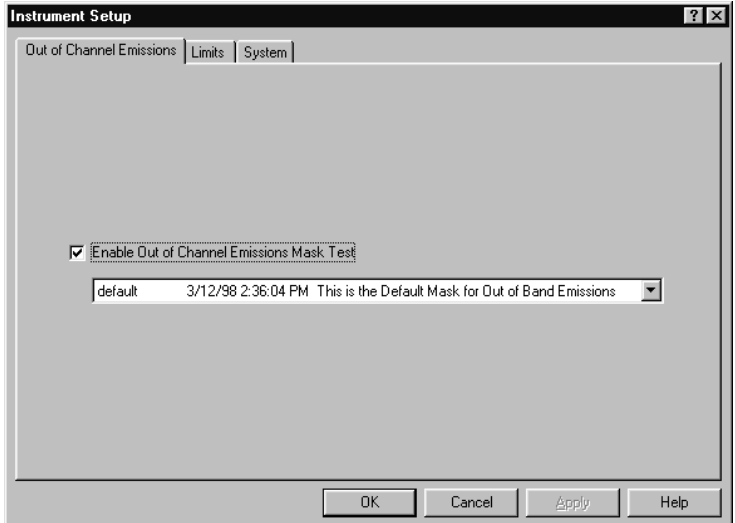

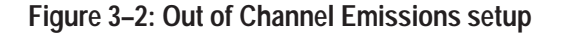

## **S/N, EVM, and Pilot Amplitude Error**

This section provides a brief overview of the Signal-to-Noise, Error Vector Measurement, and Pilot Amplitude Measurement window. For more in-depth information, refer to the online help.

The S/N, EVM, and Pilot Amplitude Error measurement window provides an overview of the transmitter's 8VSB signal quality. Signal-to-Noise (S/N), Error Vector Magnitude (EVM), and Complex Modulation Error Ratio (MER) are similar measurements. The calculations for each are slight deviations from each other. Refer to S/N, EVM, and Complex MER calculations in the online help.

Figure 3–3 shows the measurement window with the constellation display. The window contains the following areas:

- $\blacksquare$ A listing of measurement results.
- ш Two display graphics: constellation and eye diagram.
- ш A control for turning equalization on and off. Equalization removes linear distortions from the measurements. This allows you to distinguish among causes of poor signal quality.
- ш A control for subtracting the pilot amplitude from the horizontal axis.

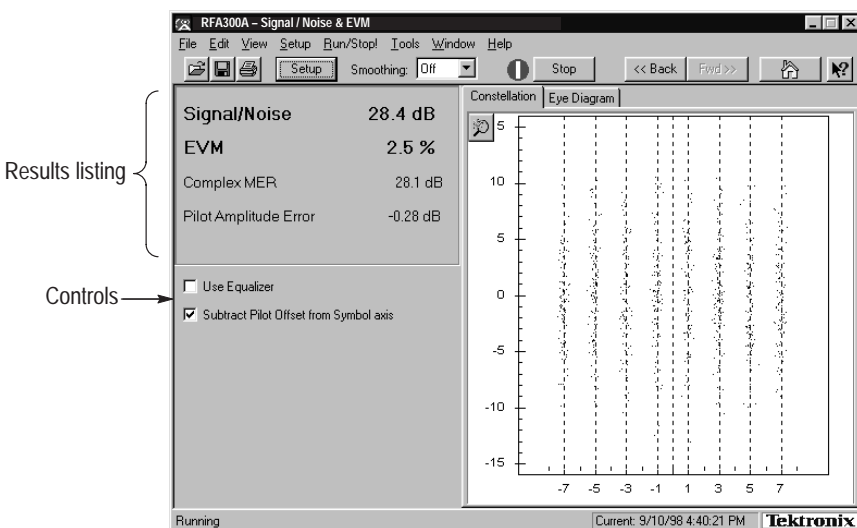

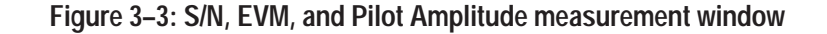

The S/N measurement provides a broad measure of impairments in the transmitted signal. S/N is the power ratio between the ideal received signal and the difference between the ideal and actual received signal as measured along the real axis during symbol times only. A comparison is made between the deviation **S/N**

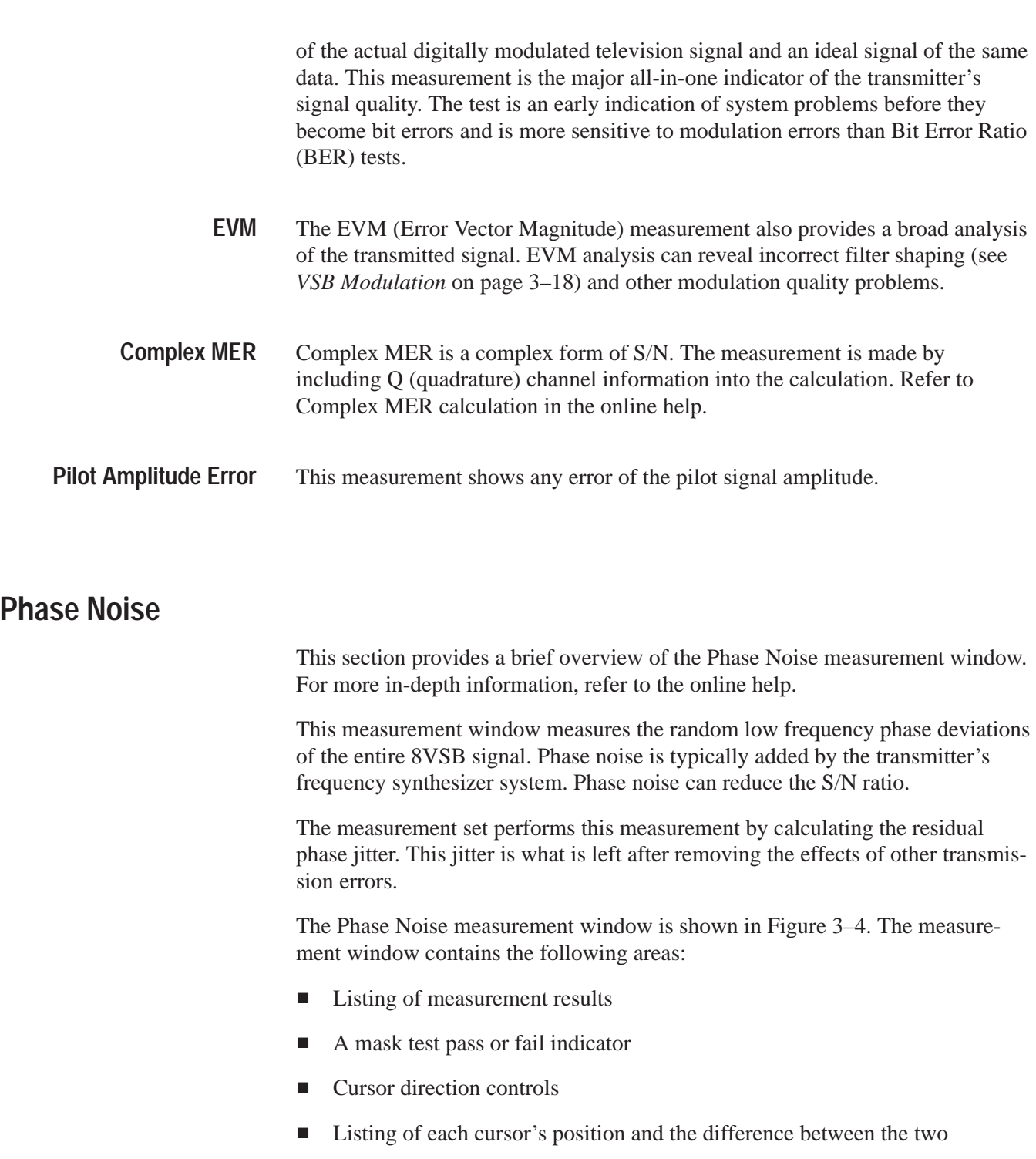

Graphic showing the pilot's phase noise spectral density measured in dBc/Hz versus frequency. The selected mask is overlaid on the display, if you enabled any in the setup (see *Phase Noise Setup* next).

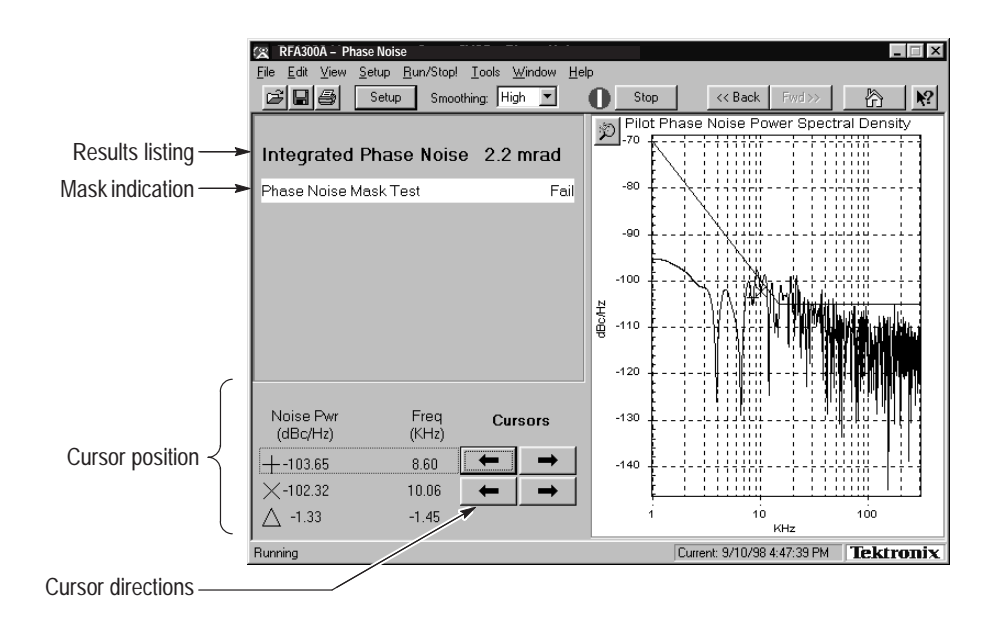

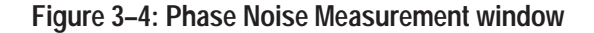

Click the Setup button in the toolbar to enable and select a mask for the measurement window. The setup dialog box contains the control for turning masks on and off, plus a list of available masks. You can create your own mask and place it into the measurement set for use. Refer to *Appendix D: Mask File Formatting* in this manual for detailed instructions. Figure 3–5 shows the Phase Noise setup. **Phase Noise Setup**

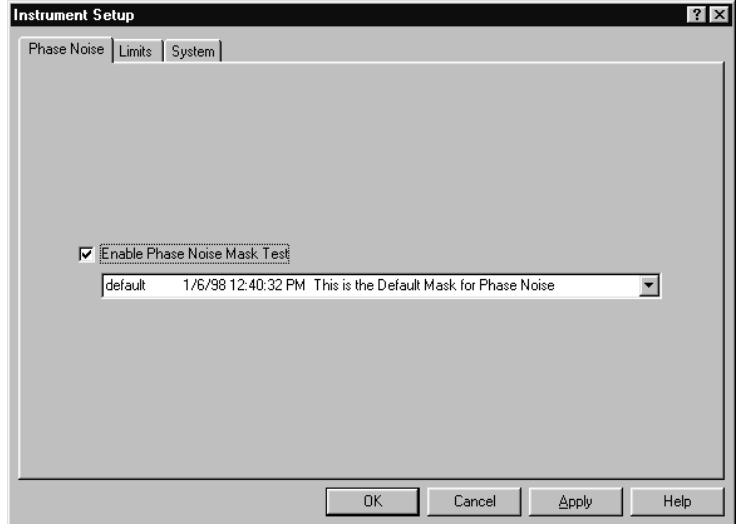

**Figure 3–5: Phase Noise setup**

# **Frequency Response and Group Delay**

This section provides a brief overview of the Frequency Response and Group Delay measurement window. For more in-depth information, refer to the online help.

This measurement measures frequency response and group delay errors. These errors are the result of linear distortion caused by transmitter imperfections or possibly small impedance mismatches or both.

The frequency response errors are listed in dB. The frequency at which the minimum and maximum errors were found is also shown. Group delay errors are in nanoseconds.

The measurement set calculates these measurements by deriving the amplitude and time delay response of the channel from the equalizer tap coefficients. Frequency response and group delay are calculated relative to the pilot frequency or the center of the channel as selected in the setup.

The Frequency Response and Group Delay measurement window is shown in Figure 3–6. The measurement window contains the following areas:

- A listing of measurement results.
- l. Cursor direction controls.
- A mask pass or fail indicator for each measurement.
- **College** A listing of each cursor's position and the difference between the two.
- $\mathcal{L}_{\mathcal{A}}$  Graphics showing frequency response measured in dB versus frequency and group delay measured in time (nanoseconds) versus frequency. Selected masks are overlaid on the display, if you enabled any in the setup (refer to *Frequency Response and Group Delay Setup* next).

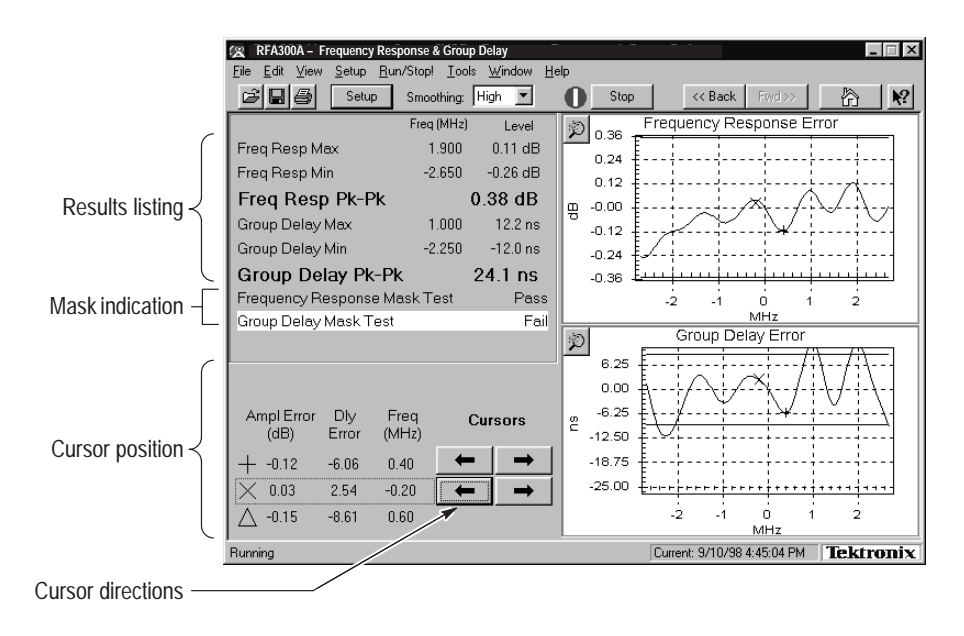

**Figure 3–6: Frequency Response and Group Delay measurement window**

### **Frequency Response and Group Delay Setup**

Click the Setup button in the toolbar to enable and select a mask for each measurement in the measurement window. In addition, the setup has a reference point selection for the measurements: either channel center or the pilot. The setup contains the control for turning masks on and off, plus a list of available masks. You can create your own mask and place it into the measurement set for use. Refer to *Appendix D: Mask File Formatting* in this manual for detailed instructions. Figure 3–7 shows the Frequency Response and Group Delay setup.

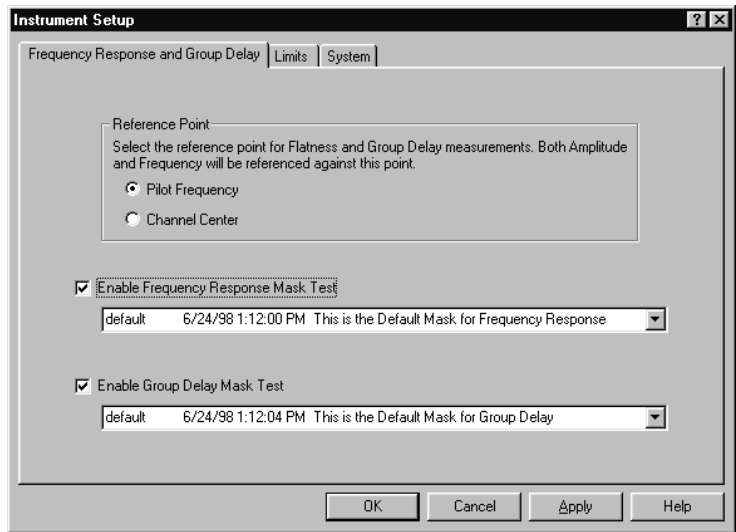

**Figure 3–7: Frequency Response and Group Delay setup**

# **Amplitude and Phase Errors**

This section provides a brief overview of the Amplitude and Phase Errors measurement window. For more in-depth information, refer to the online help.

This measurement measures amplitude and phase errors, which are nonlinear distortions. A signal's phase can shift with amplitude. Transmitters, particularly high power ones, can exhibit amplitude errors in the form of clipping or compression when close to full power. These errors decrease a transmitter's Signal-to-Noise ratio, thereby reducing the coverage area.

The measurement set performs the measurement by calculating ideal signal magnitude and phase from the received I/Q signal and comparing it with the actual signal.

The Amplitude and Phase Errors measurement window is shown in Figure 3–8. The measurement window contains the following areas:

- l. A listing of measurement results.
- п A mask test pass or fail indicator for each measurement.
- ٠ Cursor direction controls.
- п A listing of each cursor's position and the difference between the two.
- **Contract**  Graphics showing signal amplitude error versus ideal signal amplitude measured in dB versus constellation units (refer to the *Glossary*) and signal phase errors versus ideal signal amplitude measured in degrees versus constellation units. The selected masks are overlaid on the graphics, if enabled from the setup (refer to *Amplitude and Phase Errors Setup* next).

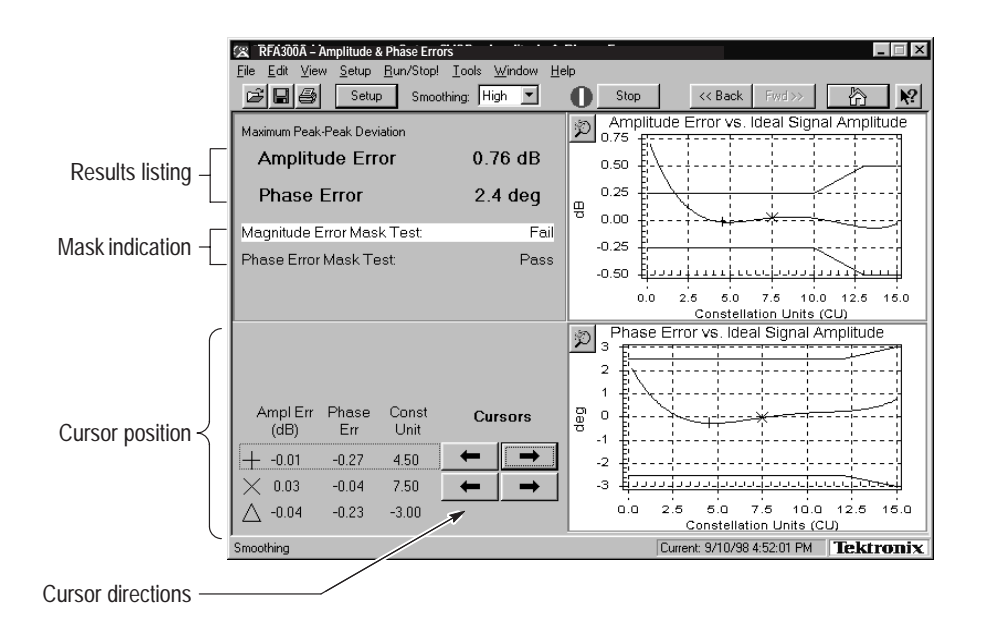

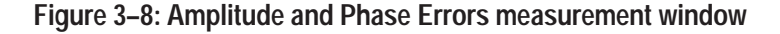

### **Amplitude and Phase Errors Setup**

Click the Setup button in the toolbar to enable and select masks for the measurement window. The Setup dialog box contains controls for turning masks on and off and selections for using different masks. You can create your own mask and place it into the measurement set for use. Refer to *Appendix D: Mask File Formatting* in this manual for detailed instructions. Figure 3–9 shows the Amplitude and Phase Errors setup.

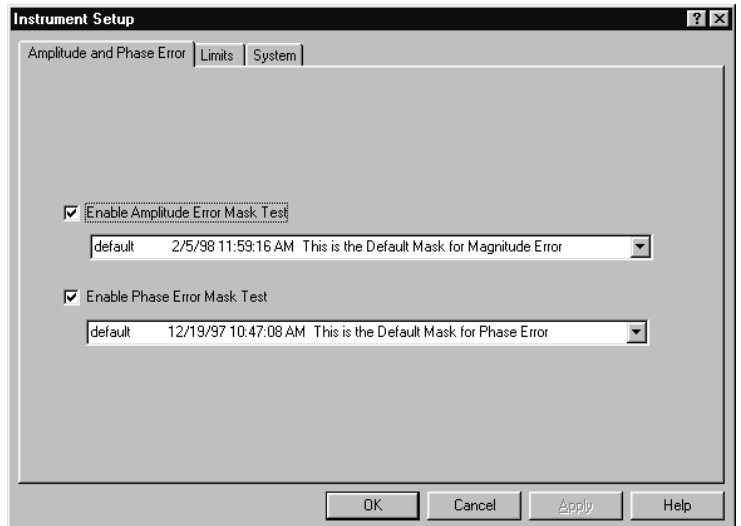

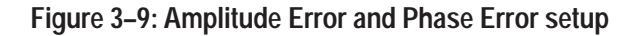

# **Peak-to-Average and Channel Spectrum**

This section provides a brief overview of the Peak-to-Average and Channel Spectrum measurement window. For more in-depth information, refer to the online help.

This window measures the cumulative distribution of peak power over time. Peak power is the maximum value of envelope power that is randomly reached by the digitally modulated signal. Power amplifiers driven beyond their capability cause compression of peaks. This distorts the signal causing out of channel emissions and lower signal-to-noise ratio.

The measurement is calculated by taking the percentage of time that the signal is greater than the average amplitude. This measurement and the ideal are both plotted on the Peak-to-Average graph.

The Peak-to-Average and Channel Spectrum measurement window is shown in Figure 3–10. The measurement window contains the following areas:

- $\blacksquare$ Listing of measurement results.
- П A selection control for setting the target operating point in the peak-to-average graphic. Select the target operating point method in the setup (refer to *Peak-to-Average Setup* next).
- Graphics showing the measured and ideal peak-to-average power curves and the channel spectrum. The channel spectrum is another tool to assess a transmitter's amplitude linearity. To view this graph, click on the Channel Spectrum tab.

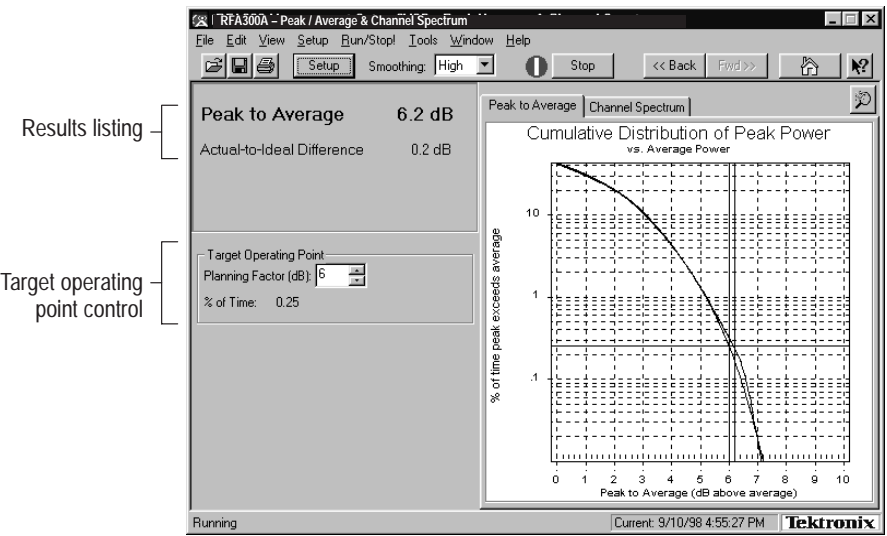

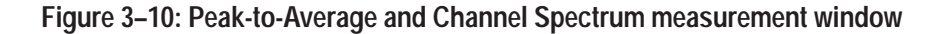

#### **Peak-to-Average Setup**

Click the Setup button in the toolbar to select the target operating point method for the measurement window. You can select in dB or percentage of time. Figure 3–11 shows the Peak-to-Average Setup.

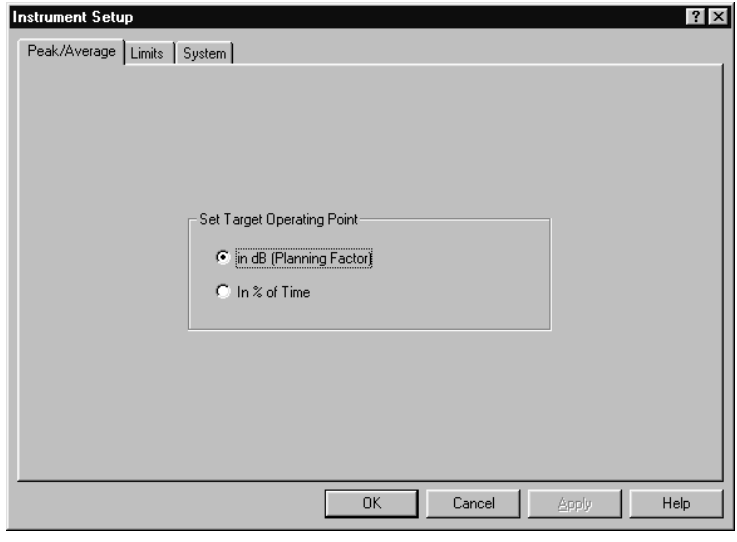

**Figure 3–11: Peak-to-Average Setup**

# **Signal Monitor**

This section provides a brief overview of the Signal Monitor measurement window. For more in-depth information, refer to the online help.

The Signal Monitor allows you to continuously monitor one or more of the other measurements in one window while the instrument is unattended. You can enter the setup for each measurement in each measurement's Setup dialog box. Set all cautions and alarms in the Limits dialog box (refer to *Limits* on page 2–6). The selection of which measurements to monitor is made in the Signal Monitor Setup. Figure 3–12 shows the Signal Monitor measurement window.

| RFA300A - Amplitude & Phase Errors                                                |                    |                   |                            |                         |  |
|-----------------------------------------------------------------------------------|--------------------|-------------------|----------------------------|-------------------------|--|
| Setup Run/Stop! Tools<br>File<br>Edit<br>View                                     | Window             | Help              |                            |                         |  |
|                                                                                   |                    |                   |                            |                         |  |
| CS I<br>日母<br>Setup<br>Smoothing:                                                 | <b>I</b> Off       | Stop              | << Back<br>Fwd >>          | Ķ?                      |  |
| Test Name                                                                         | Result             | Time stamp        | <b>System Notes</b>        | <b>Status</b>           |  |
| Frequency Response & Group Delay                                                  |                    |                   |                            |                         |  |
| Freg Resp Max                                                                     | 0.35dB             | 9/2/98 1:21:28 PM |                            |                         |  |
| Freg Resp Min                                                                     | $-0.02$ dB         | 9/2/98 1:21:28 PM |                            |                         |  |
| Freg Resp Pk-Pk                                                                   | 0.37 dB            | 9/2/98 1:21:28 PM |                            |                         |  |
| Freq@Freq Resp Max                                                                | 178.650 MHz        | 9/2/98 1:21:28 PM |                            |                         |  |
| Freq@Freq Resp Min                                                                | 174.150 MHz        | 9/2/98 1:21:28 PM |                            |                         |  |
| Freq@Group Delay Max                                                              | 177.700 MHz        | 9/2/98 1:21:28 PM |                            |                         |  |
| Freg@Group Delay Min                                                              | 179.380 MHz        | 9/2/98 1:21:28 PM |                            |                         |  |
| Frequency Response Mask Test                                                      | Pass               | 9/2/98 1:21:28 PM |                            |                         |  |
| Group Delay Mask Test                                                             | Pass               | 9/2/98 1:21:28 PM |                            |                         |  |
| Group Delay Max                                                                   | $7.9$ ns           | 9/2/98 1:21:28 PM |                            |                         |  |
| Group Delay Min                                                                   | $-20.5$ ns         | 9/2/98 1:21:28 PM |                            |                         |  |
| Group Delay Pk-Pk                                                                 | 28.4 ns            | 9/2/98 1:21:28 PM |                            |                         |  |
| <b>Amplitude &amp; Phase Errors</b>                                               |                    |                   |                            |                         |  |
| Amplitude Error Mask Test                                                         | Fail               | 9/2/98 1:18:55 PM |                            | IJ                      |  |
| Amplitude Error Pk-Pk                                                             | 0.95 dB            | 9/2/98 1:18:55 PM |                            | $\overline{\mathbf{z}}$ |  |
| Phase Error Mask Test                                                             | Pass               | 9/2/98 1:18:55 PM |                            |                         |  |
| Phase Error Pk-Pk                                                                 | 1.5 <sub>dea</sub> | 9/2/98 1:18:55 PM |                            |                         |  |
| <b>Out of Channel Emissions</b>                                                   |                    |                   |                            |                         |  |
| Out Chni Pwr to Avg Pwr - Lower                                                   | $-62.8$ dB         | 9/2/98 1:19:02 PM |                            |                         |  |
| Out Chni Pwr to Avg Pwr - Upper                                                   | $-62.8$ dB         | 9/2/98 1:19:02 PM |                            |                         |  |
| Out of Channel Mask Test                                                          | Fail               | 9/2/98 1:19:02 PM |                            |                         |  |
| Set -- of --- in the Flecalled Session<br>Summary for this Session - All results: |                    |                   |                            |                         |  |
|                                                                                   |                    |                   |                            |                         |  |
|                                                                                   |                    |                   |                            | Saved results:          |  |
| Running                                                                           |                    |                   | Current: 9/2/98 1:17:52 PM | <b>Tektronix</b>        |  |

**Figure 3–12: Signal Monitor measurement window**

#### In addition to selecting measurements to monitor, you can also select the following in the Signal Monitor Setup: **Signal Monitor Setup**

- $\blacksquare$ How often to save your results automatically, if at all.
- ш Size limit for the results database file.
- When and how to be notified of caution, alarm, and error conditions. Choices of how to be notified include sound, saving results, email, and by activation of an external device (see Figure 1–4 on page 1–9 for the alarm connection location).
- How often or when to be notified.

Figure 3–13 shows the Signal Monitor Setup.

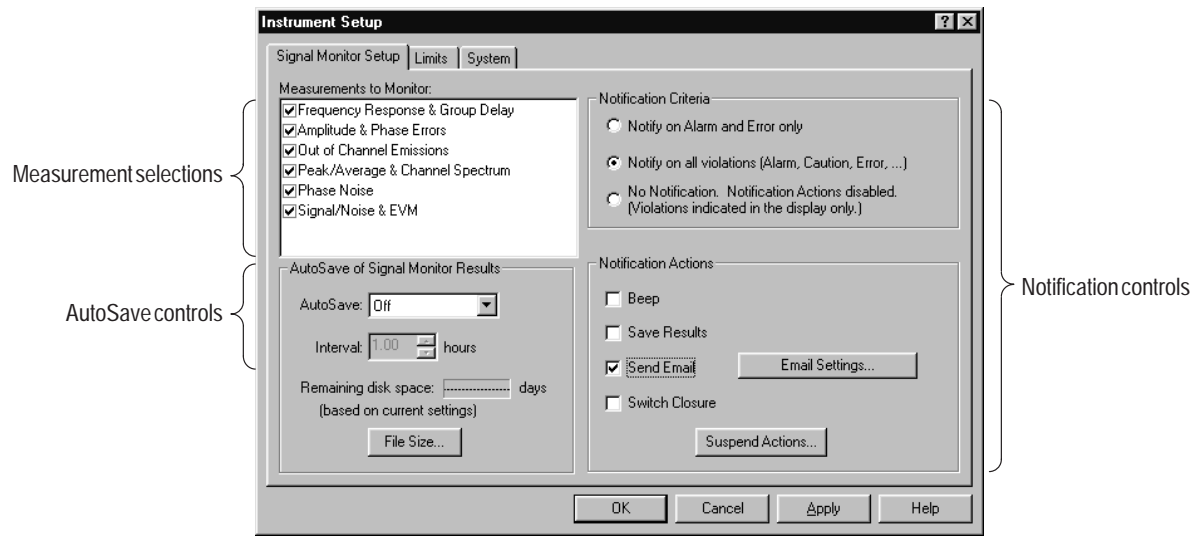

**Figure 3–13: Signal Monitor Setup**

# **8VSB Overview**

This section provides an overview of the 8VSB transmitter. For a complete understanding of the transmitter, refer to Advanced Televisions Systems Committee (ATSC) Digital Television Standard document A/53. This document is available from the World Wide Web at ftp://atsc.org/pub/Standards.

The 8VSB standard is a RF modulation format used to broadcast Digital Television (DTV) to the home. This format was proposed by the ATSC and adopted by the FCC. The 8VSB transmitter generates the 8VSB signal as shown in Figure 3–14. The transmitter must take the bit-stream output from a MPEG II encoder and transmit it on a 6 MHz RF channel.

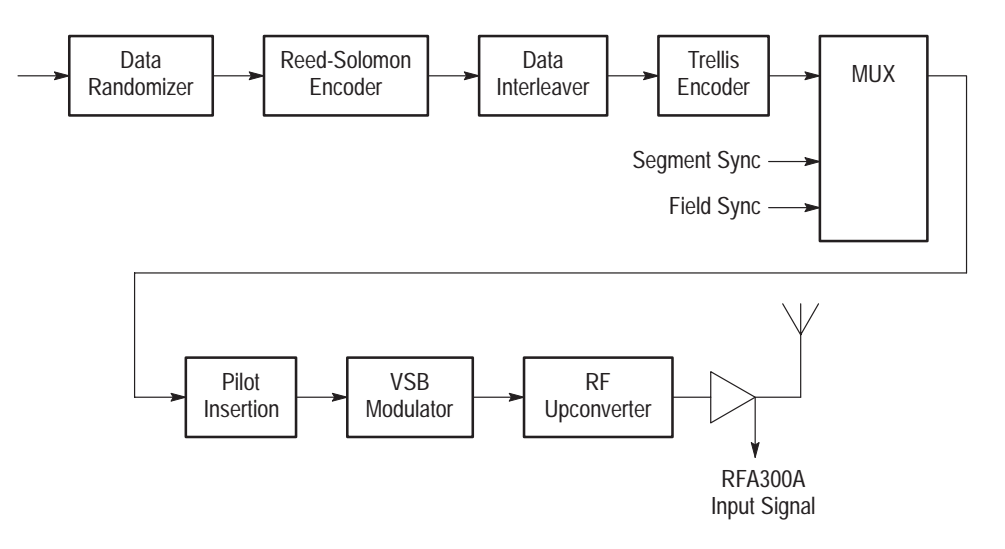

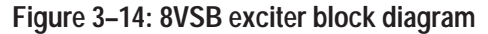

- To use the 6 MHz channel space with maximum efficiency, the 8VSB bit stream must be randomized with a pseudo-random bitstream. This ensures a flat noise-like spectrum and reduces interference to NTSC channels. A recurring rhythmic pattern causes the RF energy content to cluster at certain areas in the frequency spectrum. Therefore, without additional processing, certain parts of the 6 MHz channel could be overused, while other areas are underused. The Data Randomizer changes each byte value to a known pseudo-random binary sequence (PRBS). The PRBS process is reversed in the television receiver to recover the correct data value. **Data Randomizer**
- The Reed-Solomon (RS) encoder uses Forward Error Correction (FEC) to correct received bit errors that can occur during transmission. The RS encoder takes the 187-byte data block and adds 20 parity bytes. The receiver compares the 187-byte block to the 20 parity bytes to determine if the data is valid. RS encoding can correct up to 10 byte errors per one 187-byte data block (packet). **Reed-Solomon Encoder**

Some noise burst durations are longer than the RS encoder can manage. For further protection, a time diversity scheme called data interleaving is used. Refer to Figure 3–15. **Data Interleaver**

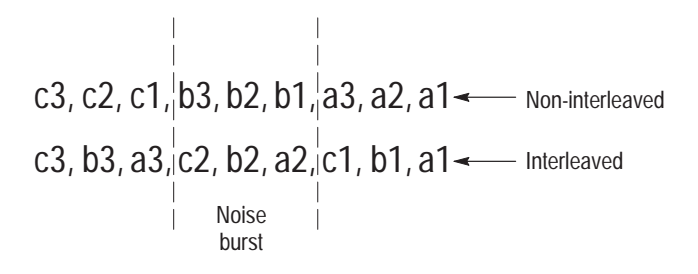

**Figure 3–15: Data interleaving**

A noise burst could delete all the b bytes of a non-interleaved signal resulting in a loss that the RS decoder in a receiver cannot recover. However, if the data is interleaved, only one byte is lost in each of the a, b and c byte segments of the interleaved signal. This leaves enough data for the decoder to determine the correct value. In reality, 8VSB data is interleaved to a depth of 52. This allows the decoder to determine the correct value of data that has been damaged by a 193 µs noise burst.

A Trellis Encoder is another Forward Error Correction method. However, where as the RS encoder dealt with the entire data packet as a block, the Trellis encoder affects the stream of bits as they develop through time. Trellis encoding is accomplished by Trellis-Coded Modulation (TCM). TCM is a combination of coding and modulation that does not require additional bandwidth expansion although there are extra bits for FEC. **Trellis Encoder**

> The Trellis encoder takes an eight-bit byte and splits it into four two-bit words. Every two-bit word is compared with previous words. A three-bit code is assigned to each two-bit word that describes the transition from the previous word to the current one. Therefore, for every two bits in, the encoder produces three bits out. The Trellis decoder (Viterbi) in a receiver uses the three bits to reconstruct the evolution of the data stream from one two-bit word to the next. The Trellis and Viterbi coding scheme is very effective in managing white noise.

Supplementary sync signals are added to a multiplexer to form the 8VSB baseband signal. Each of the eight levels represents a symbol value. After every 828 symbols, a Segment sync is sent. The Segment sync is two-level binary data that is 10 constellation units peak-to-peak in amplitude and four symbols long. This makes each 8VSB data segment 832 symbols long as shown in Figure 3–16. The Segment sync has two roles: it replaces the sync byte that was removed before the RS encoding, and it increases the signal robustness. It is easily located by the receiver's decoder in the presence of noise. **Multiplexer**

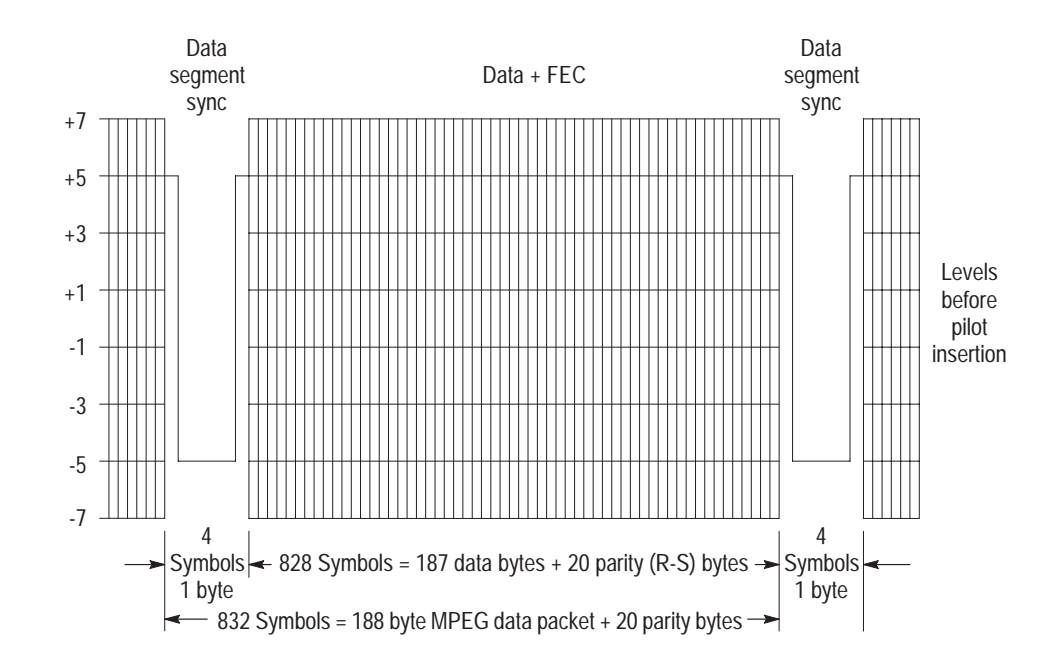

**Figure 3–16: Data segment sync**

The other sync signal added to the multiplexer is the Frame synchronizing segment. As shown in Figure 3–17, a transmission data frame is 616 segments (48.4 ms) long. A Frame sync segment is sent every 313 segments (24.2 ms). The Frame sync segment carries the training reference signals for the receiver equalizer. It consists of the following:

- L. Four byte segment sync.
- $\blacksquare$  Five hundred and eleven reference symbols that the receiver uses for adjusting long equalizer taps.
- $\blacksquare$ Three sets of 63 reference symbols for short equalization.
- $\blacksquare$ Twenty-four symbols for VSB level ID.
- L. Ninety-two reserved symbols.
- П Twelve symbols repeated from the previous segment.

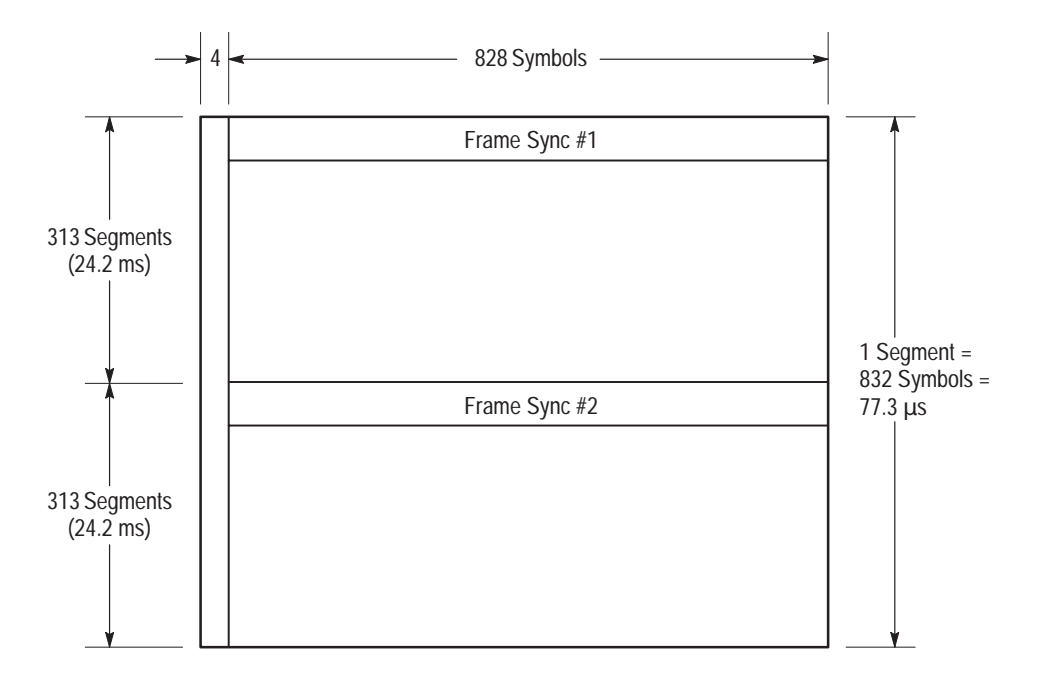

**Figure 3–17: Frame synchronizing segment**

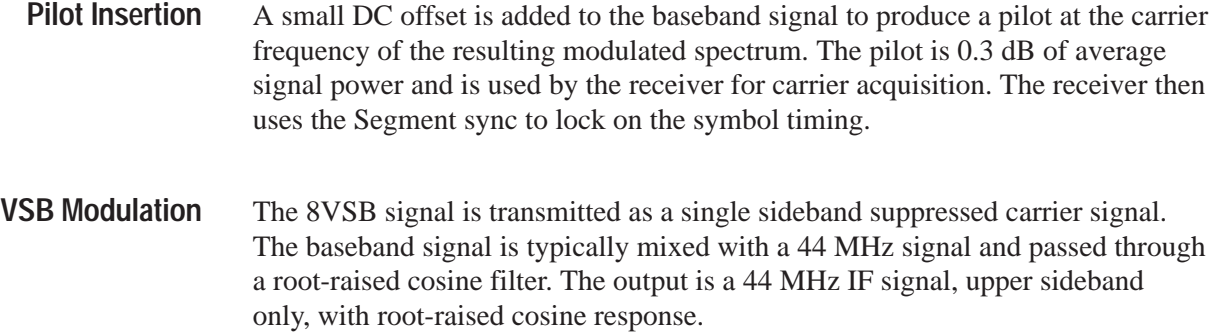

# **Closed-Loop Transmitter Control**

This section provides a brief overview of the closed-loop feedback system that can be used to control a transmitter exciter to maintain the signal within required transmitting parameters.

A correction processor is either a closed-loop correction system or an open-loop correction system, depending on how advanced the transmitter is. The correction processor is used to shape the exciter signal to precorrect for frequency response and envelope delay errors in the transmitter power amplifier. Precorrection can also reduce non-linear errors. **Correction Processor**

> A closed-loop system samples the outgoing RF to determine what type and how much correction is needed and adjusts the precorrection accordingly. A less advanced transmitter can have an open-loop precorrection system that requires manual adjustments to the controls in a shaping network to produce the corrected output.

# **Appendix A: Specifications**

This section lists the electrical, physical, and environmental characteristics of the RFA300A Measurement Set 8VSB.

### **Specification Tables**

The tables list the specifications for the RFA300A Measurement Set 8VSB. All specifications are guaranteed unless labeled typical. Typical specifications are provided for your convenience but are not guaranteed. Specifications marked with the  $\nu$  symbol are checked in the Performance Verification Procedures (refer to the *RFA300A Measurement Set 8VSB Service Manual*).

# **Performance Conditions**

The Performance requirements are valid within the environmental limits if the instrument was adjusted at  $25^{\circ}$  C  $\pm$  5° C and you allowed a minimum warm-up time of 20 minutes.

The measurement set is limited to situations where a single, high-amplitude, 8VSB RF signal is available for direct input to the measurement set.

# **RFA300A Measurement Set Specifications**

### **Table A–1: Input specifications**

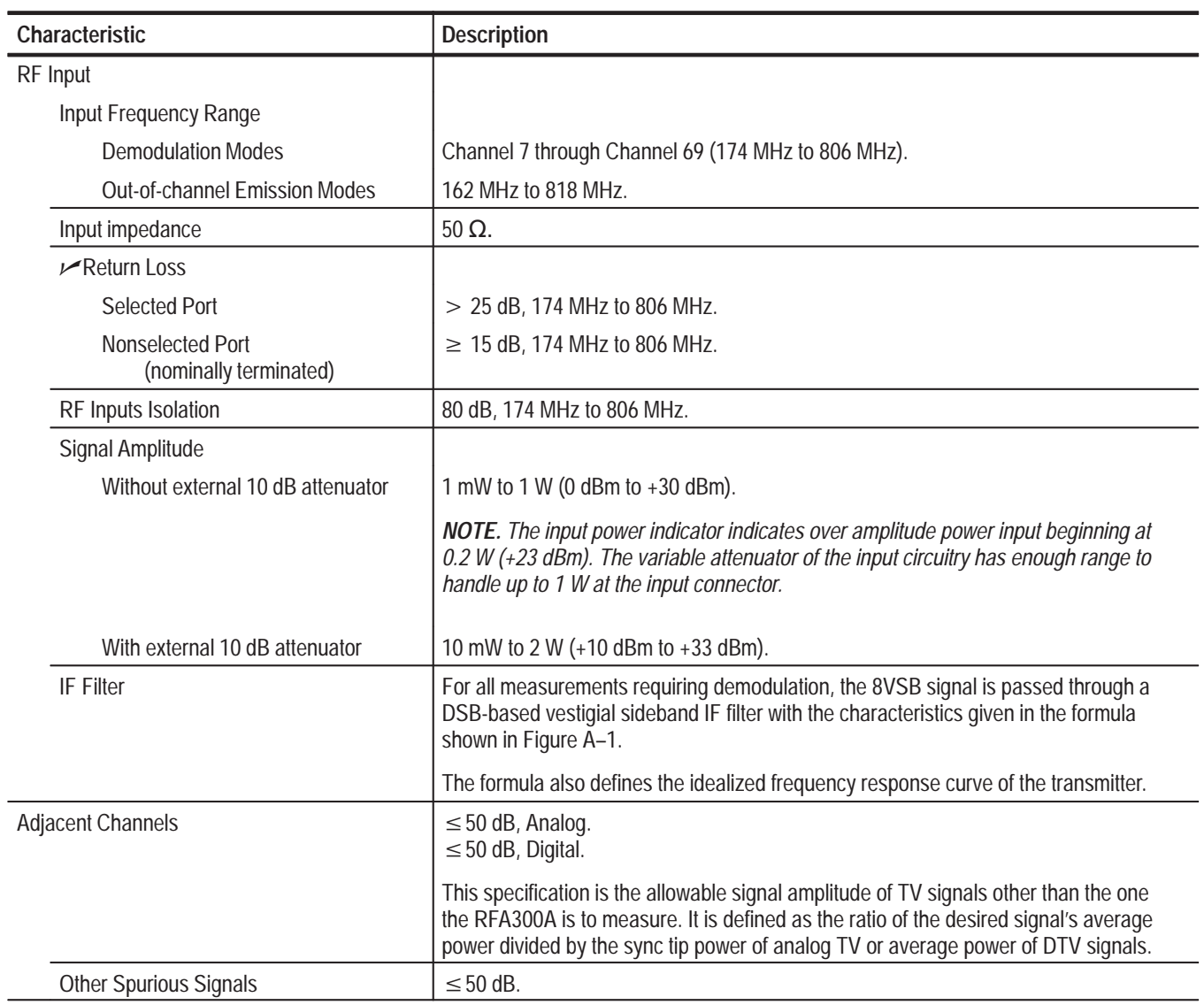

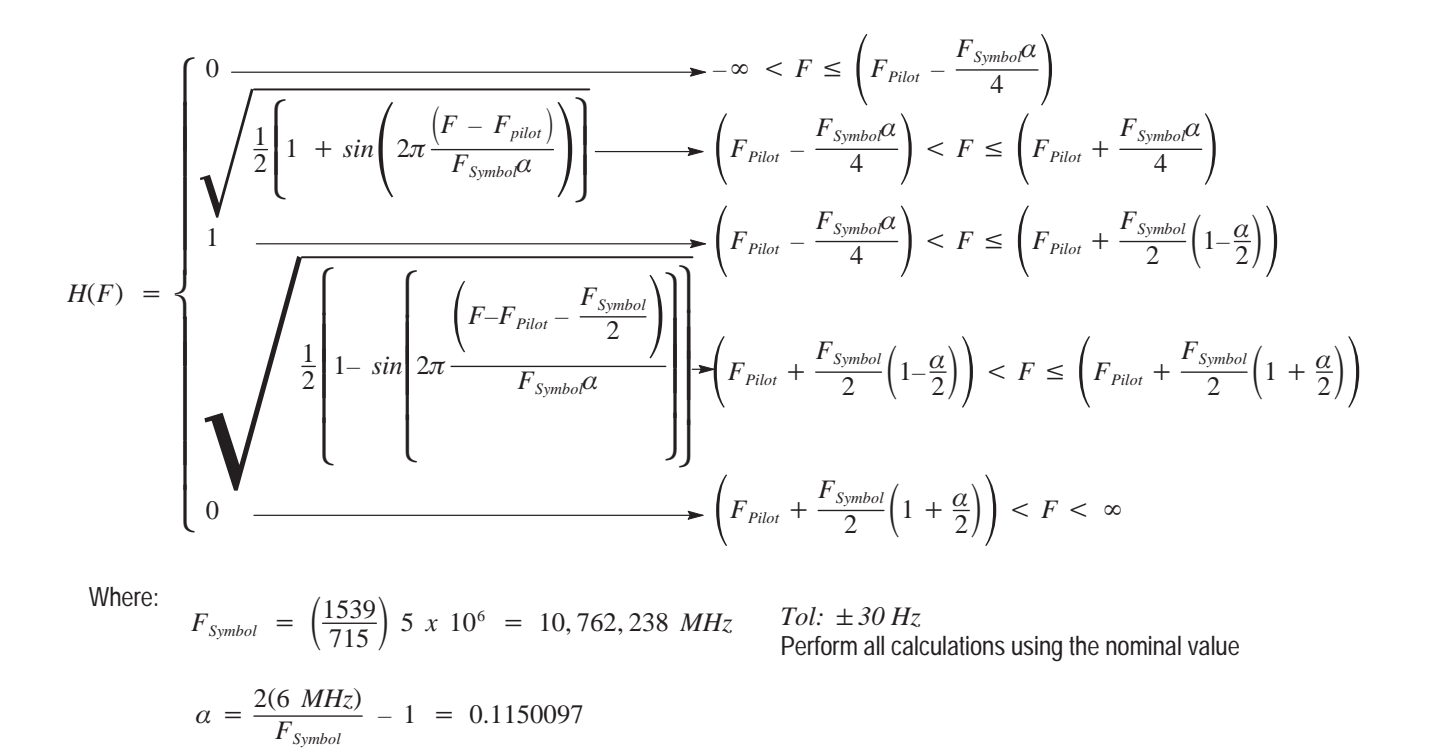

**Figure A–1: IF filter characteristics**

# **Measurement Specifications**

#### **Table A–2: Measurement specifications**

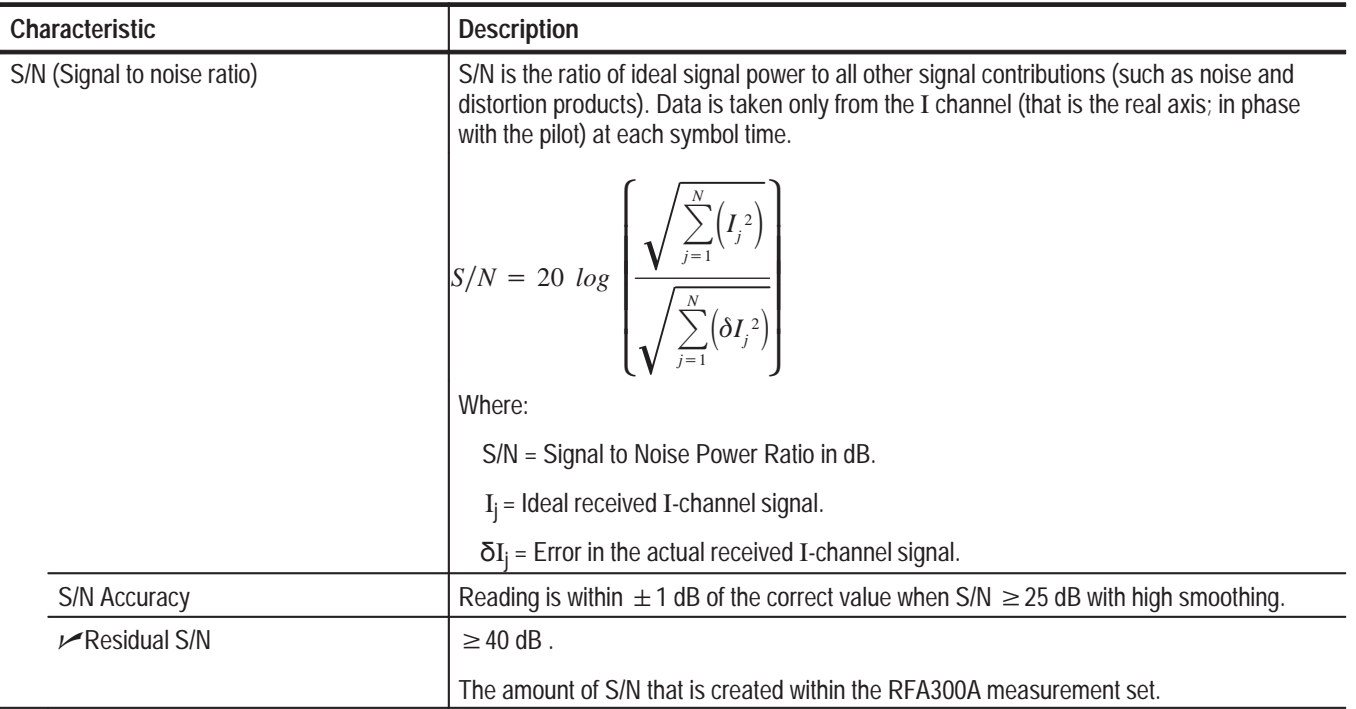

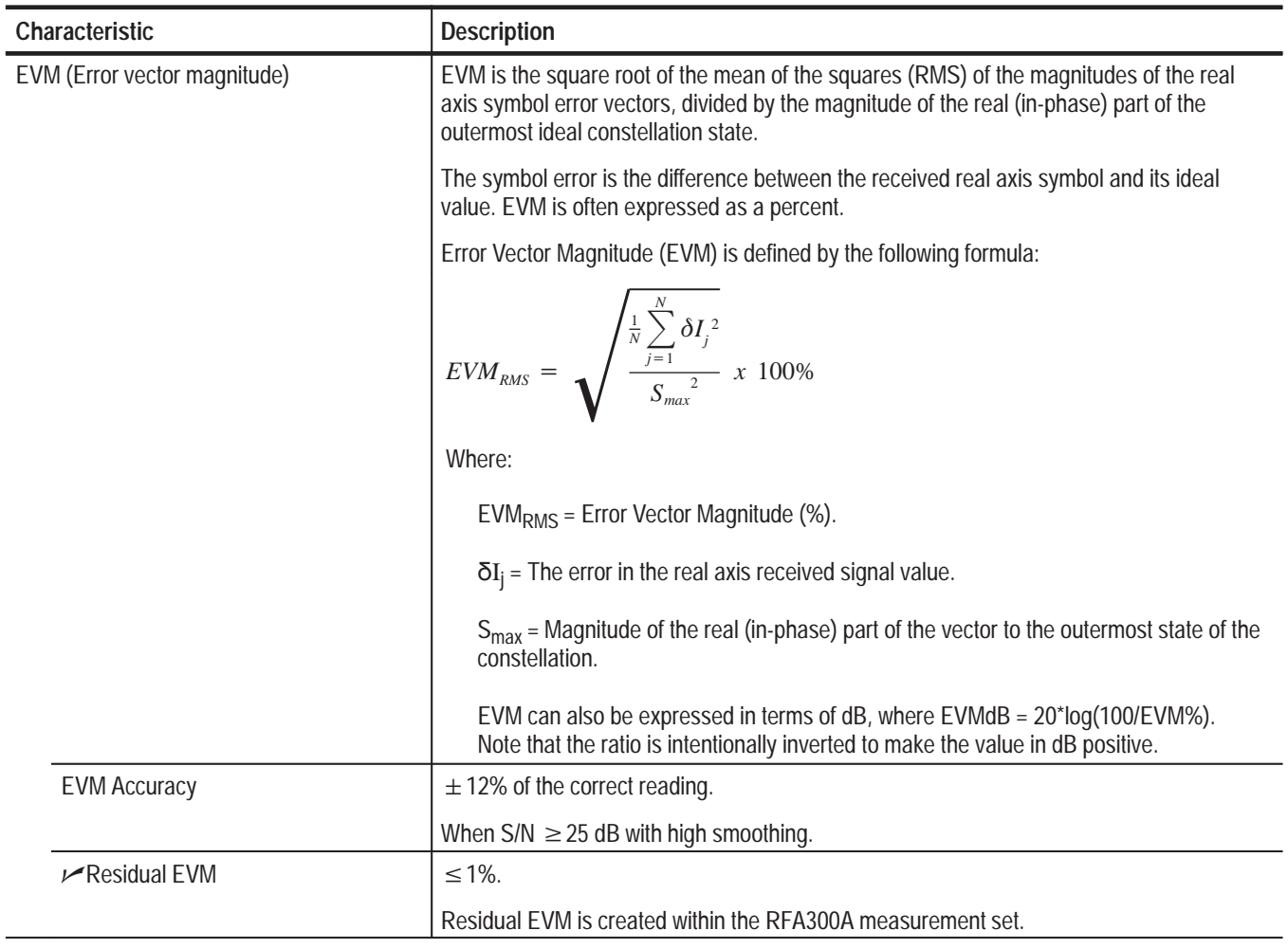

### **Table A–2: Measurement specifications (Cont.)**

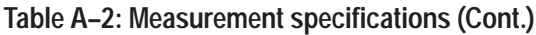

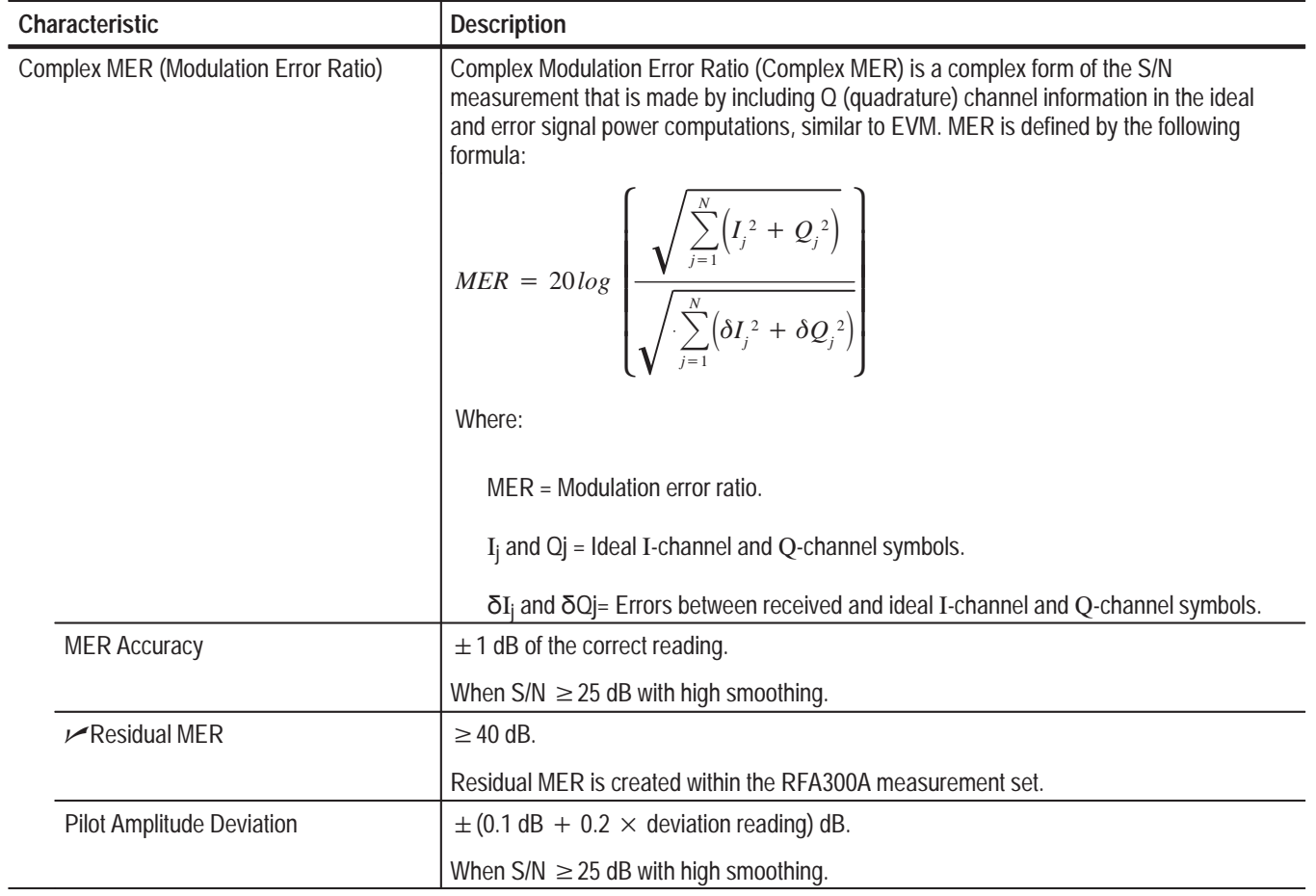

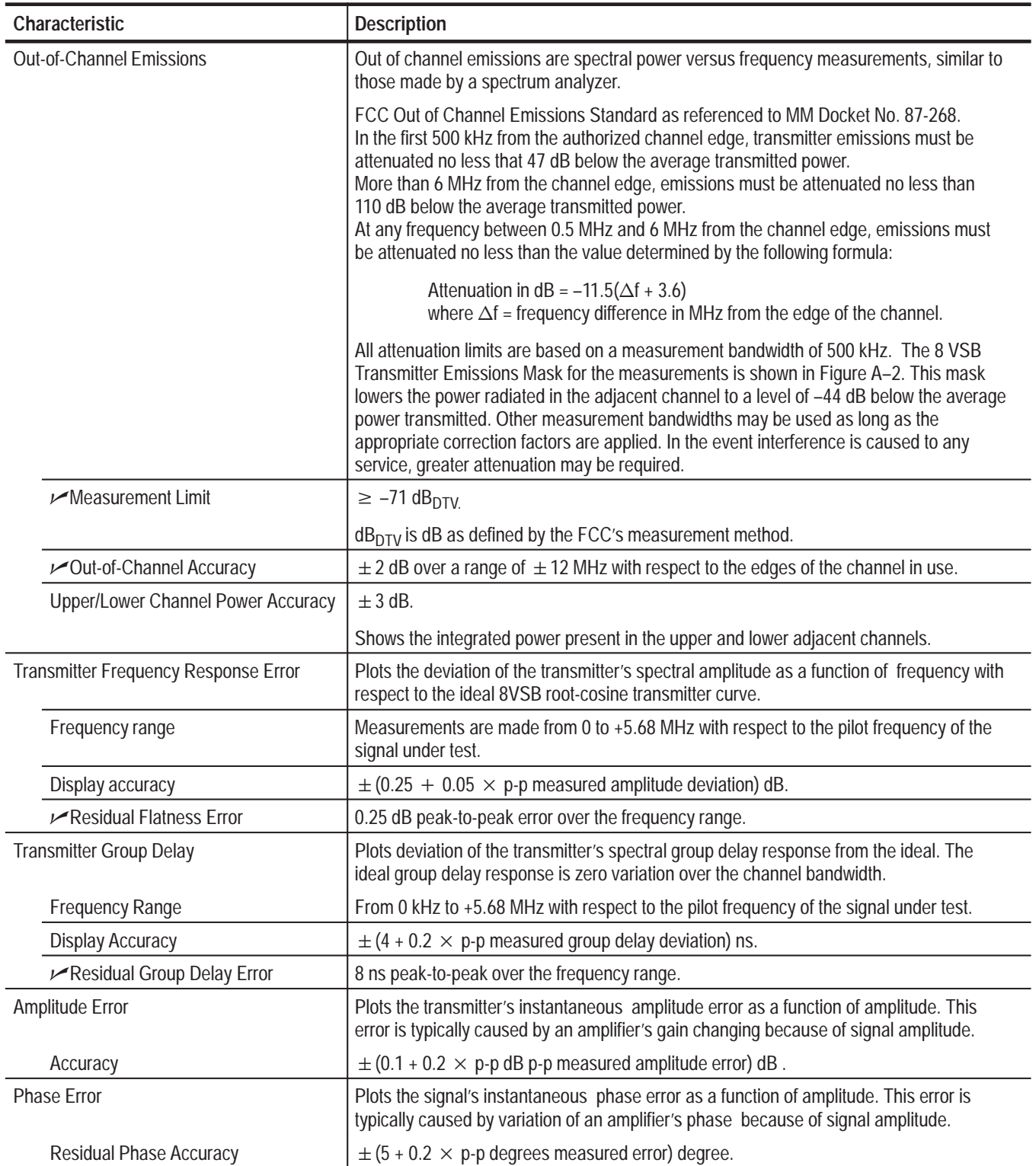

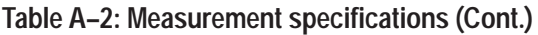

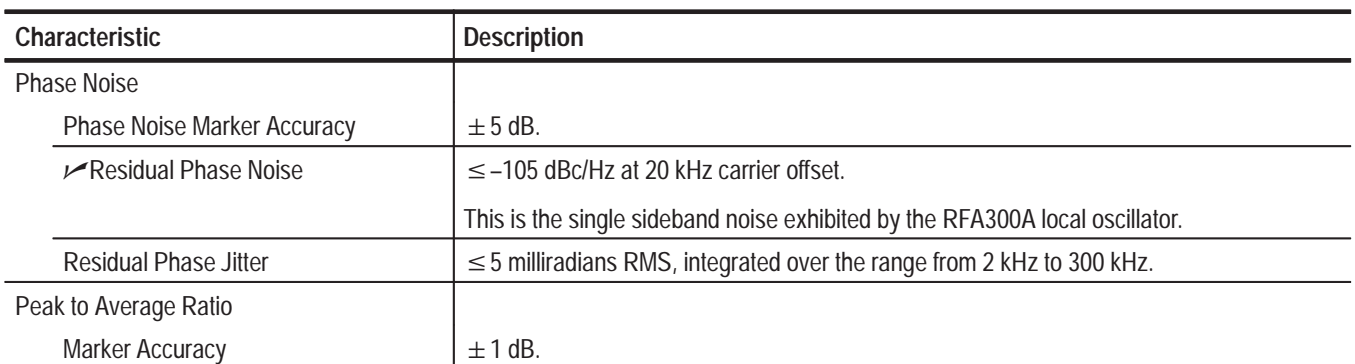

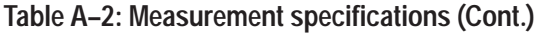

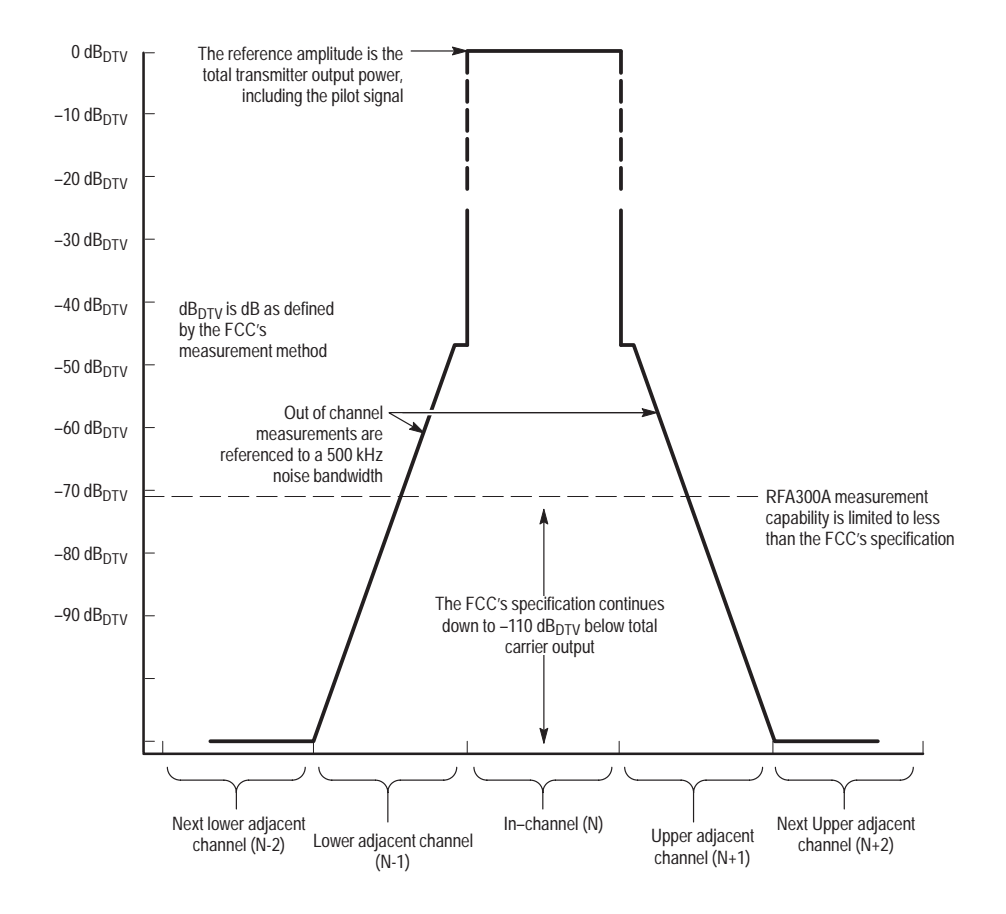

**Figure A–2: 8VSB transmitter emissions mask**

# **System Components**

#### **Table A–3: System components**

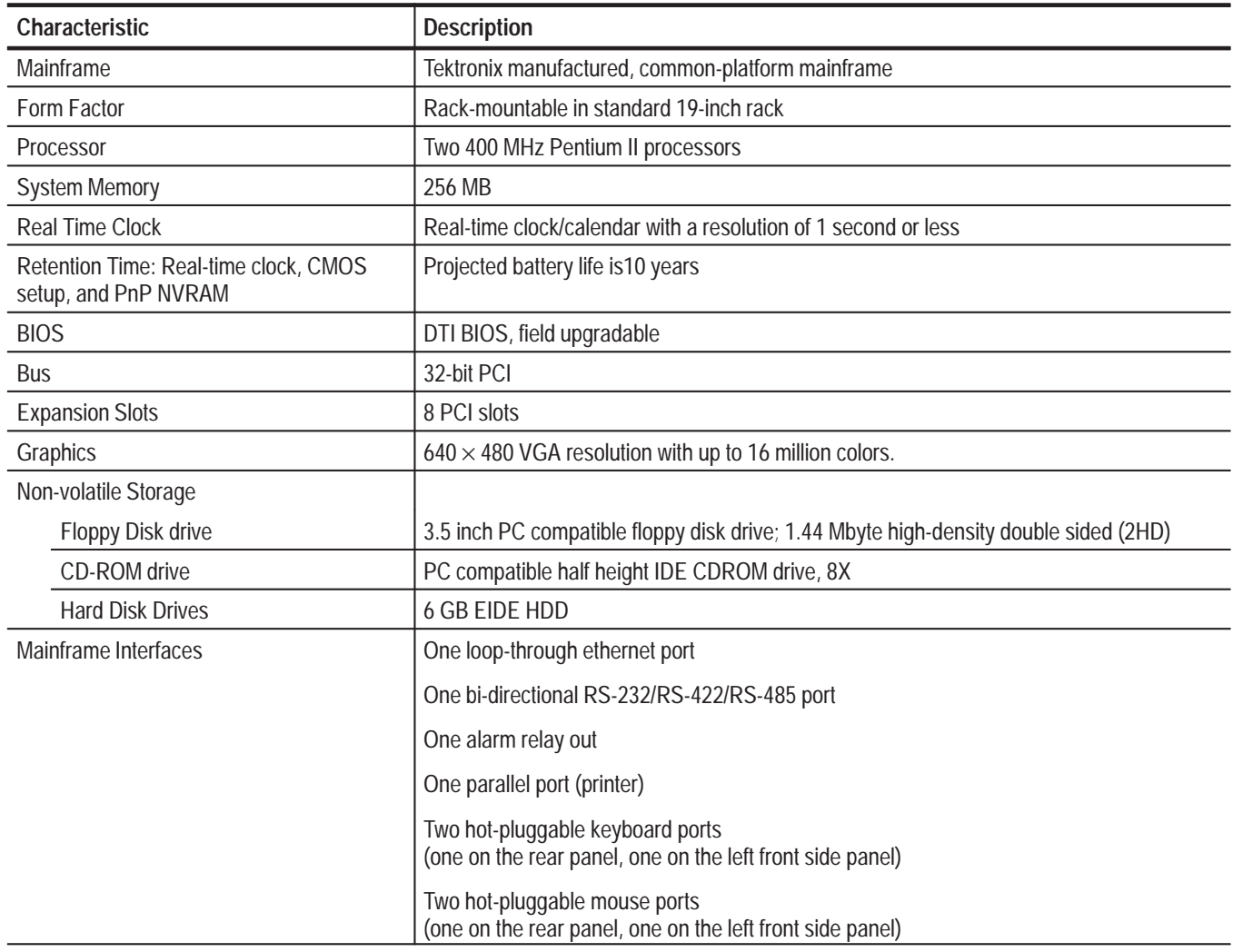

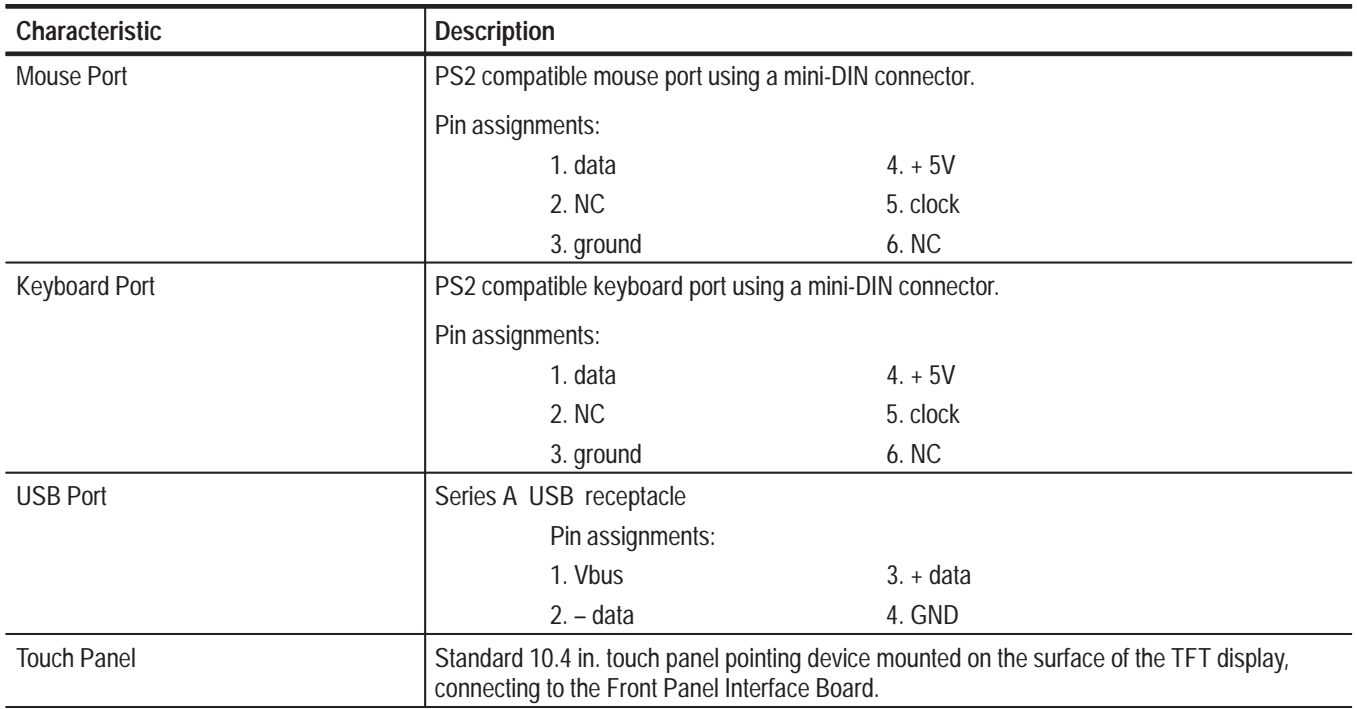

### **Table A–4: Front panel interface characteristics**

| Characteristic                        | <b>Description</b>                                                                                                    |               |  |  |
|---------------------------------------|----------------------------------------------------------------------------------------------------|---------------|--|--|
| Parallel Interface Port               | Port supports standard Centronics mode, Enhanced Parallel Port (EPP), or Microsoft<br>high-speed mode (ECP) and uses a 25-pin D connector.<br>Compliant with IEEE P1284-DB25 for bi-directional Parallel Peripheral Interface for Personal<br>Computers 1284-1994, IEEE.<br>Pin assignments for compatible mode: |               |  |  |
|                                       |                                                                                                    |               |  |  |
|                                       |                                                                                                    |               |  |  |
|                                       | 1. SRTB*                                                                                                    | 14. AUTOFEED* |  |  |
|                                       | 2. DATA0                                                                                                    | 15. ERR*      |  |  |
|                                       | 3. DATA1                                                                                                    | 16. INIT*     |  |  |
|                                       | 4. DATA2                                                                                                    | 17. SELIN*    |  |  |
|                                       | 5. DATA3                                                                                                    | 18. GND       |  |  |
|                                       | 6. DATA4                                                                                                    | 19. GND       |  |  |
|                                       | 7. DATA5                                                                                                    | 20. GND       |  |  |
|                                       | 8. DATA6                                                                                                    | 21. GND       |  |  |
|                                       | 9. DATA7                                                                                                    | 22. GND       |  |  |
|                                       | 10. ACK*                                                                                                    | 23. GND       |  |  |
|                                       | <b>11. BUSY</b>                                                                                                    | 24. GND       |  |  |
|                                       | <b>12. PMT</b>                                                                                                    | 25. GND       |  |  |
|                                       | 13. SEL                                                                                                    |               |  |  |
|                                       | * See IEEE P1284-A in IEEE Standard 1284-1994 for pin connection definitions for other<br>modes.                                                                                                    |               |  |  |
| Serial Interface Port (on back panel) | 9-pin male D-sub connector RS232<br>Pin Assignments:                                                                                                    |               |  |  |
|                                       |                                                                                                    |               |  |  |
|                                       | 1. DCD                                                                                                    | 6. DSR        |  |  |
|                                       | 2. RXD                                                                                                    | 7. RTS        |  |  |
|                                       | 3. TXD                                                                                                    | 8. CTS        |  |  |
|                                       | 4. DTR                                                                                                    | 9. R1         |  |  |
|                                       | 5. GND                                                                                                    |               |  |  |

**Table A–5: Rear panel interface characteristics** 

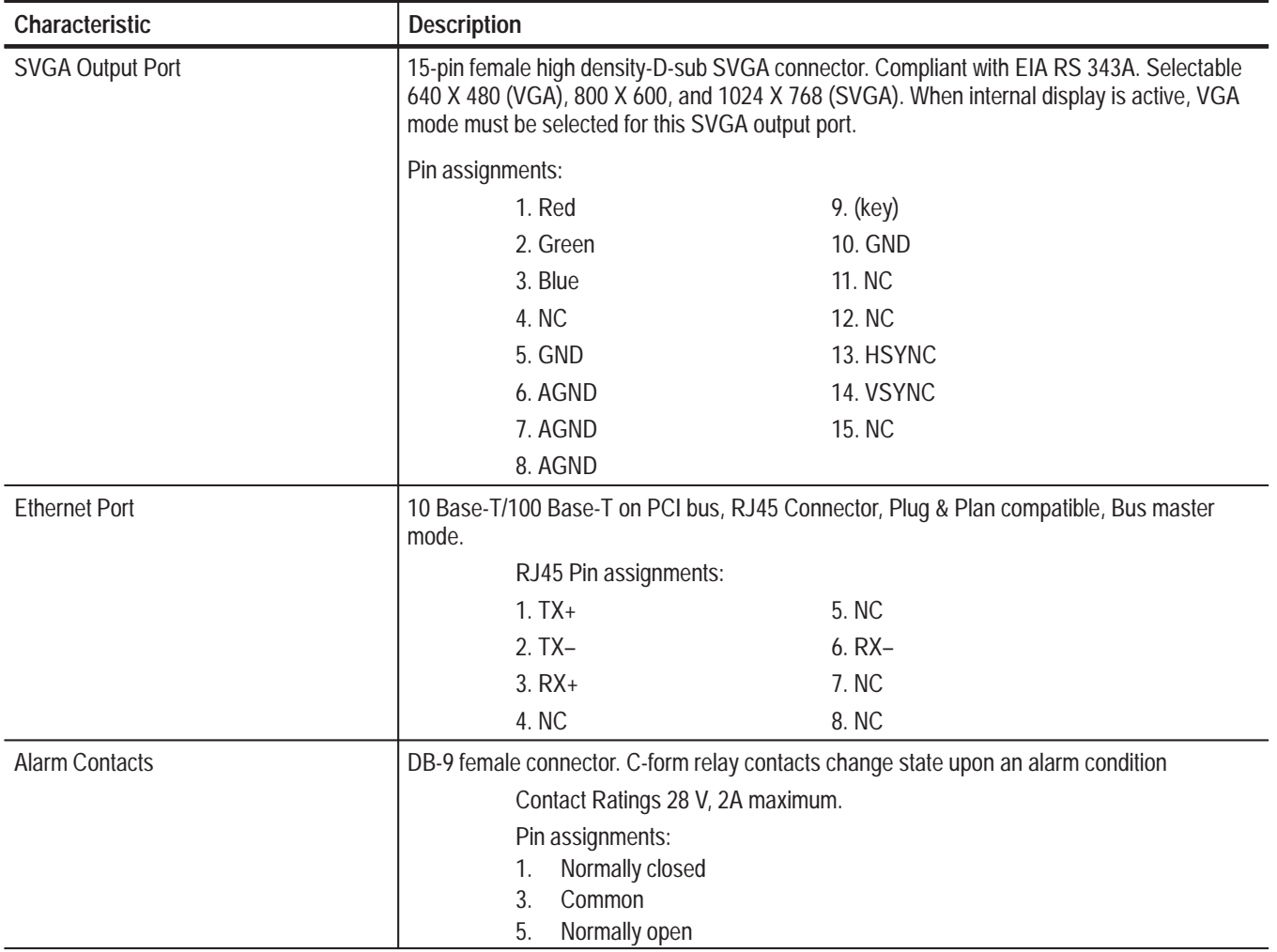

### **Table A–5: Rear panel interface characteristics (Cont.)**

# **Power Characteristics**

#### **Table A–6: AC power source characteristics**

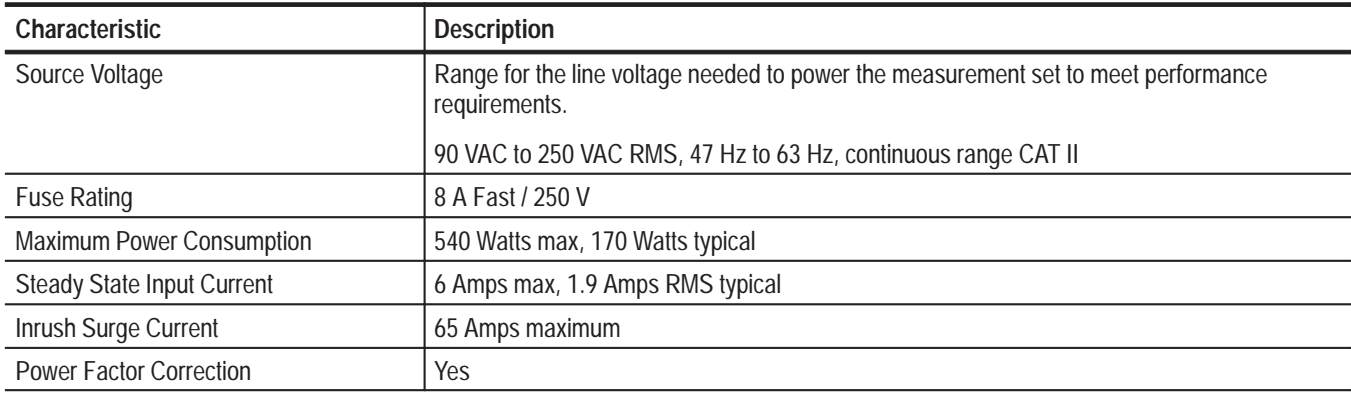

# **Environmental Characteristics**

#### **Table A–7: Environmental characteristics**

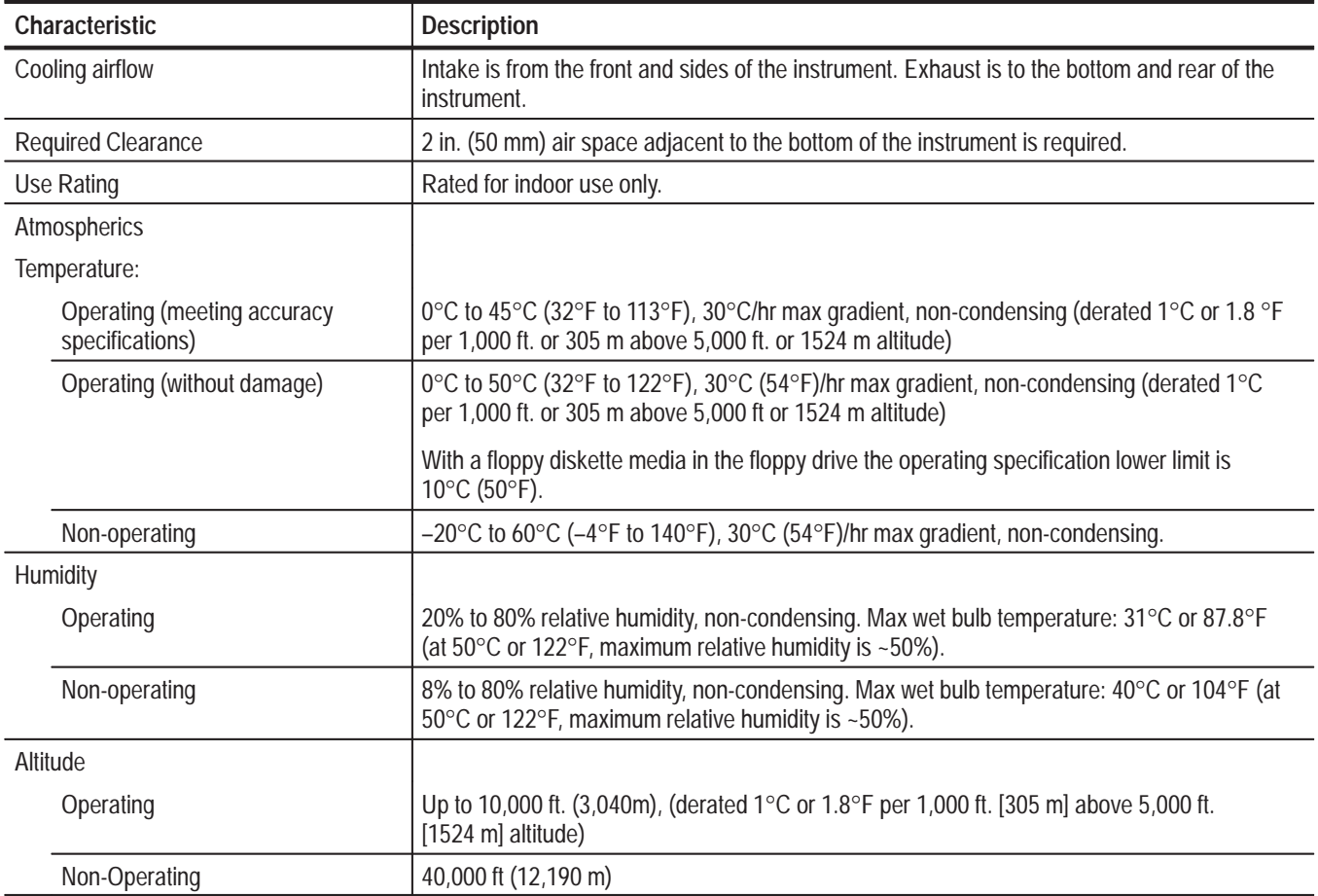
#### **Table A–8: Dynamics**

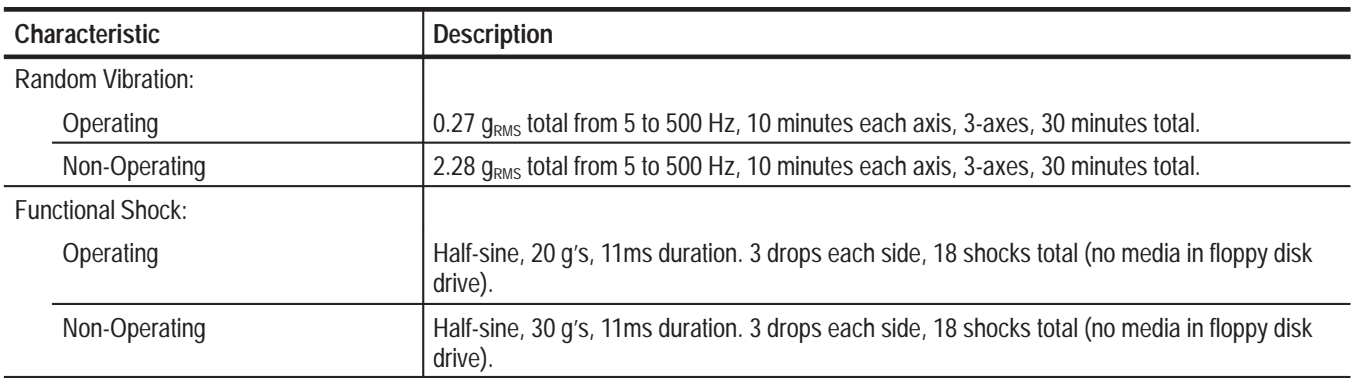

#### **Table A–9: Transportation**

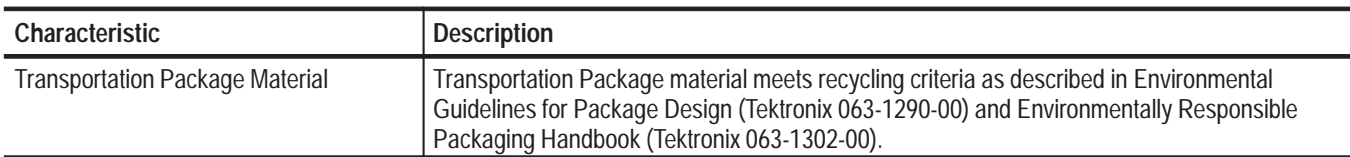

# **Certifications and Compliances**

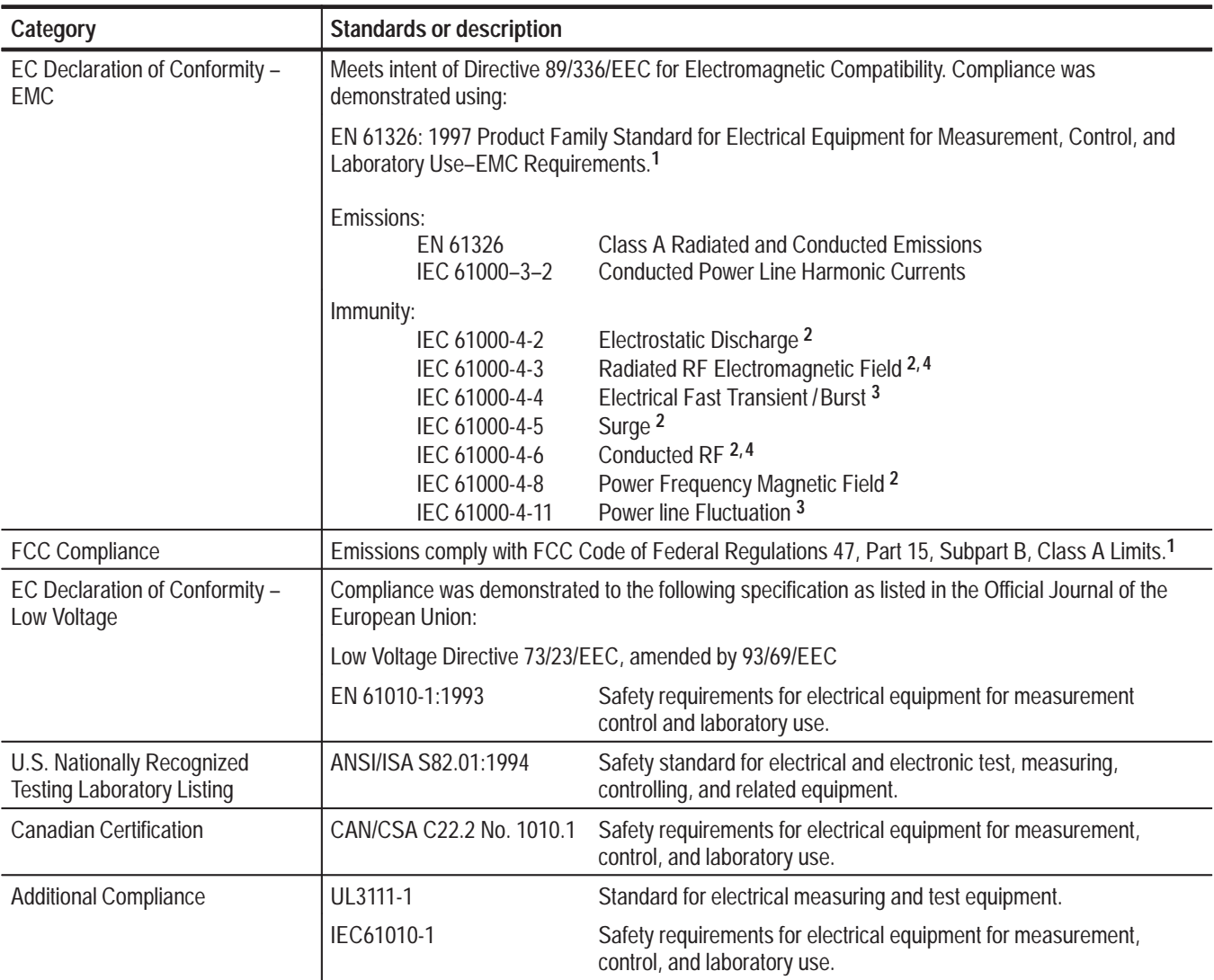

#### **Table A–10: Certifications and compliances**

**1 Compliance demonstrated using high-quality shielded interface cables.**

**2 EN 61326 Immunity Test requirement for Industrial Location intended use.**

**3 EN 61326 Minimum Immunity Test requirement.**

**4 Performance Criteria: Signal/Noise Ratio greater than or equal to 38 dB.**

| Category                                        | <b>Standards or description</b>                                                                                                    |  |
|-------------------------------------------------|----------------------------------------------------------------------------------------------------|--|
| Installation (Overvoltage)<br>Category          | Terminals on this product may have different installation (overvoltage) category designations. The<br>installation categories are:                                                                                                    |  |
|                                                 | CAT III<br>Distribution-level mains (usually permanently connected). Equipment at this level is<br>typically in a fixed industrial location.                                                                                                    |  |
|                                                 | CAT II<br>Local-level mains (wall sockets). Equipment at this level includes appliances, portable<br>tools, and similar products. Equipment is usually cord-connected.                                                                                                    |  |
|                                                 | CAT I<br>Secondary (signal level) or battery operated circuits of electronic equipment.                                                                                                    |  |
| <b>Pollution Degree</b>                         | A measure of the contaminates that could occur in the environment around and within a product.<br>Typically the internal environment inside a product is considered to be the same as the external.<br>Products should be used only in the environment for which they are rated.                                                                                     |  |
|                                                 | Pollution Degree 1<br>No pollution or only dry, nonconductive pollution occurs. Products in this<br>category are generally encapsulated, hermetically sealed, or located in<br>clean rooms.                                                                                                    |  |
|                                                 | Pollution Degree 2<br>Normally only dry, nonconductive pollution occurs. Occasionally a<br>temporary conductivity caused by condensation must be expected. This<br>location is a typical office/home environment. Temporary condensation<br>occurs only when the product is out of service.                                                                          |  |
|                                                 | Pollution Degree 3<br>Conductive pollution, or dry, nonconductive pollution that becomes<br>conductive due to condensation. These are sheltered locations where<br>neither temperature nor humidity is controlled. The area is protected from<br>direct sunshine, rain, or direct wind.                                                                              |  |
| <b>Laser Classification</b>                     | This product contains a CD ROM drive which utilizes a Class 1 laser and complies with<br>EN60825-1:94 and with the U.S. FDA regulations. The drive is marked with the laser's<br>classification and date of manufacture, as well as the following information: Complies with the<br>DHHS rules 21 CFR Chapter 1, Subchapter J applicable at the date of manufacture. |  |
| Safety standards                                |                                                                                                    |  |
| <b>Safety Certification Compliance</b>          |                                                                                                    |  |
| Temperature, operating                          | $+5$ to $+50^{\circ}$ C                                                                                                    |  |
| Altitude (maximum<br>operating)                 | 2000 meters                                                                                                    |  |
| <b>Equipment Type</b>                           | Test and measuring                                                                                                    |  |
| Safety Class                                    | Class 1 (as defined in IEC 1010-1, Annex H) - grounded product                                                                                                    |  |
| Installation (Overvoltage)<br>Category          | Overvoltage Category II (as defined in IEC 1010-1, Annex J)                                                                                                    |  |
| <b>Pollution Degree</b>                         | Pollution Degree 2 (as defined in IEC 1010-1). Note: Rated for indoor use only.                                                                                                    |  |
| Supply Voltage Range                            | 100 - 240 VAC 50/60 Hz, single phase                                                                                                    |  |
| <b>Current Rating</b>                           | 6.0 Amps max                                                                                                    |  |
| <b>Fuse Rating</b>                              | Mains fuse is 8A, 250V, Fast; Not operator replaceable. Refer servicing to qualified service<br>personnel.                                                                                                    |  |
| <b>Relative Humidity</b><br>(maximum operating) | 80 % for temperatures up to 31° C, decreasing linearly to 50 % at 40° C                                                                                                    |  |

**Table A–10: Certifications and compliances (Cont.)**

# **Mechanical (Physical) Characteristics**

#### **Table A–11: Mechanical characteristics**

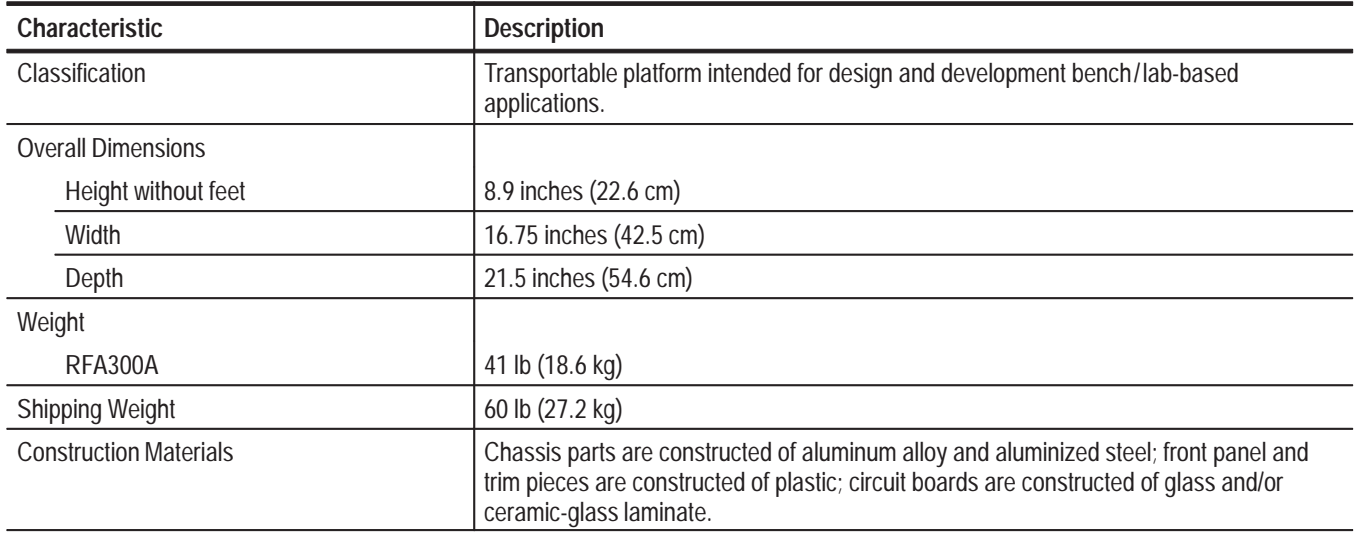

# **Appendix B: User Service**

This appendix describes general care and service procedures for the RFA300A Measurement Set 8VSB.

Instrument and module service troubleshooting procedures are located in the service manual (refer the *Preface* for a list of manuals).

### **General Care**

Protect the instrument from adverse weather conditions. The instrument is not waterproof.

Do not store or leave the instrument where the LCD display will be exposed to direct sunlight for long periods.

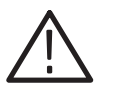

*CAUTION. To avoid damage to the instrument, do not expose it to sprays, liquids, or solvents.*

### **Preventive Maintenance**

Check the electrical performance and the instrument accuracy certified (calibrated) once a year.

Preventive maintenance mainly consists of periodic cleaning. Periodic cleaning reduces instrument breakdown and increases reliability. You should clean the instrument as needed, based on the operating environment. Dirty conditions may require more frequent cleaning than computer room conditions.

Clean the exterior surfaces of the instrument with a dry, lint-free cloth or a soft-bristle brush. If dirt remains, use a cloth or swab dampened with a 75% isopropyl alcohol solution. A swab is useful for cleaning in narrow spaces around the controls and connectors. Do not use abrasive compounds on any part of the instrument. **Cleaning the Exterior**

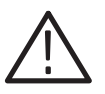

*CAUTION. Avoid getting moisture inside the instrument during external cleaning; and use only enough solution to dampen the cloth or swab.*

*Do not wash the front-panel On/Standby switch. Cover the switch while cleaning the instrument.*

*Use a 75% isopropyl alcohol solution as a cleanser and rinse with deionized water.*

*Do not use chemical cleaning agents; they may damage the instrument. Avoid chemicals that contain benzene, toluene, xylene, acetone, or similar solvents.*

**Cleaning the Display**

Clean the face of the display using a soft cloth dampened with deionized water.

**Cleaning the Compact Disc Drive**

The compact disc (CD) drive requires routine maintenance to operate at maximum efficiency. The CDs can be damaged if dirt and dust accumulate on the surface. Store the CDs in their protective containers where they will not be exposed to dust or dirt.

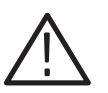

*CAUTION. Electrostatic discharge (ESD) can damage components in the CD ROM drive. Do not touch lens or exposed metallic parts on the platter.*

Clean the face of the CD drive monthly with a cloth dampened with deionized water.

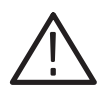

*CAUTION. Do not allow moisture to enter the disk drive. When power is applied, the internal components may be damaged.*

**Cleaning the Keyboard and Mouse** Clean the exterior surfaces of the keyboard and mouse with a dry, lint-free cloth or a soft-bristle brush. A swab is useful for cleaning in narrow spaces around the controls and connectors. Do not use abrasive compounds on any part of the instrument.

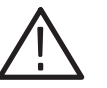

*CAUTION. Avoid getting moisture inside the keyboard and mouse during external cleaning; use only enough solution to dampen the cloth or swab.*

*Clean with a 75% isopropyl alcohol solution and rinse with deionized water.*

*Do not use chemical cleaning agents; they may damage the instrument. Avoid chemicals that contain benzene, toluene, xylene, acetone, or similar solvents.*

## **In Case of Problems**

This section addresses problems that you may encounter while using the measurement set. This section does not identify specific problems relating to performance verification or adjustments. For information on running performance verification procedures or adjustment procedures, refer to the *RFA300A Measurement Set 8VSB Service Manual*, available as an optional accessory.

Use diagnostics to isolate problems to software or hardware within the instrument. For additional help on diagnostics, contact your local Tektronix representative. The following diagnostic tools are available with your measurement set: **Diagnostics**

- п Power-on diagnostics. These diagnostics run when you first power on the instrument or when you first start the measurement set application. If any diagnostic failures are detected during power on, the Power-On Diagnostics dialog box appears.
- **The Contract of the Contract of the Contract of the Contract of the Contract of the Contract of the Contract o**  Extended diagnostics. These diagnostics test the instrument more thoroughly than the power-on diagnostics. You can use extended diagnostics to isolate problems down to an individual module. The extended diagnostics are part of the measurement set application. To run extended diagnostics, go to the Tools menu, select Diagnostics, and click the Extended Diagnostics tab.
- The RFA300A Measurement Set 8VSB is shipped with software already installed. For any suspected software problems, try to isolate the problem to the measurement set application software or to other installed software. **Software Problems**

Software problems can be caused by corrupted or missing software files. Often the easiest way to solve software problems is to reinstall the software. Refer to *Appendix C: Software Installation* for instructions on reinstalling software.

Table B–1 lists some of the symptoms of software problems and possible solutions.

If you suspect problems with the software, contact your local Tektronix representative or refer to *Contacting Tektronix* on page viii.

Hardware problems can have several causes. The first step to identifying a problem is to review the installation instructions in this manual to verify that you have properly installed the instrument. The second step is to determine if the problem is in the mainframe or the measurement set's modules. **Hardware Problems**

> If you are certain that you have installed the instrument correctly, run the extended diagnostics (located under the tools menu) to identify any problems with the individual modules.

Table B–1 lists some of the symptoms of hardware problems and possible solutions.

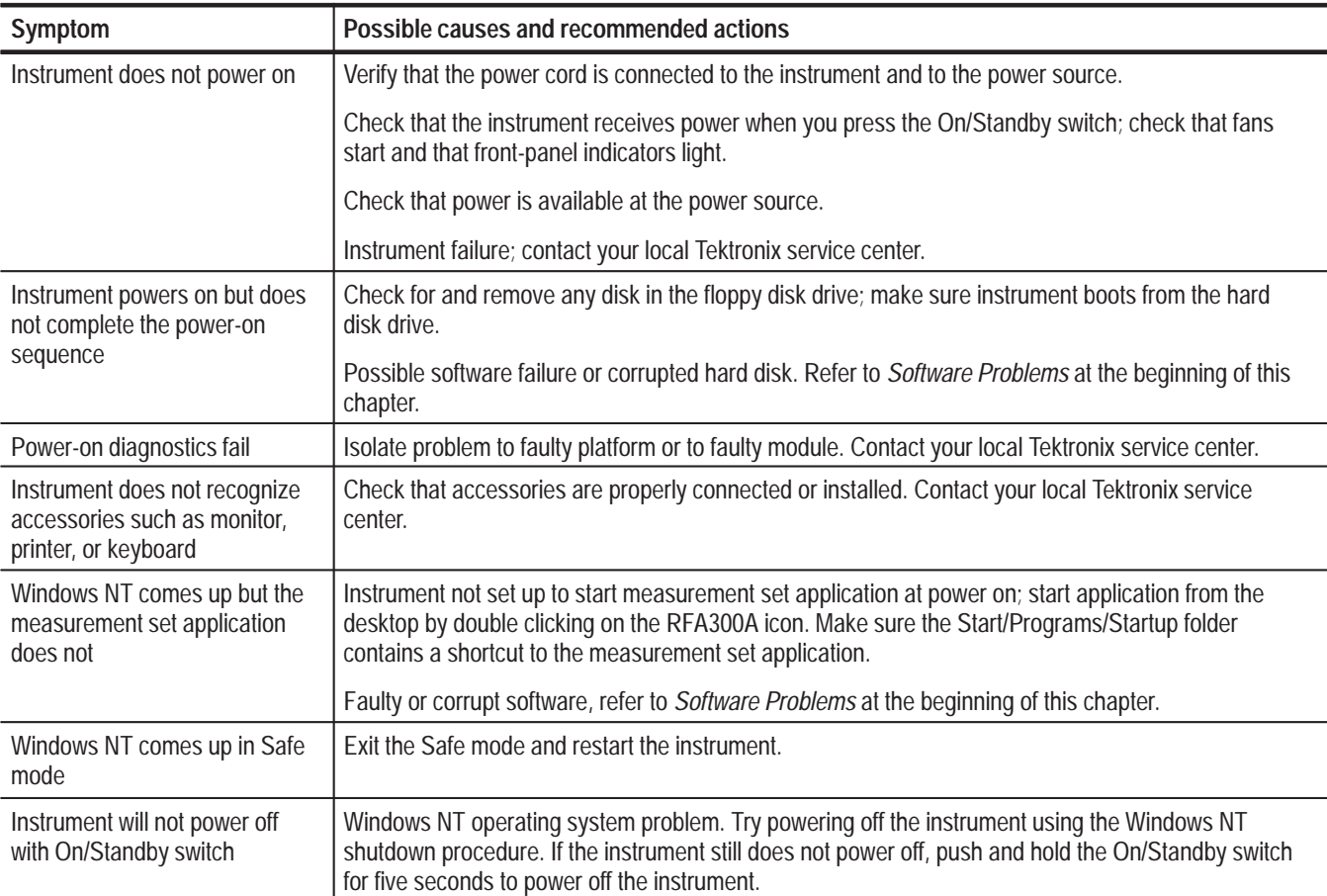

#### **Table B–1: Troubleshooting**

# **Repacking for Shipment**

If an instrument is to be shipped to a Tektronix field office or to Tektronix Customer Service for repair, attach a tag to the instrument showing the following:

- Owner's name and address
- ш Serial number
- $\blacksquare$ Description of the problem(s) encountered and/or service required

When packing an instrument for shipment, use the original packaging. If it is unavailable or not fit for use, contact your Tektronix representative to obtain new packaging.

# **Appendix C: System Recovery**

If you have problems with either BIOS configuration or system/application software, use the procedures in this section to restore the system to factory default installation and configuration.

*NOTE. If you are restoring software after replacing the hard disk drive with one you ordered as a replacement from Tektronix, follow the instructions provided with the hard disk drive replacement.* 

*If you are restoring software after reformatting the hard drive, perform all of the procedures in this section in sequence.*

### **Overview**

These procedures require the *RFA300A System and Application Restore Media* CD-ROM, which was shipped with the RFA300A Measurement Set 8VSB.

Installation should only be performed by a qualified technician who is familiar with installing drivers and configuring for networking.

These tips apply to the procedures in this section:

- $\blacksquare$ Use default settings unless otherwise indicated in the following procedures.
- П These procedures use drive "e:" as the CD-ROM drive.
- $\overline{\phantom{a}}$  At the end of some steps, you are instructed to restart the system. To do this, if you are prompted to restart, select **Yes.** If not prompted, select **Shutdown** from the Start menu and then select **Restart the computer.**

You can use the procedures in this section to do any of the following:

- L. Restore the system BIOS settings to factory defaults.
- l. Restore a part of the system.
- п Restore the complete system, including installation and configuration, to factory defaults.

The complete system includes:

- $\blacksquare$ Microsoft Windows NT 4.0
- Automatic logon for Windows NT 4.0
- Network Netbeui protocol and Network TCP/IP printing service
- ES1869 Sound Driver
- Chip and Technology 69000 Display Driver
- Tektronix JPS software
- Windows NT Service Pack 5
- $\blacksquare$  . Intel EtherExpress PRO/100B PCI Adapter Driver
- $\blacksquare$ Touch-Base SC3 Touch Screen Driver
- My–T–Soft NT soft keyboard
- Microsoft ODBC
- **Microsoft Data Access Object**
- Tektronix RFA300A Measurement Set 8VSB application software

## **Restore the BIOS Settings**

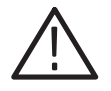

*CAUTION. The RFA300A Measurement Set 8VSB is programmed with custom BIOS settings; choosing any other settings will cause instrument malfunction. Do not use the setup defaults of the BIOS manufacturer.*

The *RFA300A System and Application Restore Media* CD-ROM contains a utility CMOS NVRAM read/write program and a factory-customized BIOS image. When the RFA300A Measurement Set 8VSB is booted from the CD-ROM, the readme.txt file will display instructions.

The RFA300A Measurement Set 8VSB is set at the factory to boot from a removable device, CD-ROM, hard drive, and then network. If this has been changed, you must reset the boot options before you can restore the BIOS settings from the CD-ROM. **Boot Options**

To reset the boot options, perform the following procedure:

- l. Reboot the RFA300A Measurement Set 8VSB.
- $\overline{\phantom{a}}$ Press **F2** to enter BIOS setup when prompted on system startup.
- Ē. Go to the BOOT OPTIONS.
- Change the BOOT ORDER to: removable device, CD-ROM, hard-drive, and then network boot.
- $\overline{\phantom{a}}$ Exit with **Save Settings**.

#### To reprogram the CMOS NVRAM to the custom factory settings for the BIOS, perform the following steps: **Restore BIOS settings from the CD-ROM**

- **1.** Power up the RFA300A Measurement Set 8VSB with the *RFA300A System and Application Restore Media* CD-ROM in the CD-ROM drive.
- 2. Enter Restbios.bat at the DOS prompt. The BIOS settings will be reset.

To manually configure the BIOS settings, refer to the *RFA300A Measurement Set 8VSB Service Manual* for settings and instructions.

# **Restore the Contents of the Partitions**

In some situations, such as when the power has been interrupted, or files were mistakenly deleted, the RFA300A may fail to boot from the hard drive. If this happens, use the *RFA300A System and Application Restore Media* CD-ROM to restore the hard drive to factory default installation status.

The RFA300A Measurement Set 8VSB contains one IDE hard drive with two partitions. The first partition, used for the RFA300A system, is approximately 2000 MB and is formatted with the FAT format. The second partition uses all of the remaining space on the hard drive, and is formatted with NTFS.

**Easy Restore Partition 1**

To restore the contents of partition 1 only (NT system and RFA300A application), use the following steps. This restore process is effective only if the hard drive is still good. The process should take less than 15 minutes.)

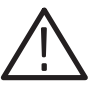

*CAUTION. The following procedure should preserve the data on Partition 2 (D: drive). However, under some extreme conditions, such as problems with the partition table or Partition 2, the data may be lost. Therefore, you should back up important data on disks or over the network before beginning this procedure.*

- **1.** Power up the RFA300A Measurement Set 8VSB with the *RFA300A System and Application Restore Media* CD-ROM in the CD-ROM drive.
- 2. Enter restp1.bat at the DOS prompt.
- **3.** Click **Continue** when prompted.
- **4.** In the warning dialog box, confirm with **Yes**. A window will show the progress of the restore function.
- **5.** Remove the CD-ROM from the drive and restart the system when prompted.

If Partitions 1 and 2 are both corrupted or you want to restore the hard drive to factory status, use the *Partition 1* procedure on page C–4, except replace restp1.bat with restdisk.bat. This will remove all of the data from both partitions. **Easy Restore Partitions 1 & 2**

To restore only Partition 2 to factory status, removing all data from Partition 2 without removing data from Partition 1, you can use the following procedure. This procedure uses the Windows NT Disk Administrator tool to create a new Parition 2. After you create Partition 2 using this procedure, if you later use the *Easy Restore Partition 1* procedure on page C–4, Partition 2 will be preserved in most cases. **Create Partition 2**

> *NOTE. You typically do not need to use this procedure; the Easy Restore procedures are normally sufficient to restore Partitions 1 and 2.*

To create Partition 2, perform the following steps:

- **1.** From the Start menu, select **Program**, **Administrative Tools**, and then **Disk Administrator**.
- **2.** Click **CD-ROM**.
- **3.** From the Tools menu, select **Assign Drive Letter**.
- **4.** Select **E:** for the CD-ROM.
- **5.** Click the unpartitioned space on disk 1.

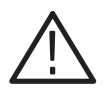

*CAUTION. It is important to select Create Extended in the following step.*

- **6.** From the Partition menu, select **Create Extended** to create an extended partition. Use all of the remaining free space.
- **7.** From the Partition menu, select **Commit Change Now**.
- **8.** Click within the partition that you just created.
- **9.** From the Partition menu, select **Create** to create a logical drive. Use all of the free space. Assign drive letter **D:** if needed.
- **10.** From the Partition menu, select **Commit Change Now**.
- **11.** From the Tools menu, select **Format the new partition**. Format it with the **NTFS file system**.

# **Install and Configure Individual Components**

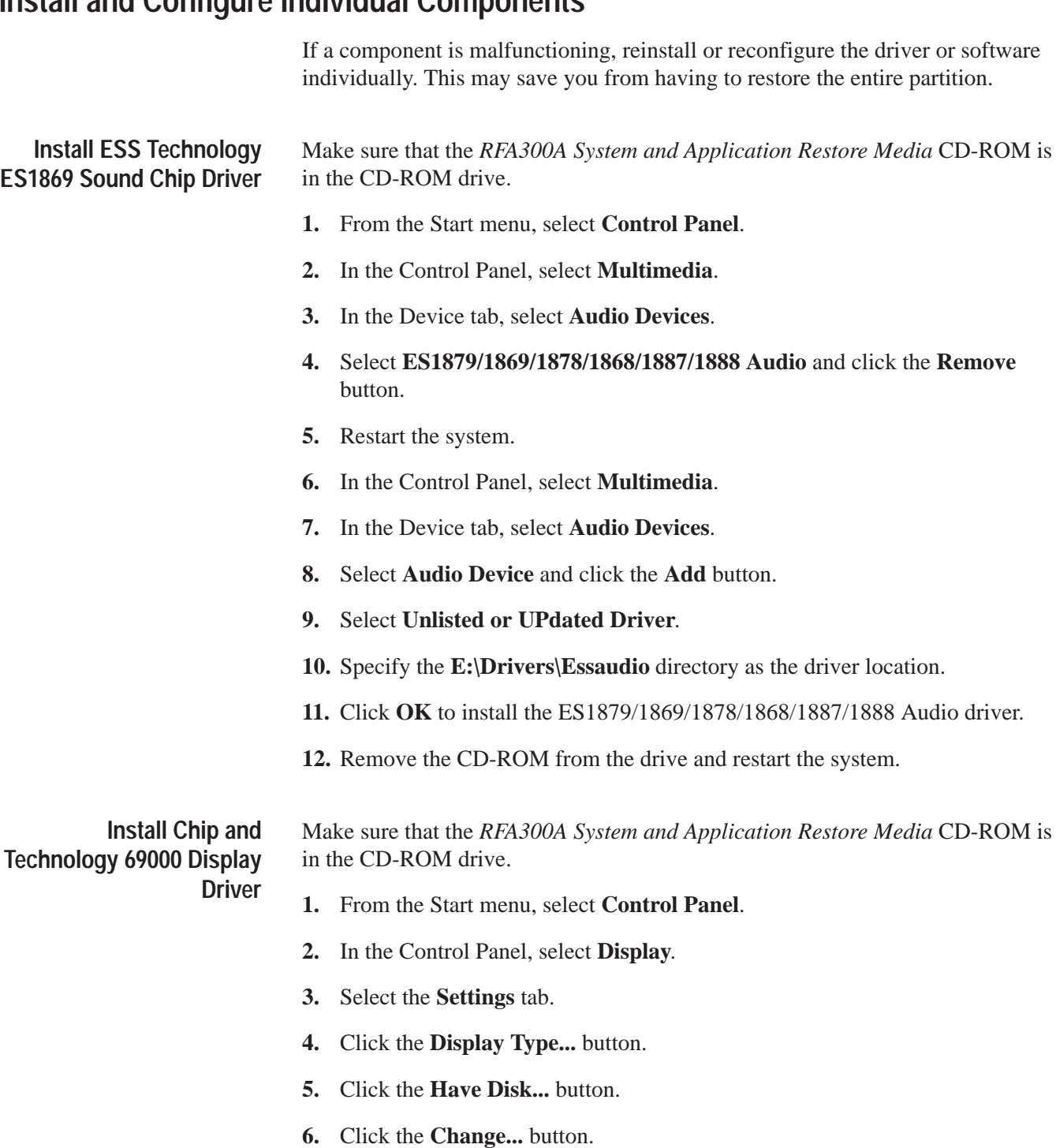

- **7.** Specify the **e:\Drivers\ChipsTec** directory as the driver location.
- **8.** After the disk is scanned and the driver is installed, remove the CD-ROM from the drive and restart the system.

#### **Configure the Display**

- **1.** From the Start menu, select **Control Panel**.
- **2.** In the Control Panel, select **Display**.
- **3.** Select the **Settings** tab.
- **4.** Set the Screen Area to **640 by 480 pixels**.
- **5.** Set the Colors to **16777216 colors**.

#### **Configure the COM Ports**

- **1.** From the Start menu, select **Control Panel**.
- **2.** In the Control Panel, select **Ports**.
- **3.** Click the **Add** button to add a COM Port. You need COM1, COM3, and COM4. If COM3 and COM4 are not present, add them. If COM2 is configured, delete it.

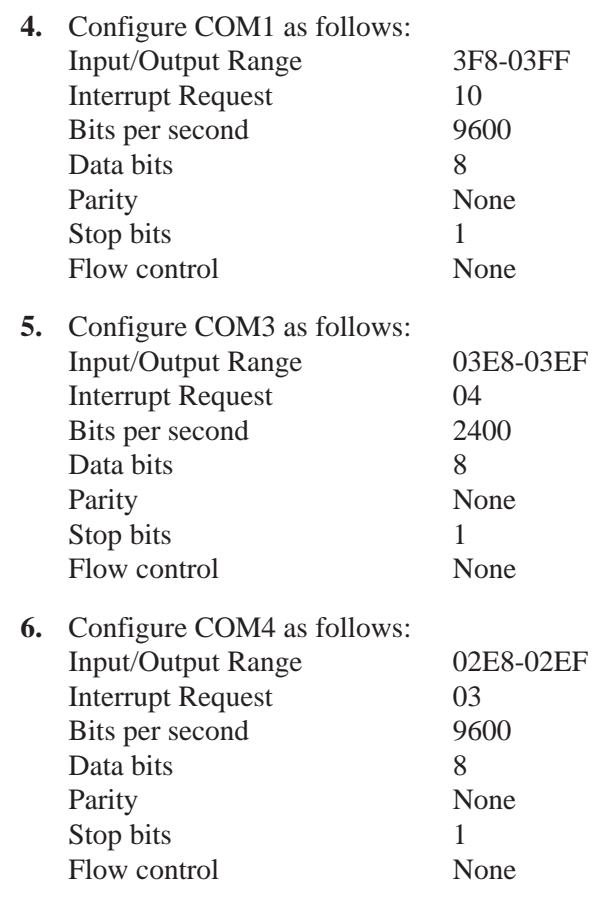

**7.** Restart the system.

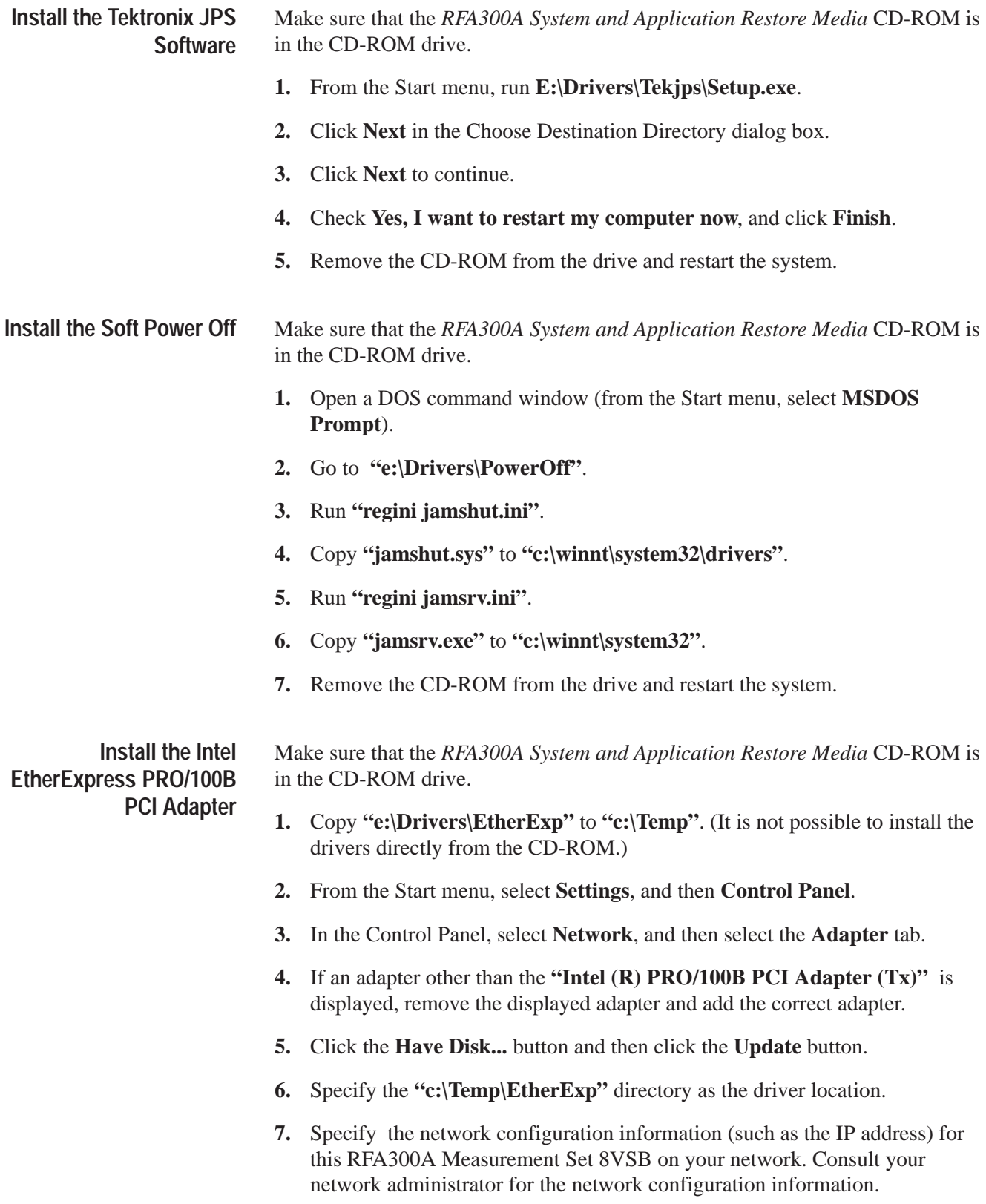

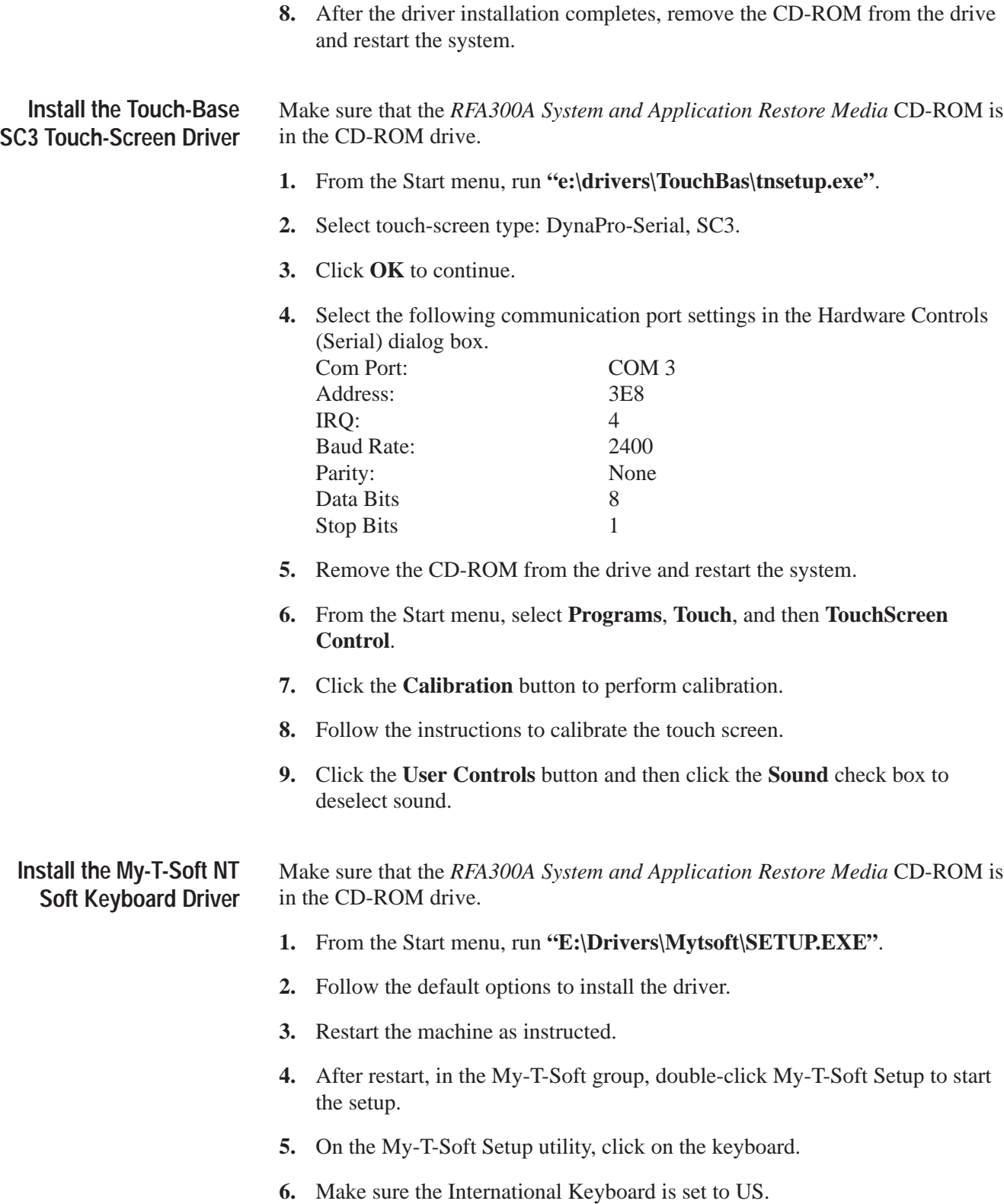

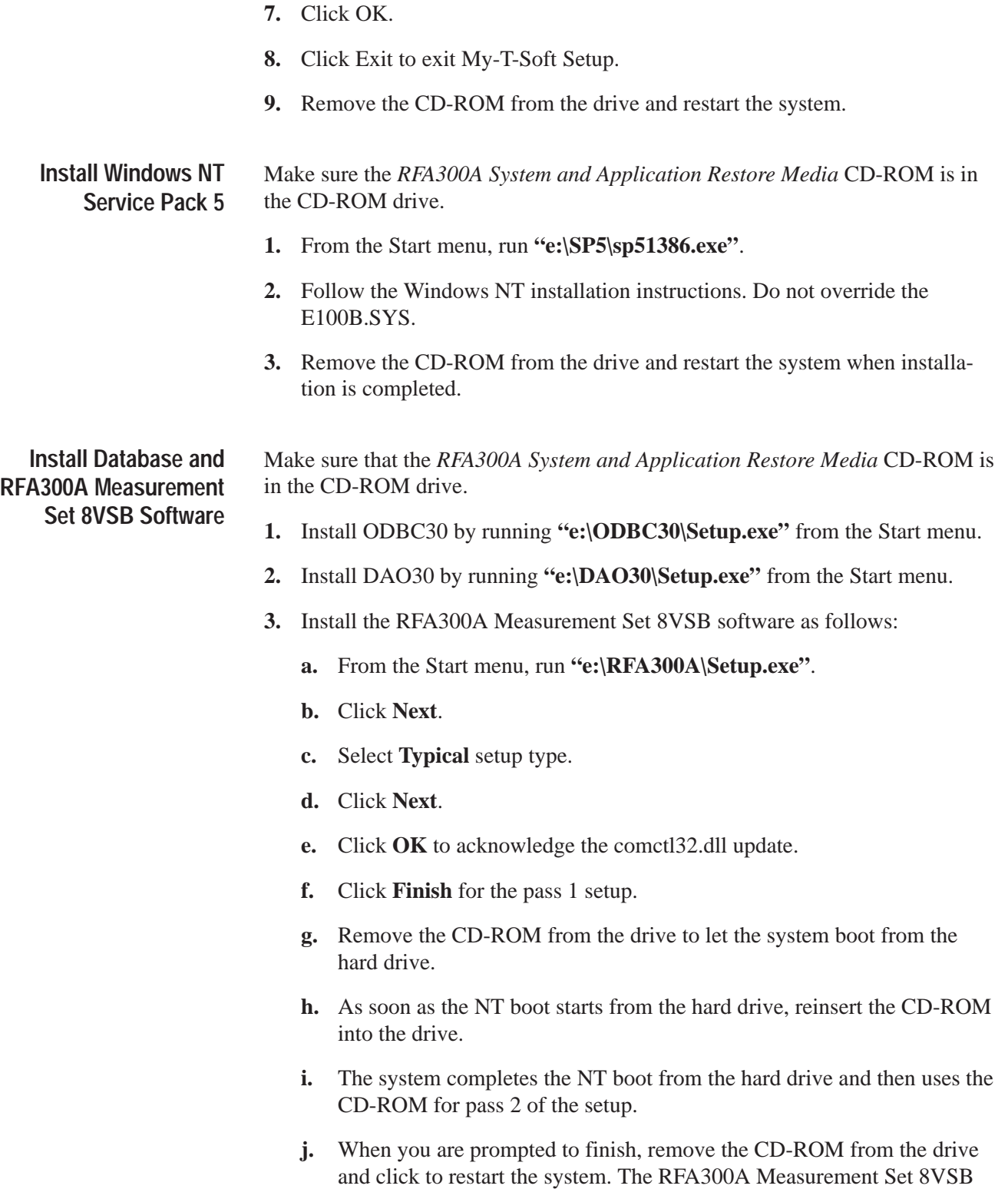

will be available for use after the restart.

#### **Additional Configuration**

- **1.** Set auto-hide for the task bar as follows:
	- **a.** From the Start menu, select **Setting**, and then **Taskbar**.
	- **b.** Check **Auto Hide**.
	- **c.** Click **OK**.
- **2.** Configure automatic logon (to allow the RFA300A to automatically log on when you start the system or reboot) as follows:
	- **a.** From the Start menu, run **E:\tools\autologon.exe** (where **E** is the CD-ROM drive letter).
	- **b.** Enter the user name: **Administrator**.
	- **c.** Enter the password: **RFA300A**.
	- **d.** Click **OK**.
- **3.** Set the Event Viewer as follows:
	- **a.** From the Start menu, select **Programs**, **Administrative tools**, and then **Event Viewer**.
	- **b.** From the Event Viewer Log menu, select **Log Settings**.
	- **c.** Select **Overwrite events as needed** for the **Application**, **System**, and **Security logs**.
	- **d.** Exit the Event Viewer.
- **4.** Set the Microsoft Explorer options as follows:
	- **a.** Open Microsoft Explorer.
	- **b.** Under View, select **Options**.
	- **c.** Select **Show all files**.
	- **d.** Deselect **Hide file extensions for known file types**.
- **5.** Set boot initialization countdown as follows:
	- **a.** From the Start menu, select the **Control Panel**.
	- **b.** In the **Control Panel**, double-click the **System** icon.
	- **c.** Select **Startup/Shutdown** tab.
	- **d.** Change the **Showlist for** to **3 seconds**.

This completes the *Software Installation Procedure*.

# **Appendix D: Mask File Formatting**

The mask-testing feature allows you to set visual parameters within the graphic portion of the measurement window. The masks are lines against which you can compare waveforms.

To create your own mask files you must understand how they are formatted. This section provides that information. For information on creating a specific mask, refer to the online help: for example, *Creating Out of Channels Emission mask*s.

Mask files have the following generic format:

- п Mask files are stored as text files. You can create them using a text editor.
- П The extension on a mask file must be of the form ".mskxx" where xx is an integer representing the ResultID value for the mask test result for this file (see Line 1 below).
- П Mask files must be placed in C:\RFA300\Masks to be recognized.

The format of mask files is as follows:

- п Lines are delimited with the newline character.
- $\blacksquare$  Numbers on a line are comma delimited (the newline character is typically generated with a carriage return in most text editors).
- П Line lengths are limited to 200 characters maximum.
- ш Line 1 contains the ResultID value for the mask test result for this file. Refer to Table D–1.
- Line 2 contains a note associated with the file.
- Line 3 contains a number that represents the number of points in the mask.
- Lines 4 through x each contain one point in the mask. The format of this line is (x, y1, y2), or (y, x1, x2). Normally masks are of the first form. If the mask has a single value per x location, it will be  $(x, y1)$ , otherwise if it has two values per x location (for example, a min and a max), it will be of the form  $(x, y1, y2)$ .
- A mask of the form  $(y, x1, x2)$  is one which does not necessarily have a value for all x locations. x and y numbers are in integer or scientific format.

Table D–1 lists the ResultID for each type of mask.

| Mask test                 | <b>ResultID</b> |
|---------------------------|-----------------|
| <b>Frequency Response</b> | 69              |
| <b>Group Delay</b>        | 70              |
| <b>Phase Error</b>        | 81              |
| <b>Phase Noise</b>        | 77              |
| <b>Amplitude Error</b>    | 80              |
| Out of Channel Emissions  | 62              |

**Table D–1: ResultID Values for Mask Tests** 

# **Glossary**

#### **Alarm Limit**

A parameter set in the Limits dialog box. When a measurement exceeds the parameter, you are notified in the measurement or Signal Monitor window.

#### **Amplitude Error**

An error that is typically caused by an amplifier's gain changing because of signal amplitude. The measurement set plots the signals instantaneous amplitude error as a function of amplitude.

#### **AutoScale**

Sets the scale factor for both axes to default values.

#### **Bit Error Ratio (BER)**

The ratio of bits correctly received to bits received in error.

#### **Caution Limit**

A parameter set in the Limits dialog. When a measurement exceeds the parameter, you are notified in the measurement or Signal Monitor window. Caution limits are typically set to warn you when the measurement is close to exceeding the Alarm limit.

#### **Constellation Unit**

A unit half of the minimum distance between two digital (8VSB) symbols. This is illustrated next using the constellation graph of the EVM window. Note that a constellation unit is half of the minimum distance between two I-channel constellation levels.

Many measurements are made in constellation units. Unit size remains constant while the Digital Television signal varies in amplitude.

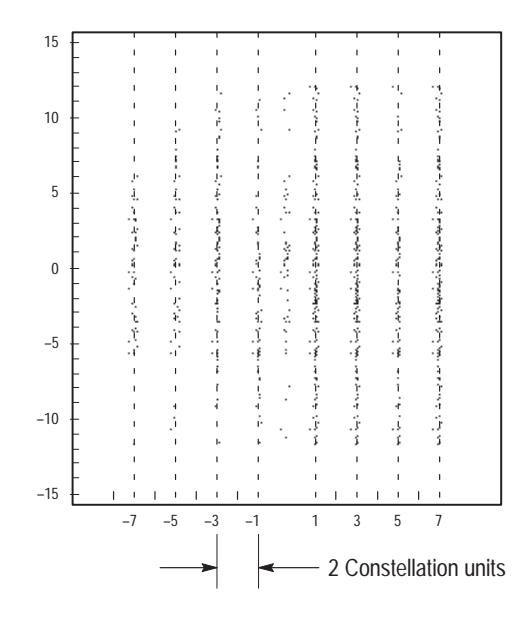

#### **Frequency Response**

The variation of signal amplitude over a channel's frequency range.

#### **Group Delay**

The relative time of propagation of packets of information at frequencies in the spectrum of a waveform.

#### **Limits Set**

A set of caution and alarm parameters against which numeric measurement results are compared.

#### **Mask**

A visual parameter within the graphic portion of the measurement window against which acquired waveforms are compared.

#### **Peak Transient Power**

The maximum value of envelope power occasionally reached by a digitally modulated signal.

#### **Phase Error**

An error typically caused by variation of an amplifier's phase changing because of signal amplitude. The measurement set plots the signals instantaneous phase error as a function of amplitude.

#### **Phase Noise**

A noise typically added to the digital modulation by the transmitter's frequency synthesizer system. The measurement set measures the pilot's phase noise.

#### **Result**

The outcome of a measurement in numeric, pass/fail, and graphic forms.

#### **Results Database**

A file where results from a measurement are held for later recall, exporting, or reporting. Data in these files can also be used for further study or analysis by external applications. The files are in Microsoft Access format.

#### **Signal to Noise**

The power ratio between the ideal received signal and the difference between the ideal and actual received signal along the real axis.

#### **Session**

A collection of any results saved by the Signal Monitor during the time between the Run and Stop events. A session can include a few results or the results from many iterations through a set of measurements.

#### **Setup**

 A collection of instrument control settings that includes measurement, monitoring, and viewing parameters. Setups do not include any option settings or system frequency selection.

Glossary

# **Index**

# **Numbers**

8VSB overview, 3–14

# **A**

Accessories, 1–4 Alarm Limit, definition, Glossary–1 Amplitude Error, Glossary–1 Amplitude Error setup, 3–9 Amplitude Error window, 3–8 Automatic logon, C–11 AutoScale, definition, Glossary–1

# **B**

BIOS settings, restore, C–3 Bit Error Ratio, definition, Glossary–1 Boot installation countdown, C–11 Boot options, C–3

# **C**

Caution Limit, definition, Glossary–1 Channel frequency, 1–12 Channel selection, 1–12 Channel Spectrum window, 3–10 Cleaning, B–1 Configuration, C–11 Configure the COM ports, C–7 Configure the display, C–7 Connections, 1–9 Constellation unit, definition, Glossary–2

# **D**

**Diagnostics** descriptions, B–3 extended, 1–14 Display driver, C–6

# **E**

Environmental characteristics, A–14 Error Vector Magnitude window, 3–3 Event viewer configuration, C–11 Extended diagnostics, 1–14

### **F**

Frequency Response, definition, Glossary–2 Frequency Response setup, 3–7 Frequency Response window, 3–6 Frequency, channel, 1–12 Front panel, 2–1

### **G**

General care, B–1 Group Delay, definition, Glossary–2 Group Delay setup, 3–7 Group Delay window, 3–6

## **H**

Hard drive restore, C–4 Hardware installation, 1–5 Hardware problems, B–4 Help, online, 2–9 Home window, 1–2, 2–4

## **I**

Incoming inspection, 1–14 Input signal, 1–12 Installation, 1–5 hardware, 1–5 software, C-1

## **J**

JSP software, C–8

### **K**

Keyboard driver, C–9 Keyboard, soft, 2–3 Keypad, 2–1

## **L**

Limits Set, definition, Glossary–2 Limits, creating, 2–6

## **M**

Maintenance, preventive, B–1 Making a measurement, 2–6 Mask, 2–7 Amplitude Error, 3–9 definition, Glossary–2 Frequency Response, 3–7 Group Delay, 3–7 Out of Channel Emissions, 3–2 Phase Error, 3–9 Phase Noise, 3–5 Measurement functionality, verifying, 1–14 Measurement specifications, A–4 Mechanical characteristics, A–18 Menus, 2–4 MER, complex window, 3–3 Microsoft Explorer options, C–11 My-T-Soft keyboard, 2–3 My-T-Soft Keyboard driver, C–9

# **O**

On/Standby switch, 1–11 Online help, 2–9 Operating requirements, 1–6 Out of Channel Emissions window, 3–1 Out of Channels Emissions Setup, 3–2

# **P**

PCI adapter, C–8 Peak Transient Power, Glossary–2 Peak-to-Average setup, 3–11 Peak-to-Average window, 3–10 Phase Error, Glossary–3 Phase Error setup, 3–9 Phase Error window, 3–8 Phase Noise, Glossary–3 Phase Noise Setup, 3–5 Phase Noise window, 3–4 Pilot Amplitude window, 3–3 Power-on procedure, 1–11 Preventive maintenance, B–1 cleaning, B–1 compact disk drive, B–2 display, cleaning, B–2 keyboard, B–3 mouse, B–3 Problems hardware, B–4 software, B–3, C-1

# **R**

Recover software, C–1 Repacking for shipment, B–5–B–6 Requirements for operating, 1–6 Restore BIOS settings, C–3 Result, definition, Glossary–3 Results Database, Glossary–3 RF connections, 1–8 RFA300 Measurement Set 8VSB, description, 1–1 RFA300A software, C–10

# **S**

Saved files, backing up, 2–10 Saving results, 2–7 Selecting the channel frequency, 1–12 Selecting the RF input channel, 1–12 Service, user, preventive maintenance, B–1 Session, definition, Glossary–3 Setup Amplitude Error, 3–9 definition, Glossary–3 Frequency Response, 3–7 Group Delay, 3–7 Out of Channels Emissions, 3–2 Peak-to-Average, 3–11 Phase Error, 3–9 Phase Noise, 3–5 Signal Monitor Setup, 3–13 Shipping, B–5 Signal Monitor, tutorial, 2–7 Signal Monitor setup, 3–13 Signal Monitor window, 3–12 Signal to Noise, Glossary–3 Signal-to-Noise window, 3–3 Soft keyboard, 2–3 Soft keyboard driver, C–9 Soft power off, C–8 Software problems, B–3 Software recovery, C–1 Sound chip driver, C–6 Specification, measurement, A–4 Specification tables, definition, A–1 Starting measurements, 2–7 Startup disks, 1–7 Stopping measurements, 2–7 system component characteristics, A–9 System Recovery, C–1

# **T**

Target Operating Point, Peak-to-Average, 3–11 Touch screen, 2–3 Touch-screen driver, C–9 Troubleshooting, B–3 Tutorial, 2–6

# **U**

User service general care, B–1 preventive maintenance, B–1

### **V**

Verifying functionality, 1–14 Verifying input signal power, 1–12 Viewing results, 2–7

### **W**

Window Amplitude Error, 3–8 Channel Spectrum, 3–10 Complex MER, 3–3 Error Vector Magnitude, 3–3 Frequency Response, 3–6 Group Delay, 3–6 Home, 1–2, 2–4 Out of Channel Emissions, 3–1 Peak-to-Average, 3–10 Phase Error, 3–8 Phase Noise, 3–4 Pilot Amplitude Error, 3–3 Signal Monitor, 3–12 Signal-to-Noise, 3–3 Windows NT Service Pack, C–10 Index